# SternDaten für Windows

SternDaten, Dülmen

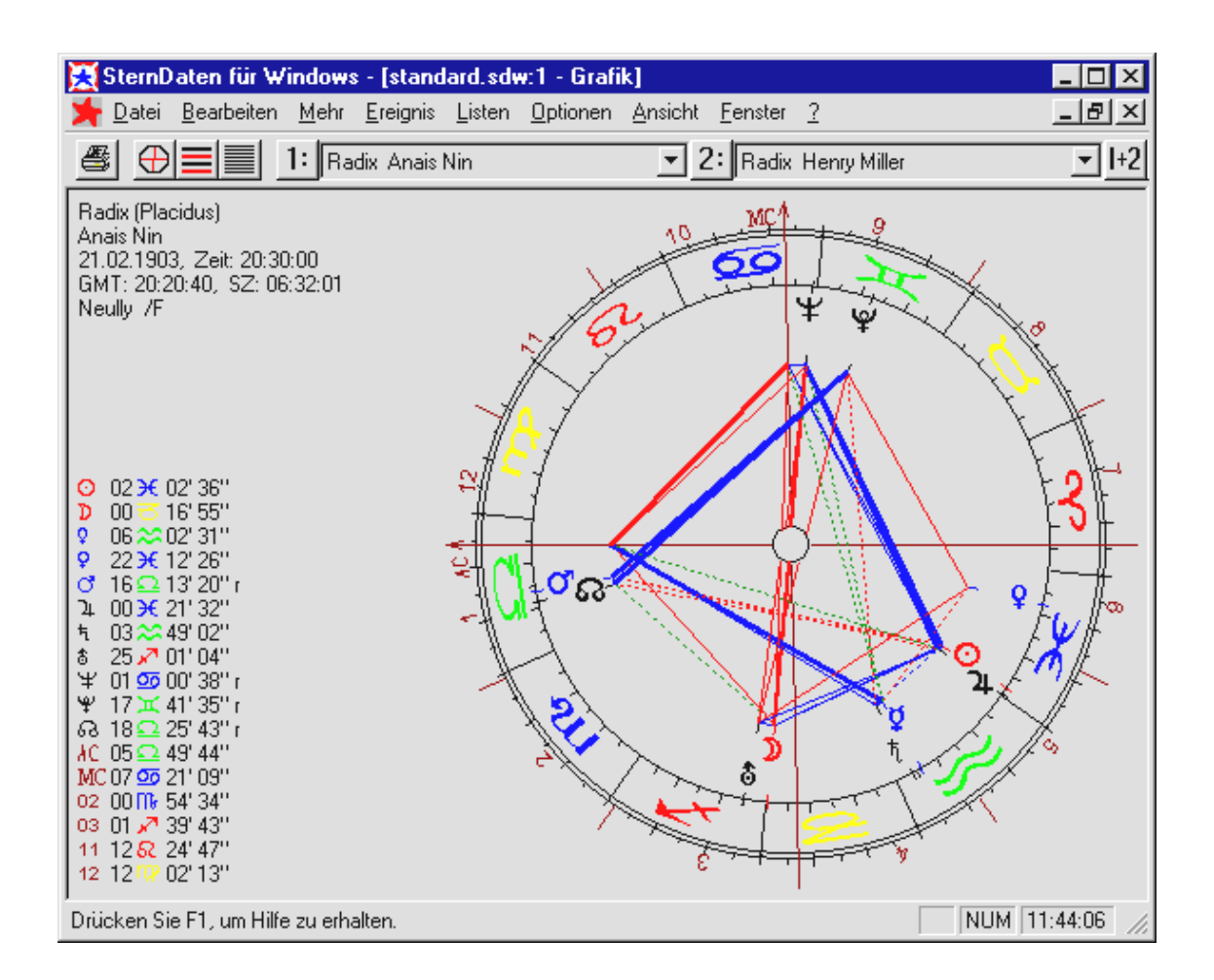

# Inhalt

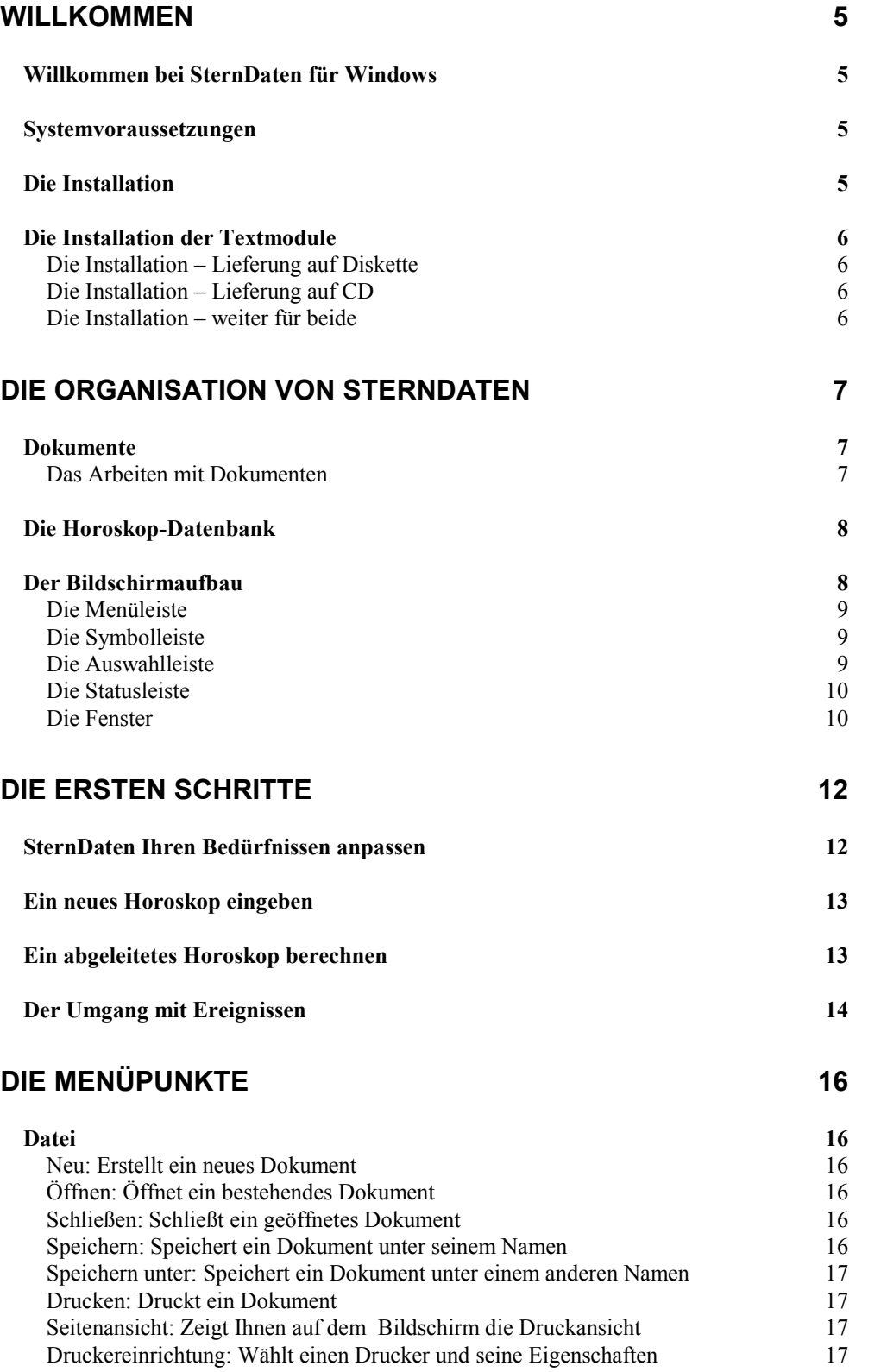

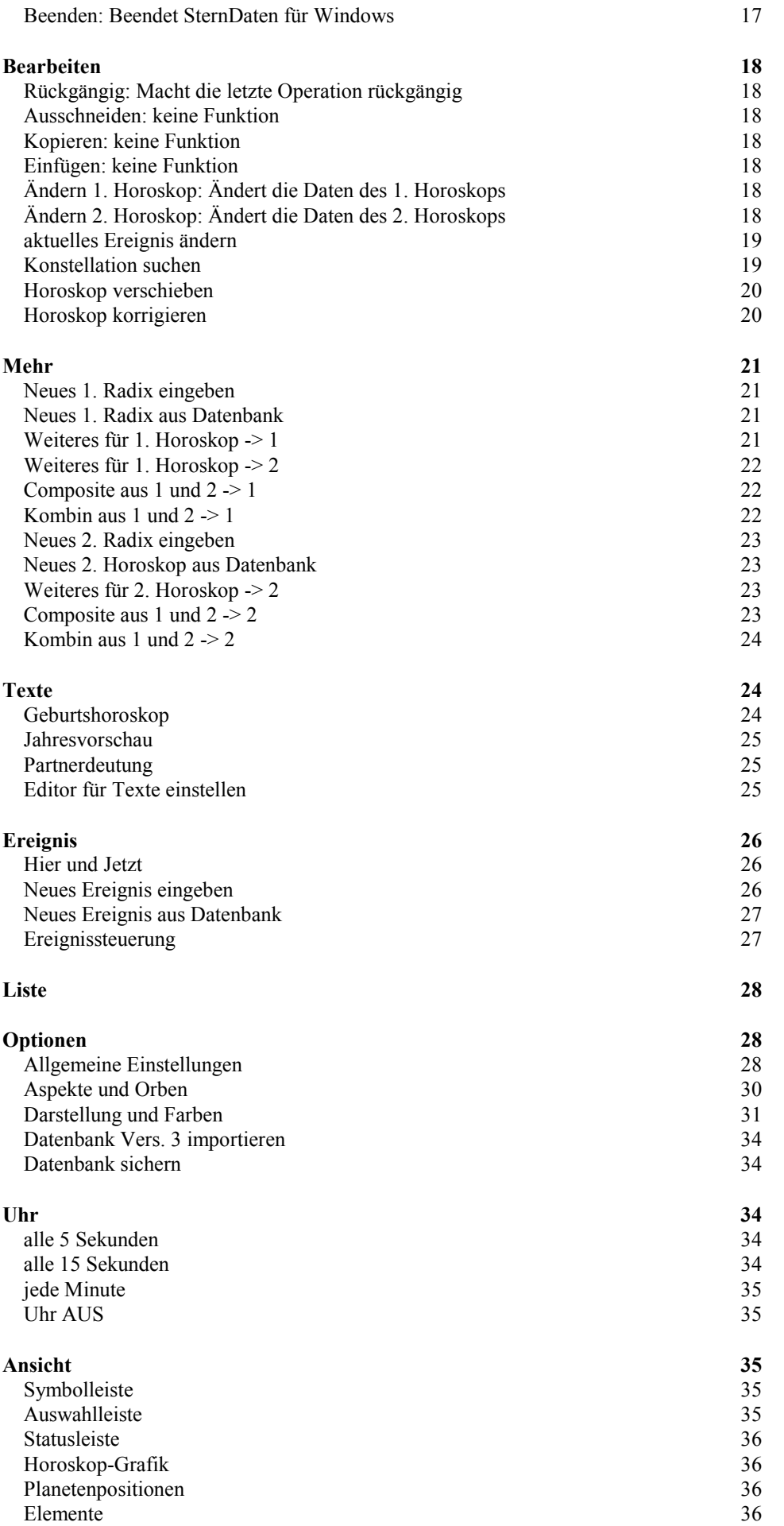

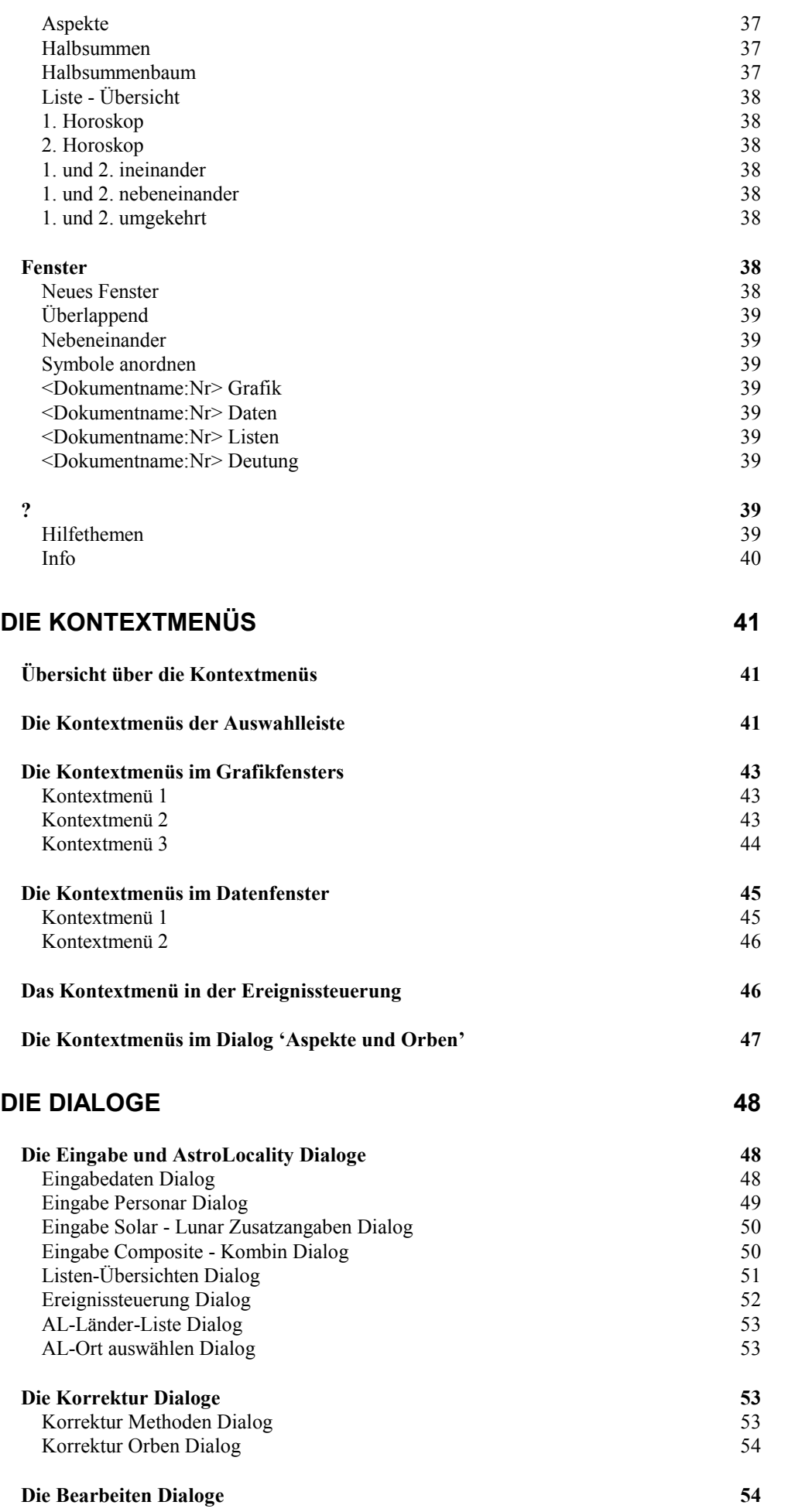

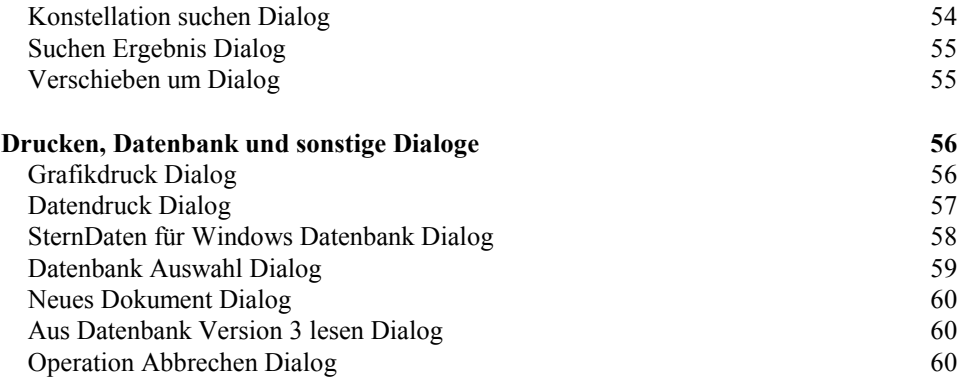

# ASTROLOGISCHE METHODEN 61

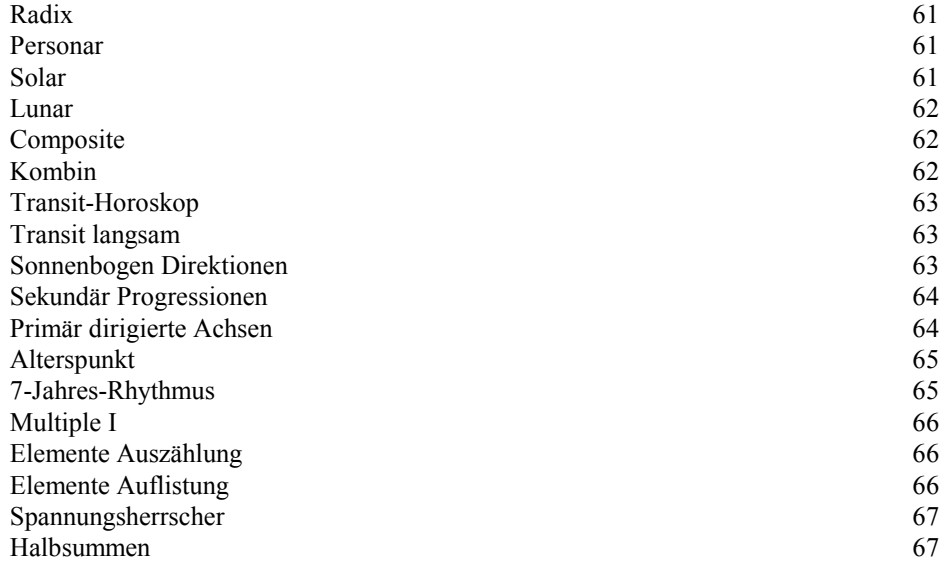

# ANHANG A – DIE GEBURTSZEIT-KORREKTUR 68

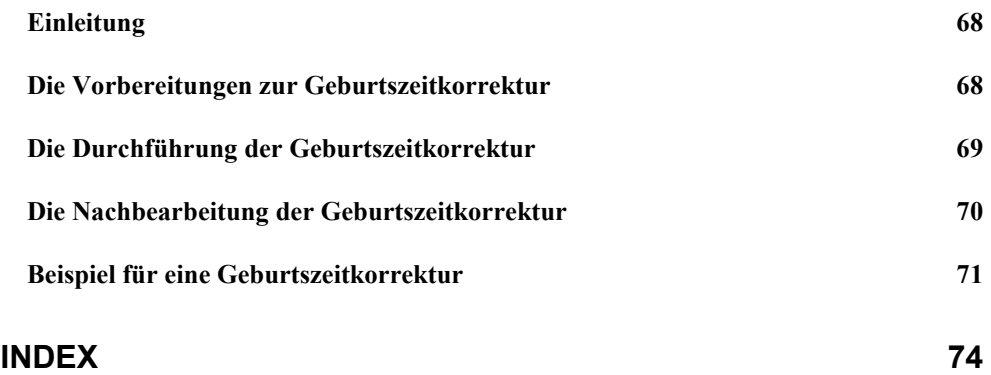

# Willkommen

# Willkommen bei SternDaten für Windows

SternDaten für Windows ist die Weiterentwicklung und Anpassung des bewährten DOS-Programms SternDaten Version 3 an eine moderne 32-Bit Windows-Umgebung. SternDaten für Windows ist lauffähig unter Windows 8 und 8.1, Windows 7, Windows Vista und Windows XP.

Dieses Programmpaket unterstützt Sie bei allen astrologischen Berechnungen und bei Ihren astrologischen Forschungen. Einfache Bedienung und übersichtliche Gestaltung blieb auch bei SternDaten für Windows das vordringliche Anliegen.

Wir wünschen Ihnen ein angenehmes Arbeiten mit SternDaten für Windows.

Copyright Software: SternDaten, D-48249 Dülmen

Copyright Planetenberechnungen: Dr. Alois Treindl & Astrodienst Zürich

#### Lieferumfang:

1 Download oder 1 CD-ROM mit einem Handbuch als Pdf-Datei.

#### Systemvoraussetzungen

SternDaten für Windows ist ein 32-Bit Windows Programm, Das bedeutet, dass auf Ihrem Rechner ein 32-Bit oder 64-Bit Betriebssystem ab Windows XP installiert sein muß.

Die Voraussetzungen an die Hardware sind die gleichen wie die Voraussetzungen für Ihr Betriebssystem. Das bedeutet, dass SternDaten für Windows keine besonderen Anforderungen an die Hardware stellt.

Festplatten Speicherplatz: SternDaten für Windows benötigt auf Ihrer Festplatte ca. 40 MB Speicherplatz.

# Die Installation

Sterndaten muss installiert werden. Dafür muss das Programm SD-Setup.exe gestartet werden.

#### Sie haben die Datei per Download erhalten

Die Datei 'SD\_setup.zip' müsste sich nach dem Download in Ihrem Download Ordner befinden. Klicken Sie auf diese Datei mit der rechten Maustaste und wählen Sie dann mit der linken Maustaste 'Alle extrahieren...'. Klicken Sie anschließend auf das Programm 'SD-Setup' im neu entstandenen Ordner 'SD\_setup'.

#### Sie haben eine CD erhalten

Legen Sie die SternDaten für Windows CD in Ihr CD-ROM-Laufwerk. Wenn Sie die Autorun-Option auf Ihrem Computer eingeschaltet haben, so startet das Installationsprogramm von selbst. Andernfalls öffnen Sie mit dem Explorer das Symbol für Ihr CD-ROM-Laufwerk. Starten Sie das Programm SD-Setup.exe.

Es erscheint ein Dialogfeld zum Installieren von SternDaten für Windows. Folgen Sie den einzelnen Menüpunkten.

Wir empfehlen Ihnen, das Programm in ein eigenes Verzeichnis zu installieren. Falls Sie den Vorschlag des Installationsprogramms nicht annehmen wollen, so wählen Sie in jedem Fall ein eigenes Verzeichnis.

SternDaten für Windows legt ein Programmsymbol auf Ihrem Desktop an. Starten Sie SternDaten für Windows durch Doppelklicken auf dieses Symbol.

# Die Installation der Textmodule

Zu SternDaten für Windows sind drei Textmodule erhältlich. Die Deutung des Geburtshoroskops ist seit Herbst 1999 Bestandteil des Lieferumfangs von SternDaten für Windows ab der mittleren Version und wird automatisch mit der Software installiert. Die Textmodule Jahresvorschau und Partnerdeutung können als Zusatzmodule erworben werden und müssen separat installiert werden.

#### Sie haben die Datei per Download erhalten

Die Datei 'Setup-Transite.zip' oder 'Setup-Partner.zip' müsste sich nach dem Download in Ihrem Download Ordner befinden. Klicken Sie auf diese Datei mit der rechten Maustaste und wählen Sie dann mit der linken Maustaste 'Alle extrahieren...'. Klicken Sie anschließend auf die Anwendung , Setup-Transite' oder , Setup-Partner' im neu entstandenen Ordner , Setup-Transite' oder , Setup-Partner'.

#### Sie haben eine CD erhalten

Legen Sie die SternDaten für Windows CD in Ihr Laufwerk. Öffnen Sie mit dem Explorer das Symbol für Ihr CD-Rom-Laufwerk. Starten Sie die Anwendung , Setup-Transite' oder , Setup-Partner'.

#### Die Installation – weiter für beide

Es erscheint ein Dialogfeld zum Installieren von SternDaten für Windows Textmodule.

Sie müssen angeben, in welchem Ordner Sie SternDaten für Windows installiert haben. Das Installationsprogramm schlägt Ihnen das Standardverzeichnis vor, welches auch bei der Erstinstallation von SternDaten für Windows vorgeschlagen wurde. Wenn Sie damals ein anderes Verzeichnis gewählt haben, so müssen Sie das jetzt auch tun.

Wenn das Installationsprogramm in dem angegebenen Verzeichnis kein SternDaten für Windows findet, bricht es mit einer Fehlermeldung ab, und Sie müssen es erneut starten.

# Die Organisation von SternDaten

# **Dokumente**

SternDaten für Windows ist ein dateigestütztes Astrologieprogramm. Wenn Sie das Programm zum ersten Mal starten, wird automatisch das SternDaten für Windows Dokument 'Standard.sdw' mit Beispielhoroskopen geöffnet. Bei späteren Programmstarts beginnen Sie die Arbeit mit SternDaten immer mit dem zuletzt geöffneten Dokument.

Ein SternDaten für Windows Dokument umfaßt maximal 50 Horoskope sowie 50 Ereignisdaten; werden weitere Daten eingegeben, werden die jeweils letzten Daten aus dem Dokument gelöscht. Nach wie vor bleiben sie in der Datenbank erhalten. Dadurch stehen Ihnen immer die letzten 50 Horoskope und die letzten 50 Ereignisdaten eines Dokuments im Direktzugriff zur Verfügung.

Alle berechneten Horoskope und alle Ereignisdaten werden darüber hinaus in einer Horoskop-Datenbank dauerhaft gespeichert.

Dokumente geben Ihnen die Möglichkeit, themenspezifisch zu arbeiten. Ob Sie Ihr Radix wählen und die verschiedenen Prognosemöglichkeiten, Partnerhoroskope, Composite etc. in einem Dokument speichern oder andere Themenkomplexe zu einem separaten Projekt zusammenfassen möchten - das Dokument ist der richtige Ort hierfür.

So können Sie beispielsweise in einem Dokument ein Forschungsprojekt speichern und beliebig oft daran weiter arbeiten. Ein anderes Dokument kann die Horoskope von Ihren nahen Verwandten und von Ihnen selbst enthalten.

Dennoch gilt die Empfehlung, sparsam mit Dokumenten zu sein, damit die Übersichtlichkeit gewahrt bleibt. In den meisten Fällen werden drei oder vier Dokumente für das, was Sie wollen, genügen.

Alle Horoskope des aktuellen Dokuments stehen über die *Auswahlleiste* mit einem Mausklick zur Ansicht zur Verfügung.

Die Ereignisdaten eines Dokuments erreichen Sie über die *Ereignissteuerung*.

#### Das Arbeiten mit Dokumenten

Mit SternDaten für Windows können Sie immer nur ein Dokument geöffnet halten. Wenn Sie ein neues Dokument erstellen oder ein anderes, existierendes Dokument öffnen, so wird das aktuelle Dokument geschlossen. Abhängig von der Schalterstellung *Dateien automatisch ohne Abfrage speichern* unter Programm Parameter wird das aktuelle Dokument automatisch gespeichert, oder Sie werden erst gefragt, ob Sie das Dokument speichern wollen.

Unter dem Menüpunkt *Datei -> Neu* legen Sie ein neues Dokument an. Es erscheint der Neues Dokument Dialog. Wählen Sie über Anklicken einer Schaltfläche, ob Sie für das neue Dokument ein neues Horoskop eingeben möchten, ein Horoskop aus der Datenbank laden oder die Operation Neues Dokument abbrechen wollen.

Unter dem Menüpunkt *Datei -> Öffnen* öffnen Sie ein existierendes Dokument. Es erscheint der Standard-Windows Öffnen-Dialog, in dem Sie nur SternDaten für Windows Dokumente sehen. Versuchen Sie nicht, andere Dokumente mit SternDaten zu laden, SternDaten kann nur die mit diesem Programm erzeugten Dokumente verarbeiten.

# Die Horoskop-Datenbank

Die SternDaten für Windows Datenbank ist eine Microsoft Access kompatible Datenbank. Wenn Sie über Microsoft Access ab Version 3 (also 32-Bit) verfügen, können Sie mit diesem Programm in der Datenbank arbeiten. Vollziehen Sie allerdings keine Änderung an der Struktur der Datenbank. Die Folge wird sein, dass sie von SternDaten nicht mehr gelesen werden kann.

In der SternDaten Datenbank werden alle Radix-Horoskope, Personare, Solare, Lunare, Composite, Kombine gespeichert, wenn Sie über einen Menüpunkt *Mehr* eingegeben wurden. Nicht gespeichert werden alle abgeleiteten Horoskope (z.B. Sonnenbogen, Transits) und Solare und Lunare, die über die *Ereignissteuerung* gewählt wurden. Die Ereignisdaten werden allerdings in der Datenbank unter dem Horoskop-Typ *Ereignis* festgehalten.

Neben den Eingabedaten und ggf. Kommentartexten werden die Positionen von Sonne, Mond, MC und AS angezeigt (bewegen Sie die horizontale Laufleiste nach rechts). Da bei Ereignisdaten nur die Daten selbst gespeichert werden, stehen hier keine Positionen zur Verfügung. Die Felder sind leer.

siehe auch: "SternDaten für Windows Datenbank Dialog" auf Seite 58.

Über die Schaltfläche *Auswahl Aus* öffnen Sie den Datenbank Auswahl Dialog. Hier bieten sich Ihnen verschiedene Möglichkeiten, nach Horoskopen mit bestimmten Konstellationen bzw. Textkriterien zu suchen. Mit und/oder Verknüpfungen haben Sie eine Vielzahl von Auswahlmöglichkeiten, Planeten in Tierkreiszeichen, Häusern oder mit Winkelaspekten zu anderen Planeten, bzw. unter diversen Textkriterien aus Ihrer Datenbank herauszufiltern und sich die entsprechenden Horoskope anzeigen zu lassen.

siehe auch: "Datenbank Auswahl Dialog" auf Seite 59.

# Der Bildschirmaufbau

SternDaten für Windows ist insofern eine typische Windows Anwendung, als in einem Hauptfenster mehrere abgeleitete Fenster geöffnet werden können. Der Inhalt der Fenster ist verbunden mit einer programmspezifischen Datei - dem Dokument.

Die Menüleiste ist in Verbindung mit der Auswahlleiste das für Windows Programme typische Befehlszentrum. Viele Befehle aus den Menüs sind auch über die Auswahlleiste erreichbar.

Darüber hinaus macht SternDaten ausgiebigen Gebrauch von Kontextmenüs. Probieren Sie ruhig an verschiedenen Stellen die rechte Maustaste, und sehen Sie selbst, ob ein weiteres Menü erscheint. Kontextmenüs bieten an vielen Stellen einen kurzen Weg zu Befehlen, manche Kommandos sind nur über ein Kontextmenü zu erreichen.

# Die Menüleiste

Die Menüleiste ist zusammen mit der Auswahlleiste das Befehlszentrum für SternDaten für Windows. In dem Kapitel Die Menüpunkte finden Sie alle Befehle beschrieben, die über die Menüleiste erreicht werden können.

SternDaten für Windows - [standard.sdw Grafik] Datei Bearbeiten Mehr Ereignis Listen Optionen Ansicht Fenster ?

siehe auch die nachfolgenden Kapitel: "Die Menüpunkte" auf Seite 16.

# Die Symbolleiste

Die Standard Windows Symbolleiste ist bei SternDaten für Windows bei der Auslieferung ausgeschaltet und durch die SternDaten eigene Auswahlleiste ersetzt. Über *Menü Ansicht -> Symbolleiste* können Sie die Symbolleiste ein- oder ausschalten.

Die Standard Windows Symbolleiste enthält die Menüpunkte Neues Dokument, Dokument öffnen, Dokument speichern, Info und Hilfe.

#### Die Auswahlleiste

Die SternDaten für Windows eigene Symbolleiste heißt *Auswahlleiste* und kann über *Menü Ansicht -> Auswahlleiste* ein- oder ausgeschaltet werden. Die Auswahlleiste erscheint standardmäßig immer unter der Menüleiste, kann aber an jeder beliebigen Position des Bildschirms plaziert werden. 'Ergreifen' Sie sie dafür mit der Maus, und ziehen Sie sie dorthin, wo Sie sie haben wollen.

DEE Die Auswahlleiste enthält einen Schaltknopf zum Drucken und drei Schaltknöpfe für den direkten Wechsel zum Grafikfenster, zum Datenfenster und zum Listenfenster.

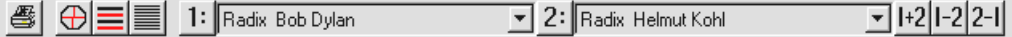

Über zwei aufklappbare Namensfelder können Sie sehen, welche Horoskope im aktuellen Dokument vorhanden sind und diese durch Anklicken auf den Namen zur Ansicht bringen. Beachten Sie, dass Sie das Horoskop, welches Sie unter 1. Horoskop wählen, immer zunächst als Einzelhoroskop sehen. Das Horoskop, welches Sie unter 2. Horoskop wählen, erscheint zunächst als Doppelhoroskop (Synastrie) mit dem Horoskop, welches unter 1. Horoskop eingestellt ist (falls es nicht dasselbe ist).

1: 2: | +2| -2| 2-1| Mit fünf weiteren Schaltknöpfen können Sie das erste Horoskop als Einzelhoroskop, das zweite Horoskop als Einzelhoroskop, das erste und zweite zusammen (Synastrie), das erste und zweite nebeneinander (nur im Grafikfenster) und das erste und zweite umgekehrt wählen.

Klicken Sie mit der rechten Maustaste in eines der beiden Namensfelder, und Sie können eine abgeleitete Berechnung für das aktuelle Horoskop wählen. Entscheiden Sie sich dafür, das abgeleitete Horoskop als 1. Horoskop zu berechnen, so wird dieses zunächst als Einzelhoroskop dargestellt. Berechnen Sie das abgeleitete Horoskop als 2. Horoskop, so wird es zunächst als Synastriehoroskop mit dem aktuellen 1. Horoskop zusammen dargestellt.

# Die Statusleiste

Die SternDaten für Windows eigene Statusleiste erscheint am unteren Bildschirmrand und kann über den Menüpunkt *Ansicht -> Statusleiste* ein- oder ausgeschaltet werden.

Wenn Sie im Grafikfenster mit dem Mauszeiger auf einen Planeten, bzw. MC oder AS zeigen, wird Ihnen ganz links die Position sekundengenau angezeigt.

# Die Fenster

Die Darstellung unter Windows geschieht grundsätzlich in Fenstern. SternDaten kennt vier Fenster, in denen Informationen dargestellt werden: Das Grafikfenster, das Datenfenster, das Listenfenster und das Deutungsfenster.

 Über die drei Symbole in der Auswahlleiste können Sie die ersten drei Fenster direkt erreichen. In das Deutungsfenster gelangen Sie, wenn Sie im Grafikfenster auf einen Planeten oder in das Zentrum eines Geburtshoroskops klicken.

Über die Namensfelder in der Horoskop-Auswahlsteuerung bestimmen Sie, was in dem aktuellen Fenster dargestellt wird. Beim Deutungsfenster ist dies nicht möglich.

Sie können alle Fenster maximiert halten. Dann wird das eine Fenster immer durch das andere ersetzt. Sie können die Fenster auch innerhalb des Hauptfensters beliebig verkleinern und neben- oder übereinander anordnen. Dies ist nur sinnvoll, wenn Ihre Grafikkarte und Ihr Bildschirm über eine bessere Auflösung als 640 x 480 Pixel verfügt.

Sie können sich mehrere Grafik- aber nur ein Daten- bzw. Listen oder Deutungsfenster gleichzeitig auf dem Bildschirm anzeigen lassen. Das Deutungsfenster mit Deutungstexten ist z.Zt. lediglich für Radix-Horoskope verfügbar.

# *Grafikfenster*

Wenn Sie SternDaten für Windows starten, beginnen Sie immer mit dem Grafikfenster. Hier wird die Horoskop-Zeichnung von einem oder zwei Horoskopen gezeigt und auf der linken Seite - wenn das Fenster eine genügend große Breite hat - Zusatzinformationen. Wenn Sie das Grafikfenster verkleinern, verschwinden diese Zusatzinformationen. Die Zusatzinformationen können Sie durch Klicken auf die rechte Maustaste mit dem Kontextmenü 2 des Grafikfensters verändern. Sie können wählen zwischen:

Planetenpositionen, Elemente Auszählung, Elemente Auflistung, Aspekte, Halbsummenbaum

siehe auch: "Die Kontextmenüs im Grafikfensters" auf Seite 43.

Mit den Symbolen der Auswahlleiste oder mit den Menüpunkten unter *Ansicht* schalten Sie um zum Datenfenster oder zum Listenfenster. Wenn Sie in einem Radix auf einen Planeten klicken, schalten Sie um zum Deutungsfenster.

#### *Datenfenster*

Das Datenfenster zeigt die Daten des oder der ausgewählten Horoskope. Sie gelangen auf drei Wegen in das Datenfenster. Auf dem ersten Weg klicken Sie in der *Aus-* *wahlleiste* das Symbol für Datenfenster an. In diesem Fall gelangen Sie direkt zu der Darstellung der Planetenpositionen, falls das Datenfenster noch nicht geöffnet war; andernfalls schalten Sie zum dem bereits vorhandenen Inhalt des Datenfensters. Auf dem zweiten Weg klicken Sie auf einen der möglichen Datenfensterinhalte unter dem Menü Ansicht. Der dritte Weg geht nur vom Grafikfenster mit der rechten Maustaste über das Kontextmenü 3 des Grafikfensters. In den letzten beiden Fällen können Sie den Inhalt des Datenfensters direkt wählen. Folgende Inhalte sind vorgesehen:

Planetenpositionen, Elemente, Aspekte, Halbsummen, Halbsummenbaum

Im Datenfenster selbst können Sie über das Kontextmenü 2 den Inhalt des Fensters bestimmen.

siehe auch: "Die Kontextmenüs im Datenfenster" auf Seite 45.

# *Listenfenster*

Das Listenfenster zeigt Auslösungslisten für einen Zeitraum. Sie gelangen in das Listenfenster, indem Sie der Auswahlleiste das Symbol für Listen oder in der Menüleiste *Listen* oder unter *Ansicht* den Menüpunkt *Liste-Übersicht* anklicken Mit SternDaten für Windows können Sie folgende Listen berechnen:

Transit-Auslösungslisten, Sonnenbogen-Auslösungslisten, Sekundäre-Auslösungslisten, Alterspunkt-Auslösungslisten, 7-Jahres-Rhythmus-Auslösungslisten.

Über ein Symbol in der Auswahlleiste oder über einen Menüpunkt unter *Ansicht* schalten Sie zurück zum Grafikfenster oder zum Datenfenster.

# *Deutungsfenster*

Das Deutungsfenster aktivieren Sie, indem Sie in der Horoskop-Grafik auf einen Planeten, eine Achse oder in das Zentrum eines Geburtshoroskops mit der linken Maustaste klicken.

Die Deutungstexte sind eine reine Bildschirmdarstellung, Sie können sie - im Gegensatz zu allen anderen Fenstern - nicht drucken.

**⊕EE** Über ein Symbol in der Auswahlleiste oder über einen Menüpunkt unter *Ansicht* schalten Sie zurück zum Grafikfenster oder zum Datenfenster.

# Die ersten Schritte

# SternDaten Ihren Bedürfnissen anpassen

Unter dem Menüpunkt *Optionen* sind die Menüpunkte enthalten, mit denen Sie SternDaten für Windows Ihren Bedürfnissen anpassen können. Wir ermutigen Sie ausdrücklich, die verschiedenen Einstellungen auszuprobieren, bis die Darstellung Ihrem Geschmack und Ihrer Vorstellung entspricht.

Unter Allgemeine Einstellungen öffnet sich ein Dialog, der aus drei Blättern besteht. Klicken Sie auf einen der drei Reiter, um das Blatt zu wählen, in dem Sie etwas ändern wollen. Unter Astrologie Parameter stellen Sie verschiedene astrologische Parameter ein wie Häusersystem, Orbis für Halbsummen usw. Unter Planeten Parameter stellen Sie die Planeten ein, mit denen Sie arbeiten wollen und weisen den Planeten Zahlenwerte für die Elemente Auszählung zu usw. Unter Programm Parameter geben Sie den Rechner-Standort ein und wählen Verzeichnisse.

siehe auch: "Astrologie Parameter" auf Seite 28

siehe auch: "Planeten-Darstellung" auf Seite 32

siehe auch: "Programm Parameter" auf Seite 30

Unter Aspekte und Orben stellen Sie die Orben für die verschiedenen Horoskoptypen ein. Dabei stehen Ihnen unterschiedliche Tafeln für die verschiedenen Horoskoptypen zur Verfügung.

siehe auch: "Aspekte und Orben" auf Seite 30

Unter Darstellung und Farben öffnet sich ein Dialog, der aus vier Blättern besteht. Klicken Sie auf einen der vier Reiter, um das Blatt zu wählen, in dem Sie etwas ändern wollen. Unter Tierkreis-Darstellung wählen Sie einen Zeichensatz für die Tierkreiszeichen, stellen die Größe und Farbe der Tierkreiszeichen ein und wählen zwischen einigen weiteren Optionen. Unter Planeten Parameter wählen Sie einen Zeichensatz für die Planeten, stellen die Größe und Farbe der Planetensymbole ein und wählen für einige Planeten besondere Zeichensätze aus. Unter Häuser-Darstellung wählen Sie einen Zeichensatz für die Häuserziffern und stellen die Farben für Achsen und Häuser ein. Unter Aspekt-Darstellung weisen Sie jedem Aspekt eine Farbe, Linienbreite und Linienstil zu und stellen einige weitere Optionen ein.

siehe auch: "Tierkreis-Darstellung" auf Seite 31

siehe auch: "Planeten-Darstellung" auf Seite 32

siehe auch: "Häuser-Darstellung" auf Seite 33

siehe auch: "Aspekt-Darstellung" auf Seite 33

# Ein neues Horoskop eingeben

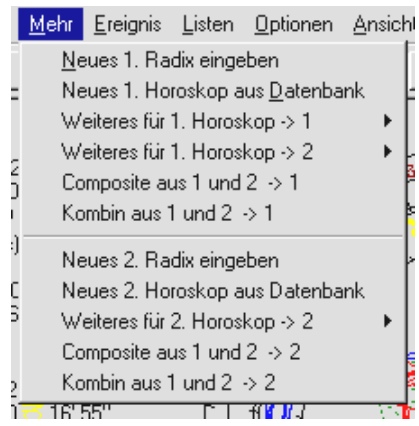

SternDaten kennt zwei Wege, ein neues Horoskop einzugeben. Beide stehen nur zur Verfügung, wenn das aktuelle Fenster das Grafikfenster oder das Datenfenster ist. Wenn das aktuelle Fenster das Listenfenster oder das Deutungsfenster ist, können Sie kein neues Horoskop eingeben. Wechseln Sie in diesem Fall zum Grafikfenster oder zum Datenfenster.

# 1. Über den Menüpunkt Mehr

Mit *Mehr -> Neues 1. (bzw. 2.) Radix eingeben*: Ein Radix, das als 1. Horoskop eingegeben wird, wird zunächst immer als Einzelhoroskop dargestellt.

Ein Radix, das als 2. Horoskop eingegeben wird, wird zunächst immer zusammen mit dem 1. Horoskop dargestellt. Anschließend können Sie jedes andere Horoskop mit diesem Horoskop kombinieren und beide gemeinsam darstellen oder auch wieder einzeln.

#### 2. Mit der rechten Maustaste

Durch einen Mausklick mit der rechten Maustaste in eines der beiden Namensfenster der Horoskop-Auswahlsteuerung: Wenn Sie mit der rechten Maustaste in das 1. Namensfeld (links) der Horoskop-Auswahlsteuerung klicken, erscheint ein Kontextmenü. Wenn Sie hier *Neues 1. Radix eingeben* anklicken, so wird es als neues 1. Horoskop zunächst einzeln dargestellt. Wenn Sie entsprechend über das Fenster 2 (rechts) der Horoskop-Auswahlsteuerung *Neues 2. Radix eingeben* anklicken, so wird es in zunächst gemeinsam (Synastrie) mit dem aktuellen 1. Horoskop dargestellt.

Es öffnet sich der Eingabedaten Dialog, in dem Sie die Daten für das neue Horoskop eingeben.

siehe auch: "Eingabedaten Dialog" auf Seite 48

Das neue Horoskop wird in der Horoskop-Datenbank gespeichert. Beachten Sie, dass der Name zur Identifizierung benutzt wird. Existiert bereits ein anderes Horoskop mit demselben Namen, so wird dieses ohne Warnung überschrieben.

# Ein abgeleitetes Horoskop berechnen

SternDaten unterscheidet zwischen zwei Arten von abgeleiteten Horoskopen: Zum einen fest abgeleitete Horoskope wie Personare, Solare, Lunare, Composite und Kombin, die alle auch in der Horoskop Datenbank abgelegt werden. Die anderen sind abgeleitete Horoskope, die sich auf ein Ereignis beziehen. Diese werden grundsätzlich nicht in der Horoskop-Datenbank gespeichert, wohl aber die Ereignisdaten. Beachten Sie, dass Sie diese Horoskope über die Ereignissteuerung erstellen.

SternDaten kennt zwei Wege, ein abgeleitetes Horoskope einzugeben:

# 1. Über den Menüpunkt Mehr

Unter dem Menüpunkt *Mehr* finden Sie die weiteren Menüpunkte: *Weiteres für 1. Horoskop* und *Weiteres für 2. Horoskop*. Entscheiden Sie sich zunächst, für welches der beiden Horoskope (falls sie unterschiedlich sind) Sie eine weitere Berechnung rechnen lassen wollen.

Entscheiden Sie sich dann dafür, wo das abgeleitete Horoskop erscheinen soll. Wenn Sie wählen: *Weiteres für 1. Horoskop -> 1*, so wird das abgeleitete Horoskop zunächst als Einzelhoroskop dargestellt und erscheint als 1. Horoskop. Wenn Sie wählen: *Weiteres für 1. Horoskop -> 2* oder *Weiteres für 2. Horoskop -> 2*, so wird das abgeleitete Horoskop zunächst gemeinsam mit dem aktuellen 1. Horoskop dargestellt (Synastrie) und erscheint als 2. Horoskop.

#### 2. Mit der rechten Maustaste

Durch einen Mausklick mit der rechten Maustaste in ein Namensfenster der Horoskop-Auswahlsteuerung: Wenn Sie mit der rechten Maustaste in das 1. Namensfeld (links) der Horoskop-Auswahlsteuerung klicken, erscheint ein Kontextmenü. Wenn Sie hier ein abgeleitetes Horoskop eingeben, wird es als Einzelbild graphisch dargestellt. Wenn Sie entsprechend über das Fenster 2 (rechts) der Horoskop-

Auswahlsteuerung ein abgeleitetes Horoskop eingeben, wird es in der Graphik als Synastriebild mit dem aktuellen Horoskop des Fenster 1 dargestellt.

Je nach dem Typ des abgeleiteten Horoskops erscheint ein Dialogfenster, das Sie ausfüllen müssen.

Wollen Sie ein oder mehrere Personare berechnen, so erscheint der Eingabe Personar Dialog.

siehe auch: "Eingabe Personar Dialog" auf Seite 49.

Wollen Sie ein oder mehrere Solare oder Lunare berechnen, so erscheint der Dialog Eingabe Solar - Lunar Zusatzangaben.

siehe auch: "Eingabe Solar - Lunar Zusatzangaben" auf Seite 50.

Wollen Sie ein Composite oder Kombin berechnen, so erscheint der Eingabe Composite - Kombin Dialog.

siehe auch: "Eingabe Composite - Kombin Dialog" auf Seite 50.

Beachten Sie. dass SternDaten für Windows keine unterschiedlichen Menüpunkte für Composite und Kombine hat, die aus zwei Partnern oder aus mehreren Partnern bestehen.

# Der Umgang mit Ereignissen

SternDaten für Windows hat eine eigenes Konzept zum Umgang mit Ereignisdaten entwickelt. Wenn Sie erst einmal ein Ereignis eingegeben haben, können Sie mit einem Mausklick die verschiedensten Prognose-Horoskope auf die Horoskope Ihres Dokuments berechnen lassen. Dieses Konzept ermöglicht Ihnen, Transite, Solare und Lunare auf Composite und Kombine zu berechnen, sowie Progressionshoroskope auf Solare, Lunare und Kombine.

siehe auch: "Ereignissteuerung Dialog" auf Seite 52.

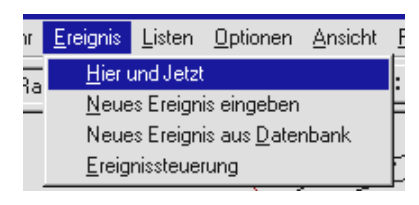

Der Menüpunkt *Ereignis* ist der Zugang zu der *Ereignissteuerung*. Wenn Sie bereits Ereignisse in Ihr Dokument eingegeben haben, können Sie die Ereignissteuerung direkt aufrufen. Andernfalls werden Sie erst dazu aufgefordert, ein Ereignis einzugeben.

Die rechte Maustaste bietet in der *Ereignissteuerung* ein Kontextmenü, mit dem Sie ein *neues Ereignis eingeben*, ein *Ereignis aus der Datenbank holen*, die Daten des *aktuellen Ereignisses ändern* und das *aktuelle Ereignis aus dem Dokument löschen* können.

siehe auch: "Das Kontextmenü in der Ereignissteuerung" auf Seite 46

Im Ereignissteuerung Dialog haben Sie Zugriff auf alle Ereignisse in Ihrem Dokument. Wählen Sie über das Pulldown-Menü *Ereignisauswahl* zunächst ein Ereignis. Wählen Sie über das Pulldown-Menü *Methode* eine Prognosemethode.

Jetzt können Sie über die Schaltknöpfe *Für 1 -> 1, Für 1 -> 2* und *Für 2 -> 2* bestimmen, für welches Horoskop Sie das Prognosehoroskop berechnen lassen wollen und ob es auf Platz 1 oder auf Platz 2 der Horoskop-Auswahlsteuerung erscheinen soll.

Typischerweise befindet sich das Horoskop, für welches man ein Prognosehoroskop berechnen lassen möchte, als 1. Horoskop auf Platz 1 der Horoskop-Auswahlsteuerung. Mit *Für 1 -> 2* erhalten Sie eine Darstellung, die das Prognosehoroskop unmittelbar in Synastrie zum Ausgangshoroskop darstellt. Mit dem Schaltknopf *2:* können Sie es anschließend auch als Einzelhoroskop darstellen.

Über das Pulldown-Menü der Horoskop-Auswahlsteuerung können Sie ein anderes Horoskop zur Ansicht bringen und dann für dasselbe oder ein anderes Ereignis mit einem erneuten Mausklick auf *Für 1 -> 1* das Prognosehoroskop für dieses Ausgangshoroskop rechnen lassen. Prinzipiell können Sie für alle Horoskope in Ihrem Dokument auf diesem Weg alle Prognose-Horoskope rechnen lassen, also Transite auf Solare oder Solare auf Composite, Sonnenbogenhoroskope auf Personare, Solare oder Kombine usw. Ausnahme ist das Composite-Horoskop. Da für dieses kein eindeutiges Datum definiert ist, können Sie keine progressiven Horoskope darauf rechnen lassen.

Machbar ist auch, dass als 1. und 2. Horoskop unterschiedliche Horoskope eingestellt sind, und dass Sie z.B. mit einem Sekundär Horoskop mit *Für 1 -> 1* und *Für 2 -> 2* auf beide Plätze das Prognosehoroskop für die verschiedenen Ausgangshoroskope placieren. Jetzt können Sie mit dem Menüpunkt *Composite aus 1 und 2* unter *Mehr* ein Composite aus den beiden Prognosehoroskopen rechnen lassen.

siehe auch: "Ereignissteuerung Dialog" auf Seite 52.

# Die Menüpunkte

# **Datei**

Das Menü Datei enthält die folgenden Befehle:

#### Neu: Erstellt ein neues Dokument

Es erscheint ein Fenster mit drei Schaltflächen. Sie können wählen, ob Sie das neue Dokument mit einem neu eingegeben Horoskop beginnen wollen, ob Sie das Dokument mit einem Horoskop aus der Datenbank beginnen wollen, oder ob Sie die Operation 'neues Dokument' abbrechen wollen. Mit SternDaten für Windows können Sie immer nur ein Dokument geöffnet halten. Wenn Sie ein neues Dokument erstellen, so wird das aktuelle Dokument geschlossen. Abhängig von der Schalterstellung *Dateien automatisch ohne Abfrage speichern* unter *Optionen -> Allgemeine Einstellungen -> Programm Parameter* wird das aktuelle Dokument automatisch gespeichert, oder Sie werden erst gefragt, ob Sie das Dokument speichern wollen.

# Öffnen: Öffnet ein bestehendes Dokument

Es erscheint der Standard Windows Dialog Datei öffnen. Angezeigt werden nur SternDaten für Windows Dateien. Versuchen Sie nicht, eine andere Datei zu laden, von SternDaten für Windows können nur SternDaten für Windows Dateien mit der Endung 'sdw' geladen und verarbeitet werden.

Wenn Sie ein anderes Dokument öffnen, so wird das aktuelle Dokument automatisch geschlossen. Sie können immer nur ein Dokument geöffnet halten.

Abhängig von der Schalterstellung *Dateien automatisch ohne Abfrage speichern* unter *Optionen -> Allgemeine Einstellungen -> Programm Parameter* wird das aktuelle Dokument automatisch gespeichert, oder Sie werden erst gefragt, ob Sie das Dokument speichern wollen.

#### Schließen: Schließt ein geöffnetes Dokument

Dieser Befehl schließt ein Dokument. Dokumente werden automatisch geschlossen, wenn Sie SternDaten beenden. Wenn das Dokument, welches Sie schließen wollen, geändert wurde, so wird es gespeichert. Abhängig von der Schalterstellung *Dateien automatisch ohne Abfrage speichern* unter *Optionen -> Allgemeine Einstellungen -> Programm Parameter* wird das aktuelle Dokument automatisch gespeichert, oder Sie werden erst gefragt, ob Sie das Dokument speichern wollen.

#### Speichern: Speichert ein Dokument unter seinem Namen

Ist dies ein neues Dokument, so werden Sie nach dem Namen für dieses Dokument gefragt. SternDaten für Windows bildet aus dem Namen des Horoskops, welches Sie als erstes in ein Dokument einfügen, automatisch einen Dateinamen und schlägt Ihnen diesen vor.

# Speichern unter: Speichert ein Dokument unter einem anderen Namen

Es öffnet sich der Standard Windows Dialog Speichern unter, in dem Sie einen anderen Namen und ein anderes Verzeichnis für Ihr aktuelles Dokument wählen können.

Wir empfehlen Ihnen dringend, die Endung '.sdw' für SternDaten Dateien beizubehalten.

#### Drucken: Druckt ein Dokument

Mit diesem Befehl wird das ausgewählte Horoskop oder die ausgewählten Horoskope gedruckt. Entscheidend dafür, was gedruckt wird ist, welches Fenster aktiv ist.

Ist das Grafikfenster aktiv, so wird die Horoskop-Grafik gedruckt.

siehe auch: "Grafikdruck" auf Seite 56

Ist das Datenfenster aktiv, so werden die Horoskop-Daten gedruckt. Beachten Sie, dass SternDaten für Windows beim Datenfenster nicht das druckt, was in dem Fenster ist, sondern dass Sie in dem folgenden Dialog 'Datendruck' die Druckseite selbst definieren müssen.

Ist das Listenfenster aktiv, so wird die aktuelle Liste gedruckt.

siehe auch: "Datendruck" auf Seite 57

# Seitenansicht: Zeigt Ihnen auf dem Bildschirm die Druckansicht

Wählen Sie den Menüpunkt Seitenansicht, um sich ein Bild zu machen, wie die gedruckte Seite oder die gedruckten Seiten aussehen würden.

Benutzen Sie das Kommando Drucken, um den Ausdruck zu gestalten oder zu ändern. Auch wenn Sie dann tatsächlich nicht drucken, werden die eventuellen Änderungen gespeichert und sind anschließend in der Seitenansicht sichtbar.

siehe auch: "Grafikdruck Dialog" auf Seite 56

siehe auch: "Datendruck Dialog" auf Seite 57

Von der Seitenansicht aus können Sie direkt drucken.

#### Druckereinrichtung: Wählt einen Drucker und seine Eigenschaften

Es erscheint der Standard Windows Dialog Druckereinrichtung. Wählen Sie hier den Drucker aus, auf dem Sie Ihre Grafiken und Daten gedruckt haben wollen.

Wählen Sie auch das Format aus. Beachten Sie, dass die meisten Seiten in SternDaten für Windows für eine hochformatige Ausgabe konzipiert sind, dass eine querformatige Ausgabe aber auch prinzipiell möglich ist.

Im Einzelfall haben Sie immer die Möglichkeit, sich über die Seitenansicht anzuschauen, wie der Ausdruck aussehen wird.

#### Beenden: Beendet SternDaten für Windows

Wenn das aktuelle Dokument (falls vorhanden) geändert wurde, so wird es mit seinen darin enthaltenen Horoskopen gespeichert. Abhängig von der Schalterstellung *Dateien automatisch ohne Abfrage speichern* im Dialog Programm Parameter wird das

aktuelle Dokument automatisch gespeichert, oder Sie werden erst gefragt, ob Sie das Dokument speichern wollen.

Wurde das aktuelle Dokument vorher noch nie gespeichert, so erscheint der Standard Windows Dialog Speichern, in dem Sie einen Dateinamen eingeben können und das Speichern bestätigen oder abbrechen können.

# **Bearbeiten**

Das Menü Bearbeiten enthält folgende Befehle:

# Rückgängig: Macht die letzte Operation rückgängig

Rückgängig ist in SternDaten für Windows nur für drei Funktionen eingerichtet:

- 1. Für Horoskope ändern (Ändern 1. oder 2. Horoskop)
- 1. Für die Funktion Horoskop verschieben
- 2. Für die Funktion Konstellation suchen

Wenn Sie eine dieser Funktionen ausgeführt haben, so steht das Kommando *Rückgängig* zur Verfügung, mit dem Sie den alten Zustand wiederherstellen können.

#### Ausschneiden: keine Funktion

Dieses Kommando hat in SternDaten für Windows z.Z. keine Funktion.

#### Kopieren: keine Funktion

Dieses Kommando hat in SternDaten für Windows z.Z. keine Funktion.

#### Einfügen: keine Funktion

Dieses Kommando hat in SternDaten für Windows z.Z. keine Funktion.

# Ändern 1. Horoskop: Ändert die Daten des 1. Horoskops

Sie können die Eingabedaten des 1. Horoskops im linken Namensfeld der Horoskop-Auswahlsteuerung verändern. Je nach Horoskop-Typ öffnet sich das entsprechende Dialogfenster, um die Daten zu ändern.

Alternativ erreichen Sie dieses Kommando über ein *Kontextmenü*, indem Sie im Grafikfenster oder Datenfenster im Bereich der Namensangabe mit der rechten Maustaste klicken.

Beachten Sie, dass Ereignisdaten einen eigenen Menüpunkt zum Ändern haben bzw. über ein Kontextmenü (zu erreichen über die rechte Maustaste) der Ereignissteuerung geändert werden.

# Ändern 2. Horoskop: Ändert die Daten des 2. Horoskops

Sie können die Daten des 2. Horoskops im rechten Namensfeld der Horoskop-Auswahlsteuerung ändern. Je nach Horoskop-Typ öffnet sich das entsprechende Dialogfenster, um die Daten zu ändern.

Alternativ erreichen Sie dieses Kommando über ein *Kontextmenü*, indem Sie im Grafikfenster oder Datenfenster im Bereich der Namensangabe mit der rechten Maustaste klicken.

Beachten Sie, dass Ereignisdaten einen eigenen Menüpunkt zum Ändern haben bzw. über ein Kontextmenü (zu erreichen über die rechte Maustaste) der Ereignissteuerung geändert werden.

# aktuelles Ereignis ändern

Dieses Kommando steht nur zur Verfügung, wenn die *Ereignissteuerung* aktiv ist. Mit diesem Kommando ändern Sie die Daten des aktuellen Ereignisses.

Alternativ erreichen Sie dieses Kommando über ein Kontextmenü, indem Sie im Ereignissteuerung Dialog mit der rechten Maustaste klicken.

# Konstellation suchen

Dieser Menüpunkt bietet die Möglichkeit, den Zeitpunkt für eine exakte Konstellation in einem Horoskop oder zwischen zwei Horoskopen zu ermitteln. Sie können diese Funktion dazu benutzen, einen genauen Auslösungszeitpunkt für Transite, Direktionen, Progressionen etc. zu suchen. Sie können mit dieser Funktion auch ein Vollmond oder Neumondhoroskop suchen lassen.

Alternativ erreichen Sie dieses Kommando über ein Kontextmenü, indem Sie im Grafikfenster im Bereich der Namensangabe mit der rechten Maustaste klicken.

Wenn in der Horoskop-Auswahlsteuerung das 1. Horoskop und das 2. Horoskop identisch sind, so wird die Konstellation in einem Horoskop gesucht. Wenn die beiden Horoskope unterschiedlich sind, so wird das 2. Horoskop verschoben, bis die gewünschte Konstellation zum 1. Horoskop gebildet wird.

Menügesteuert haben Sie verschiedene Möglichkeiten, die gesuchte Konstellation zu definieren:

Planeteneintritt in ein Tierkreiszeichen des 1. Horoskops Planeteneintritt in ein Haus des 1. Horoskops wann ein Planet bestimmte Aspekte zu einem Planeten oder zu einer Halbsumme des 1. Horoskops bildet.

Die Aspekte können Sie manuell durch Anklicken auswählen. Es besteht die Option, bestimmte Aspekte anzuklicken und als Standardpaket in der Aspektauswahl (maximal drei Pakete) zu speichern. Wählen Sie zuerst die 'Aspektauswahl 1, 2 oder 3' an und stellen Sie anschließend für diese Aspektauswahl die gewünschten Aspekte durch Anklicken ein.

Ihre Auswahl wird gespeichert.

Sie können die zeitliche Suchrichtung definieren: in beide Richtungen, nur vorwärts oder nur rückwärts.

Mit Betätigen der Schaltfläche *Suche beginnen* wird die Suche gestartet. Ein weiteres Dialogfenster informiert Sie über das Ergebnis.

siehe auch: "Suchen Ergebnis Dialog" auf Seite 55.

Sie können jetzt eine neue Suche starten, das Suchen beenden oder das Suchergebnis speichern. Wenn Sie das Ergebnis als neues Horoskop speichern, so erhält es eine zusätzliche Kennung 'Sxx' (xx ist eine fortlaufende Nummer) hinter dem Namen, damit Sie es von dem Original Horoskop unterscheiden können.

# Horoskop verschieben

Alternativ erreichen Sie dieses Kommando über ein Kontextmenü, indem Sie im Grafikfenster oder Datenfenster im Bereich der Namensangabe mit der rechten Maustaste klicken.

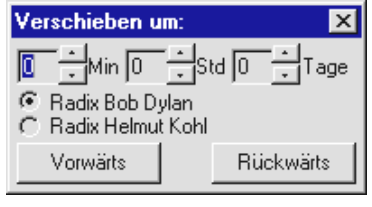

Hier können Sie die Zeit des gewählten Horoskops um Minuten, Stunden und/oder Tage vorwärts oder rückwärts verschieben. Falls das 1. und 2. Horoskop verschieden sind, wählen Sie erst, welches der beiden Horoskope Sie verschieben wollen. Stellen Sie die Minuten, Stunden und/oder Tage ein, um die Sie die

Zeit verschieben wollen, und betätigen Sie dann 'Vorwärts' oder 'Rückwärts'.

Ist das Horoskop, bei welchem Sie die Zeit verschieben wollen, kein Ereignishoroskop, so arbeitet *Verschieben* direkt auf die Horoskop-Daten. Nachdem Sie *Verschieben* geschlossen haben, können Sie über *Bearbeiten -> Rückgängig* den alten Zustand wiederherstellen.

Ist das Horoskop, bei dem Sie die Zeit verschieben wollen, ein Ereignishoroskop, so arbeitet *Verschieben* auf eine Kopie der Ereignisdaten. Die Ereignisdaten bleiben unverändert. Nachdem Sie *Verschieben* geschlossen haben, können Sie über *Bearbeiten -> Rückgängig* den alten Zustand wiederherstellen. Sie erhalten ebenfalls eine neue Berechnung mit den Original Daten, wenn Sie in der Ereignissteuerung mit *Für 1 -> 2* oder einem anderen Kommando eine Neuberechnung wählen.

# Horoskop korrigieren

SternDaten stellt Ihnen einen umfassendes Dialog zur Geburtszeitkorrektur zur Verfügung. Für eine erfolgreiche Geburtszeitkorrektur ist es entscheidend, möglichst viele Ereignisse aus dem Leben mit genauer Zeitangabe zu verwenden.

Wenn Sie schon mit der *Ereignissteuerung* gearbeitet haben, können Sie Ereignisse aus dem Arbeitsbereich auswählen.

Über die Schaltfläche *Ereignis eingeben* gelangen Sie in den SternDaten Eingabedaten Dialog, und können dort ein neues Ereignis eingeben.

*Ereignis aus Datenbank* öffnet den SternDaten für Windows Datenbank Dialog, Horoskop-Typ: Ereignis.

*Ereignis entfernen* entfernt das markierte Ereignis.

*Korrektur Parameter* führt Sie in den Korrektur Methoden Dialog, in dem Sie die Prognosemethoden ein- und ausschalten können, mit denen Sie ein Horoskop korrigieren möchten, und einen Maximalwert für die Abweichung der Geburtszeit festlegen können. Von dort gelangen Sie auch zum Korrektur Orben Dialog, in dem Sie die Orben, mit denen Sie korrigieren wollen, einstellen und einzelne Aspekte ein- und ausschalten können. Beachten Sie, dass SternDaten nur mit den Methoden rechnet, die Sie auch eingeschaltet haben.

siehe auch: "Korrektur Methoden Dialog" auf Seite 53.

siehe auch: "Korrektur Orben Dialog" auf Seite 54.

#### Operationen

*Verwenden Ein-Aus*: Hiermit können Sie ein Ereignisse oder eine Methode für die Verwendung zur Korrekturberechnung vorübergehend abschalten, ohne sie zu löschen.

*Rechnen:* berechnet für das ausgewählte Ereignis oder die ausgewählte Methode die Abweichung der Geburtszeit.

*Alles Rechnen:* berechnet für alle Ereignisse und alle eingeschalteten Methoden die Abweichung der Geburtszeit.

*Ergebnis als neues Horoskop aufnehmen:* Das korrigierte Horoskop wird in Ihrem Dokument gespeichert. Damit Sie es von dem Original Horoskop unterscheiden können, erhält es eine zusätzliche Kennung 'Kxx' hinter dem Namen. 'xx' ist dabei eine fortlaufende Nummer.

*Ergebnis verwerfen und Schließen:* Sie verlassen das Korrekturmenü ohne das Ergebnis zu speichern. Die Ereignisse, die Sie mit dem zu korrigierenden Radix verknüpft haben, bleiben verbunden und stehen wieder zur Verfügung, wenn Sie mit demselben Radix eine erneute Korrektur durchführen wollen.

# Mehr

#### Neues 1. Radix eingeben

Wählen Sie diesen Menüpunkt, wenn Sie ein neues Horoskop eingeben wollen, das zunächst auf Platz 1 der Horoskop-Auswahl Steuerung erscheinen soll. Horoskope, die auf Platz 1 dargestellt werden, werden zunächst immer als Einzelhoroskop dargestellt. Anschließend können Sie jedes andere Horoskop mit diesem Horoskop kombinieren und gemeinsam darstellen.

Es öffnet sich der SternDaten Eingabedaten Dialog, in dem Sie alle Daten des Horoskops eingeben können. Nach Betätigen der Schaltfläche 'OK wird das Horoskop berechnet und dargestellt.

siehe auch: "Ein neues Horoskop eingeben" auf Seite 13.

siehe auch: "Eingabedaten Dialog" auf Seite 48.

#### Neues 1. Radix aus Datenbank

Wählen Sie diesen Menüpunkt, wenn Sie ein neues Horoskop aus der Datenbank in Ihr Dokument einfügen wollen, dass zunächst auf Platz 1 der Horoskop-Auswahl Steuerung erscheinen soll. Horoskope, die auf Platz 1 dargestellt werden, werden zunächst immer als Einzelhoroskop dargestellt. Anschließend können Sie jedes andere Horoskop mit diesem Horoskop kombinieren und gemeinsam darstellen.

siehe auch: "SternDaten für Windows Datenbank Dialog" auf Seite 58.

#### Weiteres für 1. Horoskop -> 1

Horoskope, die als 1. Horoskope berechnet werden sollen (-> 1), erscheinen im linken Fenster der Horoskop-Auswahlsteuerung und werden zunächst immer allein dargestellt.

1. Berechnet für das Horoskop im Fenster 1 der Horoskop-Auswahlsteuerung ein darauf bezogenes Personar, Solar oder Lunar und zeigt es allein an.

2. Berechnet ein Composite oder Kombin, welches zunächst als 1. Horoskop allein dargestellt wird.

Die Horoskope werden in die Datenbank aufgenommen.

siehe auch: "Ein abgeleitetes Horoskop berechnen" auf Seite 13.

# Weiteres für 1. Horoskop -> 2

Horoskope, die als 2. Horoskope berechnet werden sollen (-> 2), erscheinen im rechten Fenster der Horoskop-Auswahlsteuerung und werden zunächst immer gemeinsam mit dem 1. Horoskop dargestellt.

1. Berechnet für das Horoskop im Fenster 1 der Horoskop-Auswahlsteuerung ein darauf bezogenes Personar, Solar oder Lunar und zeigt es als 2. Horoskop gemeinsam mit dem Ausgangshoroskop an.

2. Berechnet ein Composite oder Kombin, welches zunächst als 2. Horoskop gemeinsam mit dem 1. Horoskop dargestellt wird.

Die Horoskope werden in die Datenbank aufgenommen.

siehe auch: "Ein abgeleitetes Horoskop berechnen" auf Seite 13.

# Composite aus 1 und 2 -> 1

Dieser Befehl berechnet aus dem aktuellen 1. und 2. Horoskop ein Composite, welches zunächst als 1. Horoskop allein dargestellt wird. Wir empfehlen Ihnen, diesen Befehl nicht zu benutzen, wenn Sie ein normales Composite aus zwei oder mehr Radix-Horoskopen berechnen wollen. Benutzen Sie dafür den Befehl unter *Mehr -> Weiteres für 1. oder 2. Horoskop -> Composite*.

Dieser Befehl ist gedacht für Horoskope, aus denen in der normalen Eingaberoutine keine Composite berechnet werden können, also für Composite aus Solaren, Lunaren, Personaren oder Progressionshoroskopen.

Horoskope, die mit diesem Menüpunkt berechnet werden, werden nicht in die Horoskop-Datenbank aufgenommen.

# Kombin aus 1 und 2 -> 1

Dieser Befehl berechnet aus dem aktuellen 1. und 2. Horoskop der Horoskop-Auswahlsteuerung ein Kombin, welches zunächst als 1. Horoskop allein dargestellt wird. Wir empfehlen Ihnen, diesen Befehl nicht zu benutzen, wenn Sie ein normales Kombin aus zwei oder mehr Radix-Horoskopen berechnen wollen. Benutzen Sie dafür den Befehl unter *Mehr -> Weiteres für 1. oder 2. Horoskop -> Kombin*.

Dieser Befehl ist gedacht für Horoskope, aus denen in der normalen Eingaberoutine kein Kombin berechnet werden kann, also für Kombine aus Solaren, Lunaren, Personaren oder Progressionshoroskopen.

Horoskope, die mit diesem Menüpunkt berechnet werden, werden nicht in die Horoskop-Datenbank aufgenommen.

# Neues 2. Radix eingeben

Wählen Sie diesen Menüpunkt, wenn Sie ein neues Horoskop eingeben wollen, dass zunächst auf Platz 2 der Horoskop-Auswahl Steuerung erscheinen soll. Horoskope, die auf Platz 2 dargestellt werden, werden zunächst immer zusammen mit dem Horoskop dargestellt, welches sich auf Platz 1 befindet. Anschließend können Sie jedes andere Horoskop mit diesem Horoskop kombinieren und gemeinsam darstellen.

Es öffnet sich der SternDaten Eingabedaten Dialog, in dem Sie alle Daten des Horoskops eingeben können. Nach Betätigen der Schaltfläche 'OK wird das Horoskop neu berechnet und dargestellt. Nach Drücken von 'Abbrechen' bleibt das Horoskop wie es war.

siehe auch: "Ein neues Horoskop eingeben" auf Seite 13.

siehe auch: "Eingabedaten Dialog" auf Seite 48.

# Neues 2. Horoskop aus Datenbank

Wählen Sie diesen Menüpunkt, wenn Sie ein neues Horoskop aus der Datenbank in Ihr Dokument einfügen wollen, dass zunächst auf Platz 1 der Horoskop-Auswahl Steuerung erscheinen soll. Horoskope, die auf Platz 1 dargestellt werden, werden zunächst immer als Einzelhoroskop dargestellt. Anschließend können Sie jedes andere Horoskop mit diesem Horoskop kombinieren und gemeinsam darstellen.

siehe auch: "SternDaten für Windows Datenbank Dialog" auf Seite 58.

# Weiteres für 2. Horoskop -> 2

Horoskope, die als 2. Horoskope berechnet werden sollen (-> 2), erscheinen im rechten Fenster der Horoskop-Auswahlsteuerung und werden zunächst immer gemeinsam mit dem 1. Horoskop dargestellt.

1. Berechnet für das Horoskop im Fenster 2 der Horoskop-Auswahlsteuerung ein darauf bezogenes Personar, Solar oder Lunar und zeigt es als 2. Horoskop gemeinsam mit dem 1. Horoskop an.

2. Berechnet ein Composite oder Kombin, welches zunächst als 2. Horoskop gemeinsam mit dem 1. Horoskop dargestellt wird.

Die Horoskope werden in die Datenbank aufgenommen.

siehe auch: "Ein abgeleitetes Horoskop berechnen" auf Seite 13.

# Composite aus 1 und 2 -> 2

Dieser Befehl berechnet aus dem aktuellen 1. und 2. Horoskop ein Composite, welches zunächst als 2. Horoskop gemeinsam mit dem 1. Horoskop dargestellt wird. Wir empfehlen Ihnen, diesen Befehl nicht zu benutzen, wenn Sie ein normales Composite aus zwei oder mehr Radix-Horoskopen berechnen wollen. Benutzen Sie dafür den Befehl unter *Mehr -> Weiteres für 1. oder 2. Horoskop -> Composite*.

Dieser Befehl ist gedacht für Horoskope, aus denen in der normalen Eingaberoutine keine Composite berechnet werden können, also für Composite aus Solaren, Lunaren, Personaren oder Progressionshoroskopen.

Horoskope, die mit diesem Menüpunkt berechnet werden, werden nicht in die Horoskop-Datenbank aufgenommen.

# Kombin aus 1 und 2 -> 2

Dieser Befehl berechnet aus dem aktuellen 1. und 2. Horoskop der Horoskop-Auswahlsteuerung ein Kombin, welches zunächst als 2. Horoskop gemeinsam mit dem 1. Horoskop dargestellt wird. Wir empfehlen Ihnen, diesen Befehl nicht zu benutzen, wenn Sie ein normales Kombin aus zwei oder mehr Radix-Horoskopen berechnen wollen. Benutzen Sie dafür den Befehl unter *Mehr -> Weiteres für 1. oder 2. Horoskop -> Kombin*.

Dieser Befehl ist gedacht für Horoskope, aus denen in der normalen Eingaberoutine kein Kombin berechnet werden kann, also für Kombine aus Solaren, Lunaren, Personaren oder Progressionshoroskopen.

Horoskope, die mit diesem Menüpunkt berechnet werden, werden nicht in die Horoskop-Datenbank aufgenommen.

# **Texte**

Zu SternDaten für Windows 2000 sind drei Textmodule erhältlich. Die Deutung des Geburtshoroskops ist Bestandteil des Lieferumfangs von SternDaten für Windows 2000. Die Textmodule Jahresvorschau und Partnerdeutung können als Zusatzmodule erworben werden.

SternDaten für Windows stellt Ihnen keinen Editor zur Verfügung, mit dem Sie erstellte Texte ansehen, verändern und drucken können. Wir gehen davon aus, dass auf jedem Rechner ein Textverarbeitungsprogramm installiert ist. Sollten Sie über kein Textverarbeitungsprogramm verfügen, so können Sie WordPad benutzen, welches mit zum Lieferumfang von Windows 95, 98 und NT gehört. Sollte WordPad auf Ihrem Rechner nicht installiert sein, so können Sie es über die *Windows Systemsteuerung- >Software->Windows Setup* installieren. WordPad finden Sie, wenn Sie erst *Zubehör* anklicken und dann *Details*. Setzen Sie anschließend das Häkchen neben Word-Pad.

SternDaten für Windows 2000 stellt programmintern die Logik zur Verfügung, damit eine erstellte Deutung unmittelbar dargestellt werden kann. Dafür müssen Sie allerdings angeben, mit welchem Programm die Texte weiter verarbeitet werden sollen. Dafür gibt es den Menüpunkt *Editor für Texte einstellen.* Sollten Sie bei der ersten Deutung, die Sie erstellen, noch keinen Editor eingestellt haben, so werden Sie spätestens dann dazu aufgefordert. Lesen Sie alles weitere zum Einstellen eines Editors unter *Editor für Texte einstellen.*

#### Geburtshoroskop

Wählen Sie diesen Menüpunkt, wenn Sie eine Deutung des Geburtshoroskop erstellen wollen. SternDaten geht davon aus, dass Sie für das 1. Horoskop eine Deutung erstellen wollen. Wenn Sie für das 2. Horoskop eine Deutung erstellen wollen, so wählen Sie dieses Horoskop zunächst als 1. Horoskop.

Achtung: SternDaten erstellt für das 1. Horoskop eine Geburtshoroskopdeutung, unabhängig davon, welcher Typ Horoskop sich dort befindet. Sie können also für ein Solar oder ein Composite eine Geburtshoroskopdeutung erstellen. Es gibt allerdings keine anderen Texte, als die für die Geburtshoroskopdeutung.

Wenn die Deutung erstellt wurde, steht sie anschließend als Datei mit dem Namen 'GeburtsDeutung.rtf' im Programmverzeichnis von SternDaten.

#### Jahresvorschau

Wählen Sie diesen Menüpunkt, wenn Sie eine Jahresvorschau erstellen wollen. SternDaten geht davon aus, dass Sie für das 1. Horoskop eine Jahresvorschau erstellen wollen. Wenn Sie für das 2. Horoskop eine Jahresvorschau erstellen wollen, so wählen Sie dieses Horoskop zunächst als 1. Horoskop.

Achtung: SternDaten erstellt für das 1. Horoskop eine Jahresvorschau, unabhängig davon, welcher Typ Horoskop sich dort befindet. Sie können also für ein Solar oder ein Composite eine Jahresvorschau erstellen. Es gibt allerdings keine anderen Texte, als die für die Jahresvorschau eines Geburtshoroskops.

Wenn die Deutung erstellt wurde, steht sie anschließend als Datei mit dem Namen 'Jahresvorschau.rtf ' im Programmverzeichnis von SternDaten.

# Partnerdeutung

Wählen Sie diesen Menüpunkt, wenn Sie eine Partnerdeutung erstellen wollen. SternDaten geht davon aus, dass Sie für das 1. und 2. Horoskop eine Partnerdeutung erstellen wollen.

Achtung: SternDaten erstellt für das 1. und 2. Horoskop eine Partnerdeutung, unabhängig davon, welcher Typ Horoskop sich dort befindet. Sie können also für ein Solar, ein Composite oder ein Transithoroskop eine Partnerdeutung erstellen. Es gibt allerdings keine anderen Texte, als die für die Partnerdeutung von zwei Geburtshoroskopen.

Wenn die Deutung erstellt wurde, steht sie anschließend als Datei mit dem Namen 'PartnerDeutung.rtf ' im Programmverzeichnis von SternDaten.

# Editor für Texte einstellen

SternDaten für Windows stellt Ihnen keinen Editor zur Verfügung, mit dem Sie erstellte Texte ansehen, verändern und drucken können. Unter diesem Menüpunkt können Sie einstellen, mit welchem Editor oder mit welchem Textverarbeitungsprogramm Sie die Deutungstexte weiter verarbeiten wollen. SternDaten bereitet die Texte im *Rich Text Format* (RTF) auf. Dieses Format kann von nahezu allen Textverarbeitungsprogrammen, die sich auf dem Markt befinden, verarbeitet werden. Ebenfalls geeignet ist WordPad, welches mit zum Lieferumfang von Windows 95, 98 und NT gehört.

Wenn Sie den Menüpunkt Editor für Texte einstellen anklicken, so öffnet sich der Standard Windows Dialog zum Öffnen einer Datei.

WinWord als Bestandteil des Office-Pakets von Microsoft finden Sie im Ordner *Programme->Microsoft Office-> Office*. Die ausführbare Datei dort heißt Winword.exe.

TextMaker als Bestandteil des Softmaker Office Pakets finden Sie unter *SMOffice- >Tmw*. Die ausführbare Datei dort heißt Tmw32.exe.

WordPad als mit zum Lieferumfang von Windows 95, 98 und NT gehörendes Programm finden Sie unter *Programme->Zubehör*. Die ausführbare Datei dort heißt Wordpad.exe.

Klicken Sie die ausführbare Datei des entsprechenden Textverarbeitungsprogramm an und bestätigen Sie Ihre Wahl, indem Sie auf Öffnen klicken. Jede erstellte Deutung wird jetzt unmittelbar nach Fertigstellung mit dem von Ihnen gewählten Textverarbeitungsprogramm geöffnet und steht zur Weiterverarbeitung oder zum Drucken bereit.

# Ereignis

SternDaten für Windows stellt Ihnen eine Logik zur Verfügung, mit der Sie blitzschnell für die Horoskope in Ihrem Dokument unterschiedliche Prognosemethoden auf verschiedene Ereignisse berechnen lassen können. Dies geschieht über die Ereignissteuerung.

Neben den Horoskopen werden die Grunddaten für bis zu 40 Ereignissen in Ihrem

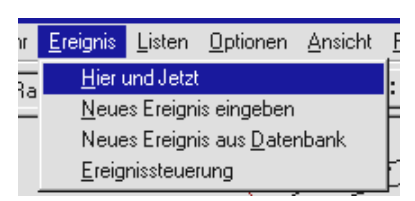

Dokument gespeichert und stehen nach einem Neustart von SternDaten für Windows wieder zur Verfügung.

Ereignisdaten werden grundsätzlich in der Horoskop-Datenbank gespeichert, bei diesen allerdings nur die

Eingabedaten und keine Berechnungen.

# Hier und Jetzt

Mit diesen Menüpunkt berechnen Sie unter Umgehung des Eingabe Dialogs ein aktuelles Horoskop als Ereignis. Benutzt wird das Datum und die Uhrzeit Ihres Rechners und der Rechner Standort, den Sie unter Programm Parameter eingegeben haben.

Dann wird die *Ereignissteuerung* aktiviert. Hier können Sie wählen, in welchem Fenster der Horoskop-Auswahlsteuerung das aktuelle Stundenhoroskop auftauchen soll bzw. welche Progrssionshoroskope mit dem aktuellen Horoskop berechnet werden sollen. In Fenster 1 wird es als Einzelbild graphisch dargestellt, in Fenster 2 als Synastriebild mit dem Horoskop, das an erster Stelle in Fenster 1 ist.

Ein mit diesem Menüpunkt eingegebenes Horoskop erhält immer den Namen *Hier und Jetzt*. Existiert bereits ein Ereignis mit diesem Namen, so wird es mit dem neuen *Hier und Jetzt* überschrieben.

Wenn Sie für ein Ereignishoroskop einen anderen Namen wünschen, so geben Sie es unter *Neues Ereignis eingeben* ein.

siehe auch: "Ereignissteuerung Dialog" auf Seite 52

# Neues Ereignis eingeben

Dieser Menüpunkt bietet Ihnen die Möglichkeit, ein neues Ereignis mit Name, Datum, Zeit und Ort einzugeben. Es öffnet sich der SternDaten Eingabedaten Dialog. Anschließend wird die *Ereignissteuerung* aktiviert. Dort können Sie für die Horoskope in Ihrem Dokument die verschiedenen Prognosemethoden rechnen lassen. Mögliche Ereignisse sind z.B. Wohnungswechsel, Unfälle, die erste Begegnung mit dem Partner etc.

siehe auch: "Ereignissteuerung Dialog" auf Seite 52

# Neues Ereignis aus Datenbank

Die SternDaten für Windows Datenbank wird geöffnet. Es erscheinen alle Ereignis Horoskope. Hier können Sie das gewünschte Ereignis auswählen und in Ihr aktuelles Dokument kopieren.

Anschließend wird die *Ereignissteuerung* aktiviert. Dort können Sie für die Horoskope in Ihrem Dokument die verschiedenen Prognosemethoden rechnen lassen. Mögliche Ereignisse sind z.B. Wohnungswechsel, Unfälle, die erste Begegnung mit dem Partner etc.

siehe auch: "Ereignissteuerung Dialog" auf Seite 52.

# Ereignissteuerung

Öffnet direkt den Ereignissteuerung Dialog. Dies ist nur möglich, wenn bereits Ereignisse in Ihrem Dokument existieren. Ist noch keines vorhanden, so werden Sie erst dazu aufgefordert, ein Ereignis einzugeben.

Die Ereignissteuerung ist die zentrale Schaltstelle in SternDaten für Windows, um Prognose-Horoskope berechnen zu lassen.

Die Ereignissteuerung arbeitet in Verbindung mit der Horoskop-Auswahlsteuerung. Ein Ereignis wird auf ein Horoskop, das aktuell im Fenster erscheint, bezogen.

Die Ereignissteuerung ist Besitzer eines Kontextmenüs.

siehe auch: "Das Kontextmenü in der Ereignissteuerung" auf Seite 46.

Über das linke aufklappbare Fenster wählen Sie, mit welchem Ereignis Sie eine Berechnung erstellen wollen. Über das rechte aufklappbare Fenster wählen Sie, welche Prognosemethode Sie benutzen wollen.

Unten in der Ereignissteuerung sehen Sie drei Schaltflächen. Über diese bestimmen Sie

- 1. Für welches Horoskop das Ereignis berechnet bzw. in Beziehung gesetzt wird und
- 2. In welchem Fenster der Horoskop-Auswahlsteuerung es angezeigt wird:
- *Für 1 -> 1:* Dieser Schaltknopf berechnet das Prognosehoroskop auf das Horoskop in Fenster 1 und stellt es als 1. Horoskop allein auf dem Bildschirm dar.
- *Für 1 -> 2:* Dieser Schaltknopf berechnet das Prognosehoroskop auf das Horoskop in Fenster 1 und stellt es als 2. Horoskop gemeinsam mit dem 1. Horoskop auf dem Bildschirm dar.
- *Für 2 -> 2:* Dieser Schaltknopf berechnet das Prognosehoroskop auf das Horoskop in Fenster 2 und stellt es als 2. Horoskop gemeinsam mit dem 1. Horoskop auf dem Bildschirm dar.

In der Auswahlleiste wird durch ein vorgestelltes 'E' (= Ereignis) gekennzeichnet, das es sich um ein Ereignishoroskop handelt. Ein 'E - Solar 1996 Herbert Muster' sagt, dass das dargestellte Prognosehoroskop auf das Solar 1996 von Herbert Muster berechnet worden ist.

Wenn Sie über die Auswahlleiste ein anderes Horoskop an den Platz wählen, an dem ein Ereignishoroskop steht, so verschwindet das Ereignishoroskop. Drücken Sie erenut *Für x -> x*, um wieder ein Ereignishoroskop zu sehen.

Beachten Sie, dass SternDaten Ihnen alle Berechnungen zur Verfügung stellt, die berechenbar sind. So können Sie z.B. Personare, Solare und Lunare nicht nur auf Radix-Horoskope berechnen lassen, sondern auf Composite und Kombin und Sonnenbogen-Direktionen oder Sekundär Progressionen auch auf Personare, Solare, Lunare und Kombine.

# Liste

Es öffnet sich der Dialog für Listen. Hier können Sie sich in Listenform Auslösungen und die entsprechenden Daten ausgeben lassen.

SternDaten stellt Ihnen 5 Arten von Auslösungslisten zur Verfügung: Transit-Auslösungslisten, Sonnenbogen-Auslösungslisten, Sekundäre-Auslösungslisten, Alterspunkt-Auslösungslisten und 7-Jahres-Rhythmus-Auslösungslisten.

Der Listen-Übersichten Dialog wählt automatisch das Horoskop, das in der Horoskop-Auswahlsteuerung in Fenster 1 angezeigt wird. Wollen Sie für ein anderes Horoskop eine Auslösungsliste berechnen, so wählen Sie dies erst mit der Horoskop-Auswahlsteuerung und betätigen dann den Menüpunkt *Listen*.

siehe auch: "Listen-Übersichten Dialog" auf Seite 51

# Optionen

# Allgemeine Einstellungen

Dieser Dialog besteht aus 3 Blättern, die Sie durch Anklicken auf den Reiter oben aufrufen.

Unter *Astrologie Parameter* stellen Sie verschiedene astrologische Parameter ein wie Häusersystem, Orbis für Halbsummen usw.

Unter *Planeten Parameter* stellen Sie die Planeten ein, mit denen Sie arbeiten wollen und weisen den Planeten Zahlenwerte zu für die Elemente Auszählung usw.

Unter *Programm Parameter* geben Sie den Rechner-Standort ein und wählen Verzeichnisse.

# *Astrologie Parameter*

- Häusersystem: Wählen Sie durch Klicken auf den Pfeil das gewünschte Häusersystem (Koch, Placidus oder 30-Grad). Alle weiteren Berechnungen werden mit dem hier eingestellten Häusersystem berechnet.
- Orbis für Halbsummen: Wählen Sie den von Ihnen bevorzugten Orbis aus. Dieser Orbis wird bei Halbsummenbäumen verwendet.
- Sonnenbogen Direktion: Wählen Sie durch Klicken auf den Pfeil zwischen Naibod, 1 Grad und individuellem Bogen aus.
- Sekundär Progressionen auf Aufenthaltsort?: Wählen Sie durch Anklicken, ob Sie die Sekundär Progressionen auf den Aufenthaltsort berechnet haben möchten. Dies

ist der Ort des Ereignisses. SternDaten berechnet andernfalls automatisch auf den Geburtsort.

- Listen mit Häuserwechsel: Wenn in der Listenausgabe der Häuserwechsel der Planeten nicht aufgeführt werden sollen, klicken Sie die Häkchen weg.
- Listen mit Zeichenwechsel: Wenn in der Listenausgabe die Zeichenwechsel der Planeten nicht aufgeführt werden sollen, klicken Sie die Häkchen weg.
- Spannungsherrscher mit AC und MC: Wenn Sie die Berechnung des Spannungsherrschers (nach H. Chr. Meier-Parm) ohne Hinzunahme von AS und MC wünschen, klicken Sie das Häkchen aus dem Feld weg.
- Erweiterte Elementen Analyse: Die Standard Elemente-Verteilung im Datenfenster besteht aus Feuer, Erde, Wasser, Luft, Kardinal, Fix, Labil, Frühling, Sommer, Herbst und Winter. Wenn Sie erweiterte Elementen Analyse einschalten, wird die Ausgabe ergänzt um Yin (Erde + Wasser), Yang (Feuer + Luft), Individuation (Tierkreiszeichen und Häuser 1 - 6) und Sozialisation (7 - 12).
- Methode Taeger: Wenn Sie die Mandala-Energie-Analyse nach Taeger einschalten, wird die Ausgabe geändert zu Yin ist Wasser + Luft und Yang ist Feuer + Erde, und sie wird ergänzt um Introversion (Erde + Wasser), Extroversion (Feuer + Luft), Denkachse (Erde + Luft) und Gefühlsachse (Wasser + Feuer). Des weiteren wird die Auszählung der Elemente ergänzt um die Erde (mit 10 Punkten), Erde/Mond (10 Pkt.).
- Aspekt Berechnung: Hier können Sie durch Anklicken auswählen, welche Orben bei der Aspektberechnung benutzt werden. Diese Funktion bezieht sich auf Aspekte zwischen Planeten oder Achsen, die in der Orbistabelle unterschiedliche Werte haben (z.B. Sonne 10°, Merkur 8°: 'größeren Orbis wählen' - der größere Orbis, in diesem Beispiel 10°, wird benutzt; 'Mittelwert wählen' - der Mittelwert, hier 9°, wird benutzt; 'kleineren Orbis wählen' - der kleinere Orbis, hier 8°, wird benutzt.

#### *Planeten Parameter*

- Verwendet?: Durch Anklicken wählen Sie die Planeten, die Sie im Horoskop verwenden möchten.
- Transit langs.: Durch Anklicken wählen Sie die Planeten, die Sie im Transit-Horoskop der langsamen Planeten verwenden möchten. Die hier eingestellten Planeten werden auch für die Transitliste verwendet.
- Sekundär: Durch Anklicken wählen Sie die Planeten, die Sie in Sekundär Progressionen verwenden möchten. Die hier eingestellten Planeten werden auch für die sekundäre Auslösungsliste verwendet.
- Element-Werte: Hier können Sie den verschiedenen Planeten und Achsen einen Element-Wert zuweisen. Dieser wird benutzt für die Elemente Auszählung im Grafikfenster und die Elemente Verteilung im Datenfenster. Beachten Sie, dass die Werte der einzelnen Planeten sowohl im Tierkreis- als auch im Häusersystem gezählt werden. Beachten Sie, dass die Auszählung sich verändert, wenn Sie *Methode Taeger* einschalten.
- Hausvorlauf: Hier könne Sie bestimmen, mit welchem Hausvorlauf Planeten in der Elemente Auszählung mit der Hälfte ihres Punktwertes im nächsten Haus gezählt werden.

# *Programm Parameter*

- Rechnerstandort / Ihr Wohnort: Geben Sie hier den Ort ein, auf den Sie standardmäßig z.B. Stundenhoroskope, ihr eigenes Solar etc. eingeben.
- Land: Geben Sie hier das Länderkürzel (z.B. 'D' oder 'CH') ein.
- Ortskoordinaten: Diese Schaltfläche aktiviert die Orts- und Zeitzonen-Datenbank *Astro-Locality*, aus der die geographischen Längen- und Breitenangaben sowie die Zeitdifferenzen zu Greenwich automatisch übernommen werden. Über Klicken auf 'OK' (bei korrektem Ergebnis) oder 'Abbrechen' gelangen Sie wieder zurück.
- Über die Schaltfläche *LL* öffnen Sie den Astro-Locality AL-Länder-Liste Dialog. Hier können Sie das Länderkürzel für ein Land finden, falls Sie dies nicht kennen.
- Zone: In diesem Feld geben Sie die aktuelle Zeitdifferenz zu Greenwich an (01:00:00 = Zeitdifferenz von MEZ zu GMT)
- Ost / West: Standort östlich oder westlich von Greenwich (z.B. Deutschland = Ost)

Die *Zone* bzw. *Ost/West* wird für Stundenhoroskope *Hier und Jetzt* benötigt. Sie müssen bei der Umstellung von Sommerzeit zu Winterzeit und umgekehrt die Einstellung hier selbst ändern, da zu diesem Zeitpunkt Windows die Umstellung noch nicht korrekt vollzieht.

Ihr Name: Tragen Sie hier Ihren Namen ein.

- Pfadname Ephemeriden: Bei der Installation von SternDaten für Windows wurde hier schon der korrekte Pfad angegeben. Falls Sie ein anderes Astrologie-Programm besitzen, das ebenfalls mit den Planetenroutinen des Astro-Dienstes Zürich arbeitet, können Sie hier den Pfad auf die bereits installierten Ephemeriden-Dateien einstellen oder über die Schaltfläche 'Durchsuchen' die Dateien über den Explorer lokalisieren.
- Programmstart: Hier können Sie bestimmen, ob Sie bei einem Neustart des Programms das zuletzt gespeicherte Dokument automatisch aufrufen oder mit einem leeren Dokument beginnen.
- Daten automatisch ohne Abfrage Speichern: Haben Sie diese Option aktiviert, wird Ihre aktuelle SternDaten Datei automatisch ohne Abfrage gespeichert. Andernfalls müssen Sie jedes Speichern bestätigen.

Mit 'OK' bestätigen Sie Ihre Eingaben, mit 'Abbrechen' werden Ihre Änderungen nicht wirksam.

#### Aspekte und Orben

Hier können Sie Orben für die diversen Aspektarien individuell einstellen. Über den Reiter oben wählen Sie zunächst, für welchen Horoskoptyp Sie die Orben einstellen wollen. SternDaten bietet Ihnen für folgende Typen eigene Orbis-Tabellen:

Ein Horoskop: Orbistabelle für Einzelhoroskope aller Typen.

Radix-Radix: Orbistabelle für den Vergleich zwischen zwei Radix-Horoskopen.

Rad-Solar/Lunar: Orbistabelle für den Vergleich zwischen Radix und Solaren bzw. Lunaren.

- Rad-Transit: Orbistabelle für den Vergleich zwischen Radix und Transit-Horoskop, auch für Transit langsam.
- Rad-Sonnenbogen: Orbistabelle für den Vergleich zwischen Radix und Sonnenbogenhoroskop.
- Rad-Sekundär: Orbistabelle für den Vergleich zwischen Radix und Sekundär Progressionen.
- Rad-Primar-Achsen: Orbistabelle für den Vergleich zwischen Radix und Primarachsen.
- Rad-Rhytmen: Orbistabelle für den Vergleich zwischen Radix und Alterspunkt und Radix 7-Jahres-Punkt.

Zum Einstellen der einzelnen Orben klicken Sie mit der linken Maustaste in die Felder und verändern Sie die Orbis-Werte. Bewegen Sie sich mit der Tab-Taste von Feld zu Feld.

Orben, denen ein Minuszeichen vorgestellt ist, werden in der Grafik nicht angezeigt, sondern tauchen lediglich im Aspektarium auf. Alternativ können Sie im Dialog *Optionen -> Bildschirm und Darstellung -> Aspekt-Darstellung* einzelnen Aspekten die Eigenschaft *unsichtbar* zuweisen. Dies ist dann allerdings für alle Horoskop-Typen gültig.

Wenn Sie eine Planeten- bzw. Aspektschaltfläche mit der rechten Maustaste anklicken, erscheint ein Kontextmenü, das es Ihnen ermöglicht, die Orbiswerte von der vorhergehenden Zeile/Spalte oder in die nachfolgende Zeile/Spalte zu kopieren.

von links/oben übernehmen übernimmt die Werte des vorhergehenden Planeten/Aspekts

von rechts/unten übernehmen übernimmt die Werte des folgenden Planeten/Aspekts

nach rechts/unten kopieren kopiert die Werte zum folgenden Planeten/Aspekt

nach links/oben kopieren kopiert die Werte zum vorhergehenden Planeten/Aspekt

Außerdem könne Sie alle Werte eines Planeten wie den ersten Wert setzen, alle Werte auf Null stellen; alle Werte mit einem Minuszeichen versehen (die Winkel tauchen dann lediglich im Aspektarium, nicht in der Grafik auf); alle Werte als positive Werte ausgeben sowie alle Werte invertieren (aus '+' wird '-', aus '-' wird '+').

Mit 'OK' bestätigen Sie Ihre Änderungen.

#### Darstellung und Farben

In diesem Dialog passen Sie die graphische Darstellung des Horoskops Ihren individuellen Wünschen an. Der Dialog besteht aus den 4 Blättern Tierkreis-Darstellung, Planeten-Darstellung, Häuser-Darstellung und Aspekt-Darstellung, die Sie durch Anklicken auf den Reiter oben aufrufen.

#### *Tierkreis-Darstellung*

Tierkreis-Zeichensatz: Sie haben die Möglichkeit, zwischen 6 verschiedenen Zeichensätzen für die Darstellung der Tierkreiszeichen auszuwählen. Die Zeichentypen werden jeweils links angezeigt.

- TKZ-Größe / TKZ-Breite: Klicken Sie den Reglerzeiger an und verschieben Sie Ihn nach links oder rechts, um die Größe der Tierkreiszeichen-Symbole zu verändern.
- Außenkreis: Wenn Sie um den Tierkreis einen Außenkreis wünschen, klicken Sie diese Option an.
- Dekanatskreis: Unterteil den äußeren Tierkreis in Dekanate.
- 1 Grad Einteilung: Stellt innen im Tierkreis die Gradeinteilung dar.
- Grade auch außen: Mit diesem Schalter wird die Gradeinteilung auch außen um den Tierkreis herum gezeichnet.
- TKZ drehen?: stellt die Tierkreiszeichen konzentrisch dar.
- Strichstärke Bildschirm: Hiermit verändern Sie die Strichstärke des Tierkreises in der Bildschirmausgabe.
- Strichstärke Drucker: Hiermit verändern Sie die Strichstärke des Tierkreises für die Druckausgabe.

Menüblatt: Tierkreis-Farben für die ausgewählten Zeichen

Über die Schaltflächen *Feuer, Luft, Erde* und *Wasser* können Sie die entsprechenden Tierkreiszeichen auswählen, deren Farbe Sie verändern wollen. Sie werden durch ein Häkchen markiert. Über die Schaltfläche *Farbe auswählen* erscheint eine Farbpalette. Klicken Sie die gewünschte Farbe an und bestätigen Sie mit 'OK'. Die ausgewählte Farbe wird allen Tierkreiszeichen zugewiesen, die einen Haken haben.

Über die Schaltfläche *Auswahl löschen* können Sie die vorgegebene Tierkreisauswahl löschen und den einzelnen Tierkreiszeichen durch Anklicken Ihren individuellen Farbwunsch zuordnen.

Mit den Schaltflächen 'OK' bzw. 'Übernehmen' (wenn Sie das Menü noch nicht verlassen möchten) bestätigen Sie Ihre Einstellungen.

#### *Planeten-Darstellung*

Analog zum Menüblatt *Tierkreis-Darstellung* können Sie hier zwischen 6 Planetenzeichensätzen auswählen, die Planetengröße bestimmen und Farben zuordnen.

Darüber hinaus können Sie für Uranus, Neptun, Pluto und Transpluto innerhalb eines Zeichensatzes unterschiedliche Symbole wählen. Die Zeichensätze verfügen über eine unterschiedliche Anzahl verschiedener Symbole. Wenn ein Quadrat in der Wahlliste erscheint, gibt es in diesem Zeichensatz keine Alternative für diesen Planeten.

Über die Schaltflächen *Son-Mon, Mer-Mar, Jup-Sat* und *Ura-Plu* können Sie die entsprechenden Planeten auswählen, deren Farbe Sie verändern wollen. Sie werden durch ein Häkchen markiert. Über die Schaltfläche *Farbe auswählen* erscheint eine Farbpalette. Klicken Sie die gewünschte Farbe an und bestätigen Sie mit 'OK'. Die ausgewählte Farbe wird allen Planeten zugewiesen, die einen Haken haben.

Über die Schaltfläche *Auswahl löschen* können Sie die vorgegebene Planetenauswahl löschen und den einzelnen Planeten durch Anklicken Ihren individuellen Farbwunsch zuordnen.

Mit den Schaltflächen 'OK' bzw. 'Übernehmen' (wenn Sie das Menü noch nicht verlassen möchten) bestätigen Sie Ihre Einstellungen.

# *Häuser-Darstellung*

Über die Schaltflächen *Hauslinie, Achsen* und *Ziffern* definieren Sie mit Hilfe der Farbpalette die gewünschte Farbdarstellung für die Horoskop-Grafik.

Wie schon im Menüblatt *Tierkreis-Darstellung* beschrieben, können Sie die Strichstärke des Häuserkreises für die Bildschirm- und Druckerausgabe einstellen.

Der Menüpunkt *Fonts für Häuserziffern* öffnet das Windows Schriftart Dialog, und Sie können unter den von Ihnen installierten Zeichensätzen den gewünschten auswählen.

- Ziffern gedreht: Stellt die Ziffern der Häuser wahlweise konzentrisch oder senkrecht dar.
- Hauptachsen nur außen: Stellt MC und AS wahlweise als durchgehende Achsen oder nur außerhalb des Tierkreises dar.
- Unter Zeichnung wählen Sie die Lage des Tierkreises aus den Darstellungsmöglichkeiten: 1. Aszendent links, 2. Widder rechts und 3. Widder links.

Mit 'OK' bzw. 'Übernehmen' bestätigen Sie Ihre Eingaben.

# *Aspekt-Darstellung*

Über die Schaltflächen *Konjunktion, Spannung, harmonisch, Q-Winkel* oder über das Anklicken von einzelnen Aspekten können Sie für Gruppen von Aspekten oder für einzelne Aspekte die Farbe und die Art der Linie einstellen. Als Linie steht zur Verfügung: durchgezogen, gestrichelt, gepunktet, Strichpunkt, Strich-Punkt-Punkt oder unsichtbar.

Mit der Zahleneingabe unter *Strichpunkt* können Sie für jeden Aspekt eine Linienbreite einstellen.

#### Beachten Sie, dass andere Linienformen als 'durchgezogen' nur zur Verfügung stehen, wenn die Linienbreite 1 gewählt wurde. Linien breiter als 1 werden immer durchgezogen gezeichnet.

- Aspekte zeichnen: schaltet die Zeichnung der Aspekte grundsätzlich ein oder aus. Beachten Sie, dass Sie im gezeichneten Horoskop über das Kontextmenü 3 im Grafikfenster vorübergehend die Aspekte aus- oder nur teilweise einschalten können.
- siehe auch: "Kontextmenü 3" auf Seite 44.
- Aspektkreis: zeichnet einen zusätzlichen Kreis in den Horoskop-Kreis.
- Aspekte innen: zeichnet die Aspekte in einen Aspektkreis. Ist diese Option ausgeschaltet, werden die Aspektlinien bis an den Tierkreisrand gezeichnet, dies aber nur für Einzelhoroskope. In Synastrie-Zeichnungen werden die Aspekte immer in den Innenkreis gezeichnet.
- Genaue Aspekte stärker zeichnen: zeichnet genaue Aspekte dicker als ungenaue., dies aber nur bei einer Linienbreite größer als 1.
- Applikativ Separativ darstellen: Diese Einstellung zeichnet die Aspektlinie nicht von Planet zu Planet, sondern von einem Planet zu der Stelle im Tierkreis, an der Aspekt exakt ist.

#### Datenbank Vers. 3 importieren

Wenn Sie schon mit SternDaten Version 3 für DOS gearbeitet haben, importieren Sie hier Ihre Datenbank aus SternDaten Version 3 und konvertieren sie in das SternDaten für Windows Format.

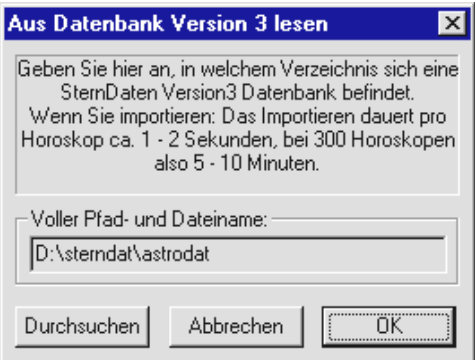

Das Dialogfenster Aus Datenbank Version 3 lesen wird geöffnet. In das Feld Voller Pfad und Dateiname können Sie Pfad und Dateinamen über die Tastatur eingeben. Die empfohlene Vorgehensweise besteht im Anklicken der Schaltfläche Durchsuchen. Jetzt können Sie sich mit der Maus in das richtige Verzeichnis klicken und die Datenbank auswählen. Üblicherweise heißt die SternDaten Version 3 Datenbank: Astrodat.dat

Mit 'OK bestätigen Sie Ihre Eingaben; 'Abbrechen' beendet diesen Dialog, ohne dass die Datenbank importiert wird.

siehe auch: "Operation Abbrechen Dialog" auf Seite 60

# Datenbank sichern

Über diese Funktion erstellen Sie ein Backup (eine Sicherungskopie) Ihrer Datenbank. Vom Programm vorgegeben wird diese Kopie im Verzeichnis 'SternDaten für Windows' gespeichert.

# Uhr

SternDaten für Windows in der Version 2000 stellt Ihnen Uhr zur Verfügung, die mit 3 verschiedenen Intervallen laufen kann und als Einzelhoroskop oder zusammen mit einem zweiten Horoskop erscheinen kann. Die Uhr greift auf das Datum und die Uhrzeit zurück, wie sie im Moment in Ihrem Rechner gespeichert sind, und auf den Rechner Standort, den Sie unter *Optionen->Allgemeine Einstellungen->Programm Parameter* einstellen können.

Bestimmte Aktionen sind nicht mehr möglich, wenn die Uhr angeschaltet ist. Wenn Sie auf einen abgeschalteten Menüpunkt treffen, während die Uhr läuft, so schalten Sie die Uhr ab. Dann stehen Ihnen wieder alle Menüpunkte wie gewohnt zur Verfügung.

Andere Aktionen schalten die Uhr automatisch ab (Weiteres siehe unter Uhr AUS).

#### alle 5 Sekunden

Dieser Befehl schaltet die Uhr ein. Das Transithoroskop wird alle 5 Sekunden aufgefrischt. Das Symbol einer Uhr erscheint in der oberen rechten Ecke des Bildschirms.

#### alle 15 Sekunden

Dieser Befehl schaltet die Uhr ein. Das Transithoroskop wird alle 15 Sekunden aufgefrischt. Das Symbol einer Uhr erscheint in der oberen rechten Ecke des Bildschirms.
### jede Minute

Dieser Befehl schaltet die Uhr ein. Das Transithoroskop wird jede Minute aufgefrischt. Das Symbol einer Uhr erscheint in der oberen rechten Ecke des Bildschirms.

#### Uhr AUS

Dieser Befehl schaltet die Uhr aus. Das Transithoroskop verbleibt in der Horoskop-Auswahlliste. Das Symbol der Uhr verschwindet auf dem Bildschirm.

Die Uhr schaltet sich automatisch ab, wenn Sie:

- ein Horoskop als 2. Horoskop berechnen oder laden
- die Uhr über die Horoskop-Auswahlsteuerung abwählen
- die Ereignissteuerung aktivieren

## Ansicht

#### **Symbolleiste**

Die Standard Windows Symbolleiste ist bei SternDaten für Windows bei der Auslieferung ausgeschaltet und durch die SternDaten eigene Auswahlleiste ersetzt. Über 'Menü Ansicht -> Symbolleiste' können Sie die Symbolleiste ein- oder ausschalten.

Die Standard Windows Symbolleiste enthält die Menüpunkte 'Neues Dokument', 'Dokument öffnen', 'Dokument speichern', 'Info' und 'Hilfe'.

#### Auswahlleiste

Die SternDaten für Windows eigene Auswahlleiste ist das zentrale Steuerelement, mit dem Sie sich im Programm bewegen und das auf den Bildschirm bringen, was Sie sehen wollen. Mit diesem Menüpunkt können Sie die Auswahlleiste ein- und ausschalten.

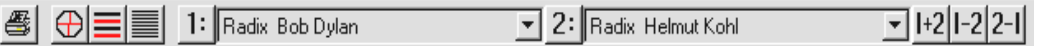

Der erste Knopf ist das Symbol für Drucken.

Die nächsten drei Knöpfe schalten zwischen Grafikfenster, Datenfenster und Listenfenster.

Das Symbol 1: benutzen Sie dafür, wenn Sie das 1. Horoskop allein sehen wollen.

Mit dem Feld rechts von der 1: wählen Sie, welches der im Dokument vorhandenen Horoskope das unter 1: sichtbare Horoskop sein soll. Dieses Feld besitzt ein eigenes Kontextmenü.

Das Symbol 2: benutzen Sie dafür, wenn Sie das 2. Horoskop allein sehen wollen.

Mit dem Namensfeld rechts von der 2: wählen Sie, welches der im Dokument vorhandenen Horoskope das unter 2: sichtbare Horoskop sein soll. Dieses Feld besitzt ein eigenes Kontextmenü zur Neueingabe oder zum Rechnen von abgeleiteten Horoskopen..

Die nächsten drei Schaltknöpfe stehen nur zur Verfügung, wenn Sie unter 2: ein anderes Horoskop gewählt haben als unter 1:.

Mit 1+2 wählen Sie die Synastrie-Zeichnung des 1. und 2. Horoskops.

Mit 1-2 wählen Sie im Grafikfenster die Zeichnung des 1. und 2. Horoskops nebeneinander.

Mit 2-1 vertauschen Sie den Platz des 1. und 2. Horoskops.

### **Statusleiste**

Die Windows Programmen eigene Statusleiste erscheint am unteren Bildschirmrand und kann über diesen Menüpunkt ein- oder ausgeschaltet werden.

Wenn Sie im Grafikfenster mit dem Mauszeiger auf einen Planeten, bzw. MC oder AS zeigen, wird Ihnen ganz links in der Statusleiste die Position sekundengenau angezeigt.

Wenn in der Statusleiste eine Position angezeigt wird und es handelt sich um ein Geburtshoroskop, so gelangen Sie durch Klicken mit der linken Maustaste in das Deutungsfenster, welches Ihnen die Interpretation für diesen Planeten zeigt.

### Horoskop-Grafik

Dieser Menüpunkt ist nur sichtbar, wenn das aktive Fenster kein Grafikfenster ist. Mit diesem Befehl erstellen Sie ein Grafikfenster, wenn es kein Grafikfenster gibt, oder wechseln Sie zu dem existierenden Grafikfenster.

Dieser Menüpunkt bewirkt das gleiche wie die Schaltfläche *Horoskopgrafik* in  $\bigoplus$ der Auswahlleiste.

#### Planetenpositionen

Dieser Menüpunkt erzeugt ein Datenfenster, falls es nicht existiert, oder wechselt zum Datenfenster und stellt die Planetenpositionen dar. Je nach Einstellung werden die Positionen von einem Horoskop oder von zwei Horoskopen dargestellt. Über die Schaltknöpfe 1:, 2:, 1+2 und 2+1 können Sie von einem Horoskop zum anderen oder zur gemeinsamen Darstellung schalten.

Alternativ können Sie im Grafikfenster in der Horoskop-Zeichnung oder im Datenfenster im unteren Bereich mit der rechten Maustaste klicken, um über ein Kontextmenü zu dieser oder einer anderen Datendarstellung zu gelangen.

## Elemente

Dieser Menüpunkt erzeugt ein Datenfenster, falls es nicht existiert, oder wechselt zum Datenfenster und stellt die Elementen-Verteilung und den Spannungsherrscher (nach Meier-Parm) dar.

Falls Sie zwei Horoskope in Ihrer Darstellung haben, werden immer die Elemente des 1. Horoskop dargestellt.

Je nach Schalterstellung von *Erweiterte Elementen-Analyse,* den Sie in Astrologie Parameter einstellen können, werden auch die Auszählungen für Yin (Erde + Wasser) und Yang (Feuer + Luft) und für die Bereiche Individuation (Tierkreis und Häuser 1 - 6) und Sozialisation (Tierkreis und Häuser 7 - 12) gezeigt.

Ist der Schalter *Methode Taeger* eingeschaltet, verändert sich Yin zu (Luft + Wasser) und Yang zu (Feuer + Erde) und zusätzlich werden die Auszählungen für die Bereiche Introversion (Erde + Wasser), Extroversion (Feuer + Luft) Denkachse (Erde + Luft) und Gefühlsachse (Feuer + Wasser) dargestellt.

Je nach Schalterstellung von *Spannungsherrscher mit AC und MC,* den Sie unter Astrologie Parameter einstellen können, zählen die beiden Achsen beim Spannungsherrscher mit oder nicht.

Alternativ können Sie im Grafikfenster in der Horoskop-Zeichnung oder im Datenfenster im unteren Bereich mit der rechten Maustaste klicken, um über ein Kontextmenü zu dieser oder einer anderen Datendarstellung zu gelangen.

### Aspekte

Dieser Menüpunkt erzeugt ein Datenfenster, falls es nicht existiert, oder wechselt zum Datenfenster und zeigt die tabellarischen Darstellung des Aspektariums.

Über die Schaltknöpfe 1:, 2: und 1+2 können Sie von der Darstellung der Aspekte im 1. Horoskop, im 2. Horoskop oder der Aspekte von einem Horoskop zum anderen wechseln.

Alternativ können Sie im Grafikfenster in der Horoskop-Zeichnung oder im Datenfenster im unteren Bereich mit der rechten Maustaste klicken, um über ein Kontextmenü zu dieser oder einer anderen Datendarstellung zu gelangen.

#### Halbsummen

Dieser Menüpunkt erzeugt ein Datenfenster, falls es nicht existiert, oder wechselt zum Datenfenster und zeigt die Liste der Halbsummen.

Über die Schaltknöpfe 1:, 2: und 1+2 können Sie von der Darstellung der Halbsummen im 1. Horoskop, im 2. Horoskop oder zwischen zwei Horoskopen wechseln.

Alternativ können Sie im Grafikfenster in der Horoskop-Zeichnung oder im Datenfenster im unteren Bereich mit der rechten Maustaste klicken, um über ein Kontextmenü zu dieser oder einer anderen Datendarstellung zu gelangen.

#### Halbsummenbaum

Dieser Menüpunkt erzeugt ein Datenfenster, falls es nicht existiert, oder wechselt zum Datenfenster und zeigt den Halbsummenbaum. Je nach Einstellung wird der Halbsummenbaum in einem Horoskop oder der Halbsummenbaum von einem Horoskop zu dem anderen dargestellt.

Über die Schaltknöpfe 1:, 2: und 1+2 können Sie von der Darstellung des Halbsummenbaums im 1. Horoskop, im 2. Horoskop oder von einem Horoskop zu dem anderen wechseln.

Unter Astrologie Parameterstellen Sie den Orbis ein, der für Halbsummen gelten soll.

Alternativ können Sie im Grafikfenster in der Horoskop-Zeichnung oder im Datenfenster im unteren Bereich mit der rechten Maustaste klicken, um über ein Kontextmenü zu dieser oder einer anderen Datendarstellung zu gelangen.

## Liste - Übersicht

Mit diesem Menüpunkt gelangen Sie in den Eingabe Dialog für Listen, wenn noch kein Listenfenster geöffnet ist, oder wechseln zu dem existierenden Listenfenster.

Dieser Menüpunkt hat die gleiche Funktion wie das Symbol in der Auswahlleiste.

SternDaten stellt Ihnen 5 Arten von Auslösungslisten zur Verfügung: Transit-Auslösungslisten, Sonnenbogen-Auslösungslisten, Sekundäre-Auslösungslisten, Alterspunkt-Auslösungslisten und 7-Jahres-Rhythmus-Auslösungslisten.

siehe auch: "Liste" auf Seite 28 oder "Listen-Übersichten Dialog" auf Seite 51.

### 1. Horoskop

Zeigt das 1. Horoskop allein im aktiven Fenster. Alternativ können Sie den Schaltknopf 1: in der Horoskop-Auswahlsteuerung betätigen.

### 2. Horoskop

Zeigt das 2. Horoskop allein im aktiven Fenster. Alternativ können Sie den Schaltknopf 2: in der Horoskop-Auswahlsteuerung betätigen.

#### 1. und 2. ineinander

Zeigt das 1. und 2. Horoskop gemeinsam im aktiven Fenster. Alternativ können Sie den Schaltknopf 1+2 in der Horoskop-Auswahlsteuerung betätigen.

#### 1. und 2. nebeneinander

Dieser Schaltknopf steht nur zur Verfügung, wenn das aktive Fenster ein Grafikfenster ist.

Zeigt das 1. und 2. Horoskop gemeinsam nebeneinander im aktiven Grafikfenster. Alternativ können Sie den Schaltknopf 1-2 in der Horoskop-Auswahlsteuerung betätigen.

#### 1. und 2. umgekehrt

Zeigt das 1. und 2. Horoskop gemeinsam, aber umgekehrt im aktiven Fenster. Alternativ können Sie den Schaltknopf 2-1 in der Horoskop-Auswahlsteuerung betätigen.

## Fenster

#### Neues Fenster

Erzeugt ein neues Grafikfenster. Ein auf diesem Weg erzeugtes Fenster ist immer ein Grafikfenster. Das bedeutet: Sie können in einem Dokument immer nur ein Datenfenster, ein Listenfenster und ein Deutungsfenster geöffnet haben, aber mehrere Grafikfenster. Über die Horoskop-Auswahlsteuerung bestimmen Sie, welches Horoskop / welche Horoskope in diesem Fenster dargestellt werden können.

## Überlappend

Ordnet die Fenster überlappend an.

#### Nebeneinander

Ordnet die Fenster nebeneinander an.

#### Symbole anordnen

Ordnet die zu Symbolen verkleinerten Fenster an.

#### <Dokumentname:Nr> Grafik

Dieser Menüpunkt macht das Fenster mit der Horoskop-Zeichnung zum aktuellen Fenster. Falls es nicht oder nur teilweise sichtbar ist, so wird es mit diesem Befehl vollständig sichtbar gemacht.

Alternativ steht dafür auch ein Schaltknopf in der Auswahlleiste zur Verfügung.

#### <Dokumentname:Nr> Daten

 Dieser Menüpunkt ist nur sichtbar, wenn bereits ein Datenfenster existiert und macht dann dieses Fenster zum aktuellen Fenster. Falls es nicht sichtbar ist, so wird es mit diesem Befehl sichtbar gemacht.

Alternativ steht dafür auch ein Schaltknopf in der Auswahlleiste zur Verfügung.

#### <Dokumentname:Nr> Listen

Dieser Menüpunkt ist nur sichtbar, wenn bereits ein Listenfenster existiert und macht dann dieses Fenster zum aktuellen Fenster. Falls es nicht sichtbar ist, so wird es mit diesem Befehl sichtbar gemacht.

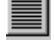

Alternativ steht dafür auch ein Schaltknopf in der Auswahlleiste zur Verfügung.

#### <Dokumentname:Nr> Deutung

Dieser Befehl ist nur sichtbar, wenn bereits ein Deutungsfenster existiert und macht dann dieses Fenster zum aktuellen Fenster. Falls es nicht sichtbar ist, so wird es mit diesem Befehl sichtbar gemacht.

## ?

Das Menü Hilfe enthält folgende Befehle, die Ihnen Unterstützung für diese Anwendung bereitstellen:

#### Hilfethemen

Zeigt Ihnen das Verzeichnis der Themen an, zu denen Hilfe verfügbar ist.

# Info

Zeigt die Versionsnummer dieser Anwendung an

# Die Kontextmenüs

# Übersicht über die Kontextmenüs

Mit dem Erscheinen von Windows 95 und anschließend von Windows NT 4.0 wurden erstmals die sogenannten Kontextmenüs vom Betriebssystem unterstützt. Kontextmenüs sind Menüs, die sich mit der rechten Maustaste öffnen lassen. Entscheidend dabei ist der Ort auf dem Bildschirm, an dem die rechte Maustaste gedrückt wird. Meist ist ein Fenster, ein Bereich oder nur ein Schaltknopf der 'Besitzer' des Kontextmenüs, und das Menü ist nur dann erreichbar, wenn der Mauszeiger sich in diesem Fenster, Bereich oder Schaltknopf befindet.

SternDaten für Windows macht ausgiebigen Gebrauch von Kontextmenüs, da sich mit diesen viele Prozeduren auf kürzeren Wegen erreichen lassen.

## Die Kontextmenüs der Auswahlleiste

Die Auswahlleiste besitzt zwei Kontextmenüs, die einen kurzen Weg zu den Menüpunkten unter *Mehr* bietet.

Sie werden jeweils in dem Fenster, in dem der Name des aktuell ausgewählten Horoskops sichtbar ist, mit der rechten Maustaste geöffnet. Beide sind sehr ähnlich, sie unterscheiden sich nur dadurch, dass als Ziel für die Operation das 1. Horoskop oder das 2. Horoskop gewählt werden kann.

Wird als Ziel das 1. Horoskop gewählt, so erscheint die neue Berechnung immer zunächst als Einzelhoroskop.

Wird als Ziel das 2. Horoskop gewählt, so erscheint die neue Berechnung immer zunächst zusammen mit dem aktuellen 1. Horoskop.

- Neues 1. Radix eingeben: Mit diesem Befehl geben Sie ein neues Radix ein, welches anschließend als 1. Horoskop allein auf dem Bildschirm erscheint.
- Neues 1. Horoskop aus Datenbank: Mit diesem Befehl holen Sie ein vorhandenes Horoskop aus der Datenbank, welches anschließend als 1. Horoskop allein auf dem Bildschirm erscheint.

Wählen Sie das Kontextmenü des 2. Horoskops, wenn Sie wollen, dass das neue oder aus der Datenbank geholte Horoskop als 2. Horoskop erscheint und mit dem aktuellen 1. Horoskop gemeinsam dargestellt wird.

- aktuelles Horoskop auf 1. Stelle: Hiermit wird das aktuelle Horoskop zum ersten, obersten Horoskop in der Liste der Horoskope, die in diesem Dokument enthalten sind.
- aktuelles Horoskop aus Liste löschen: Mit diesem Befehl löschen Sie das aktuelle Horoskop aus diesem Dokument. Nach wie vor ist es in der Datenbank enthalten, aus der Sie es wieder holen können.
- Personar für 1. Horoskop -> 1: Mit diesem Befehl erstellen Sie ein oder mehrere Personar(e) für das 1. Horoskop, das zuletzt berechnete erscheint anschließend als 1. Horoskop allein auf dem Bildschirm.
- Solar für 1. Horoskop -> 1: Mit diesem Befehl erstellen Sie ein oder mehrere Solar(e) für das 1. Horoskop, das zuletzt berechnete erscheint anschließend als 1. Horoskop allein auf dem Bildschirm.
- Lunar für 1. Horoskop -> 1: Mit diesem Befehl erstellen Sie ein oder mehrere Lunar(e) für das 1. Horoskop, das zuletzt berechnete erscheint anschließend als 1. Horoskop allein auf dem Bildschirm.
- Composite für 1. Horoskop -> 1: Mit diesem Befehl erstellen Sie ein Composite aus zwei oder mehr Radix-Horoskopen, welches anschließend als 1. Horoskop allein auf dem Bildschirm erscheint.
- Kombin für 1. Horoskop -> 1: Mit diesem Befehl erstellen Sie ein Kombin aus zwei oder mehr Radix-Horoskopen, welches anschließend als 1. Horoskop allein auf dem Bildschirm erscheint.
- Personar für 1. Horoskop -> 2: Mit diesem Befehl erstellen Sie ein oder mehrere Personar(e) für das 1. Horoskop, das zuletzt berechnete erscheint anschließend als 2. Horoskop gemeinsam mit dem 1. Horoskop auf dem Bildschirm.
- Solar für 1. Horoskop -> 2: Mit diesem Befehl erstellen Sie ein oder mehrere Solar(e) für das 1. Horoskop, das zuletzt berechnete erscheint anschließend als 2. Horoskop gemeinsam mit dem 1. Horoskop auf dem Bildschirm.
- Lunar für 1. Horoskop -> 2: Mit diesem Befehl erstellen Sie ein oder mehrere Lunar(e) für das 1. Horoskop, das zuletzt berechnete erscheint anschließend als 2. Horoskop gemeinsam mit dem 1. Horoskop auf dem Bildschirm.
- Composite für 1. Horoskop -> 2: Mit diesem Befehl erstellen Sie ein Composite aus zwei oder mehr Radix-Horoskopen, welches anschließend als 2. Horoskop gemeinsam mit dem 1. Horoskop auf dem Bildschirm erscheint.
- Kombin für 1. Horoskop -> 2: Mit diesem Befehl erstellen Sie ein Kombin aus zwei oder mehr Radix-Horoskopen, welches anschließend als 2. Horoskop gemeinsam mit dem 1. Horoskop auf dem Bildschirm erscheint.
- Composite aus 1 und 2 -> 1: Mit diesem Befehl können Sie ein Composite-Horoskop direkt aus den beiden Horoskopen unter 1 und 2 errechnen lassen. Die Horoskope müssen keine Radix-Horoskope sein, so dass Sie auch ein Composite aus zwei Solaren oder progressiven Horoskopen rechnen lassen können. Beachten Sie, dass ein auf diesem Weg berechnetes Composite nicht in der Datenbank gespeichert wird.
- Kombin aus 1 und 2 -> 1: Mit diesem Befehl können Sie ein Kombin-Horoskop direkt aus den beiden Horoskopen unter 1 und 2 errechnen lassen. Die Horoskope müssen keine Radix-Horoskope sein, so dass Sie auch ein Kombin aus zwei Solaren oder progressiven Horoskopen rechnen lassen können. Beachten Sie, dass ein auf diesem Weg berechnetes Kombin nicht in der Datenbank gespeichert wird.

## Die Kontextmenüs im Grafikfensters

SternDaten für Windows stellt Ihnen drei unterschiedliche Kontextmenüs im Grafikfenster zur Verfügung. Abhängig davon, wo sich der Mauszeiger befindet, öffnet sich eins der drei Menüs.

Das *Kontextmenü 1* ermöglicht Ihnen, das aktuelle Horoskop mit einem anderen Häusersystem zu berechnen und bietet einen kurzen Weg zu einigen Menüpunkten des Menüs *Bearbeiten*.

Das *Kontextmenü 2* ist nur erreichbar, wenn links neben der Zeichnung noch Platz ist und zeigt dort weitere Informationen wie Planetenpositionen, Elemente Auszählung, Elemente Auflistung, Aspekte oder den Halbsummenbaum.

Das *Kontextmenü 3* bietet Ihnen zusätzliche Optionen für die Zeichnung und ermöglicht einen kurzen Weg zu weiteren Menüpunkten des Menüs *Ansicht*.

#### Kontextmenü 1

Das 1. Kontextmenü bietet einen kurzen Weg zu einigen Menüpunkten des Menüs *Bearbeiten*. Sie erreichen es, indem Sie mit dem Mauszeiger in das linke obere Drittel des Grafikfensters (Namens-Anzeige) gehen und dort die rechte Maustaste klicken.

Es erscheint ein fünfgeteiltes Kontextmenü

Speichern: Hiermit speichern Sie Ihr Dokument.

Im zweiten Feld des Menüs können Sie das aktuelle Horoskop oder die aktuellen Horoskope mit einem anderen Häusersystem berechnen lassen. Wählen Sie zwischen Koch-, Placidus- oder 30-Grad-Häuser.

Im dritten Abschnitt besteht über *Ändern 1. Horoskop* und *Ändern 2. Horoskop*  die Möglichkeit den SternDaten Eingabe Dialog zu öffnen und die Eingabedaten zu verändern.

siehe auch: "Bearbeiten" auf Seite 18

Im vierten Abschnitt erreichen Sie die Menüpunkte *Konstellation suchen, Horoskop verschieben* und *Horoskop korrigieren*.

Im fünften Abschnitt können Sie den Dialog *Allgemeine Einstellungen* direkt aufrufen.

siehe auch: "Optionen" auf Seite 28.

#### Kontextmenü 2

Dieses Kontextmenü ist nur erreichbar, wenn links neben der Zeichnung noch Platz ist, wenn also die Breite des Fensters größer ist als die Höhe. Wenn Sie das Grafikfenster so eingestellt haben, dass die Zeichnung bis zum linken Rand geht, so ist das Menü nicht erreichbar.

Bewegen Sie den Mauszeiger in das freie Feld links neben der Horoskopzeichnung, und klicken Sie mit der rechten Maustaste. Die hier wählbaren Zusatzinformationen erscheinen nur, wenn das Fenster eine bestimmte Breite nicht unterschreitet.

Es erscheint ein dreigeteiltes Kontextmenü, dessen untere Hälfte deaktiviert ist, wenn Sie nur ein Horoskop im Grafikfenster eingestellt haben.

- Planetenpositionen: Die Gradangaben der Planeten und Achsen der angezeigten Horoskope werden links eingeblendet.
- Elemente Auszählung: Die Elementen-Analyse des 1. Horoskops (in Punktwerten) wird links eingeblendet.
- Elemente Auflistung: Die Planeten und Achsen des 1. Horoskops werden entsprechend Ihrer Verteilung im Tierkreis aufgelistet.
- Aspekte: Das Aspektarium wird tabellarisch eingeblendet. Wenn Sie ein Horoskop eingestellt haben, so wird das Aspektarium dieses Horoskops dargestellt. Wenn Sie zwei Horoskope eingestellt haben, so wird das Aspektarium zwischen beiden Horoskopen dargestellt. Benutzen Sie die Schaltknöpfe 1:, 2: und 1+2, um zu einer anderen Darstellung umzuschalten.
- Halbsummenbaum: Die Halbsummenbäume der einzelnen Planeten werden eingeblendet. Wenn Sie ein Horoskop eingestellt haben, so werden die Halbsummenbäume des aktuellen Horoskops dargestellt. Wenn Sie zwei Horoskope eingestellt haben, so werden die Halbsummenbäume vom 1. zum 2. Horoskop dargestellt.

Wenn Sie zwei Horoskope geöffnet haben bietet Ihnen das 2. Feld weitere Möglichkeiten für das 2. Horoskop.

- Elemente 2 Auszählung: Die Elementen-Analyse des 2. Horoskops (in Punktwerten) wird links eingeblendet.
- Elemente 2 Auflistung: Die Planeten und Achsen des 2. Horoskops werden entsprechend Ihrer Verteilung im Tierkreis aufgelistet.
- Halbsummenbaum 2 -> 1: Darstellung der Halbsummenbäume vom 2. zum 1. Horoskop.

Das dritte Feld bietet Ihnen die Möglichkeit, den Dialog Aspekte und Orben direkt aufzurufen.

## Kontextmenü 3

Das dritte Kontextmenü des Grafikfensters bietet Ihnen zusätzliche Optionen für die Zeichnung und ermöglicht einen kurzen Weg zu weiteren Menüpunkten des Menüs *Ansicht*.

Bewegen Sie den Mauszeiger in die Horoskopzeichnung und klicken Sie mit der rechten Maustaste. Es erscheint ein viergeteiltes Kontextmenü.

Vom Programm vorgegeben ist *alle Aspekte zeichnen* angeklickt. Sie können die Aspekte *vollständig ausblenden*, sich lediglich *Haupt- bzw. Nebenwinkel* anzeigen lassen (Abschnitt 1). Des weiteren können Sie Winkel nach ihren Eigenschaften selektieren (im Abschnitt 2).

Durch Anklicken der Funktionen des 3. Abschnitts: *Planetenpositionen, Elemente, Aspekte, Halbsummen, Halbsummenbaum* öffnen Sie das Datenfenster mit den jeweils gewählten Informationen.

Im vierten Abschnitt können Sie den Dialog Darstellung und Farben direkt aufrufen.

siehe auch: "Optionen" auf Seite 28.

## Die Kontextmenüs im Datenfenster

SternDaten für Windows stellt Ihnen zwei unterschiedliche Kontextmenüs im Datenfenster zur Verfügung. Abhängig davon, wo sich der Mauszeiger befindet, öffnet sich eins der beiden Menüs:

Das *Kontextmenü 1* ermöglicht Ihnen, das aktuelle Horoskop mit einem anderen Häusersystem zu berechnen und bietet einen kurzen Weg zu einigen Menüpunkten des Menüs *Bearbeiten*.

Das *Kontextmenü 2* ermöglicht Ihnen, zwischen den verschiedenen Optionen des Datenfensters umzuschalten und ermöglicht einen kurzen Weg zu weiteren Menüpunkten des Menüs *Ansicht*.

#### Kontextmenü 1

Wenn Sie mit der rechten Maustaste in den oberen Namensbereich in diesem Datenfenster klicken, erscheint das zweite Kontextmenü. Es besteht aus 5 Abschnitten:

Speichern: Hiermit speichern Sie Ihr Dokument.

Im zweiten Feld des Menüs können Sie das aktuelle Horoskop oder die aktuellen Horoskope mit einem anderen Häusersystem berechnen lassen. Wählen Sie zwischen Koch-, Placidus- oder 30-Grad-Häuser.

Im dritten Abschnitt besteht über *Ändern 1. Horoskop* und *Ändern 2. Horoskop* die Möglichkeit den SternDaten Eingabe Dialog zu öffnen und die Eingabedaten zu verändern.

- Ändern 1. Horoskop: Öffnet den SternDaten Eingabe Dialog . Sie können die Eingabedaten des Horoskops im Fenster 1 der Horoskop-Auswahlsteuerung verändern
- Ändern 2. Horoskop: Öffnet den SternDaten Eingabe Dialog . Sie können die Eingabedaten des Horoskops im Fenster 2 der Horoskop-Auswahlsteuerung verändern
- Konstellation suchen: Bietet die Möglichkeit, den Zeitpunkt für exakte Konstellationen zwischen einem Horoskop und den Transiten, Direktionen, Progressionen etc. zu ermitteln.
- siehe auch: "Konstellation suchen" auf Seite 19
- Horoskop verschieben: Hier können Sie die Zeit des gewählten Horoskops um Minuten, Stunden und Tage verändern.
- siehe auch: "Horoskop verschieben" auf Seite 20
- Horoskop korrigieren: SternDaten stellt Ihnen ein umfassendes Menü zur Geburtszeitkorrektur zur Verfügung.

siehe auch: "Horoskop korrigieren" auf Seite 20

Im fünften Abschnitt können Sie den Dialog Allgemeine Einstellungen direkt aufrufen.

## Kontextmenü 2

#### Dieses Kontextmenü steht auch im Listenfenster und Deutungsfenster zur Verfügung.

Klicken Sie mit der rechten Maustaste in den unteren Bereich dieses Fenster. Es erscheint ein Kontextmenü mit folgenden Menüpunkten:

- Horoskop Grafik: Hiermit kommen Sie zurück zum Grafikfenster.
- Planetenpositionen: Die Planetenpositionen beider Horoskope werden im Datenfenster angezeigt.
- Elemente: Die Elementenverteilung und die Auswertung der Berechnung des Spannungsherrschers werden angezeigt. Beachten Sie die unterschiedliche Darstellung der Elemente abhängig von den Schalterstellungen *Erweiterte Elementen-Analyse* und *Methode Taeger* in *Optionen -> Allgemeine Einstellungen -> Astrologie Parameter*.
- siehe auch: "Astrologie Parameter" auf Seite 28
- Aspekte: Die Aspekte zwischen beiden Horoskopen werden angezeigt. Wenn Sie ein Horoskop eingestellt haben, so wird das Aspektarium dieses Horoskops dargestellt. Wenn Sie zwei Horoskope eingestellt haben, so wird das Aspektarium zwischen beiden Horoskopen dargestellt. Benutzen Sie die Schaltknöpfe 1:, 2: und 1+2, um zu einer anderen Darstellung umzuschalten.
- Halbsummen: Die Halbsummen der Planeten und Achsen in einem oder zwischen zwei Horoskopen werden angezeigt. Wenn Sie ein Horoskop eingestellt haben, so werden die Halbsummen dieses Horoskops dargestellt. Wenn Sie zwei Horoskope eingestellt haben, so werden die Halbsummen zwischen beiden Horoskopen dargestellt. Benutzen Sie die Schaltknöpfe 1:, 2: und 1+2, um zu einer anderen Darstellung umzuschalten.
- Halbsummenbaum: In Baumdiagrammform werden die Halbsummenbäume der einzelnen Planeten angezeigt. Wenn Sie ein Horoskop eingestellt haben, so werden die Halbsummenbäume dieses Horoskops dargestellt. Wenn Sie zwei Horoskope eingestellt haben, so werden die Halbsummenbäume vom ersten zum zweiten Horoskope dargestellt. Benutzen Sie die Schaltknöpfe 1:, 2:, 1+2 und 2+1 um zu einer anderen Darstellung umzuschalten.

## Das Kontextmenü in der Ereignissteuerung

Das Dialogfensters der Ereignissteuerung ist Besitzer eines Kontextmenüs. Klicken Sie mit der rechten Maustaste auf einen beliebigen Punkt innerhalb des Fensters der Ereignissteuerung. Es erscheint ein Pop-up-Fenster mit folgenden Menüpunkten:

- Neues Ereignis eingeben: Geben Sie hiermit ein neues Ereignis in Ihr Dokument ein.
- Neues Ereignis aus Datenbank: Holen Sie mit diesem Kommando ein existierendes Ereignis in Ihr Dokument.
- aktuelles Ereignis ändern: Mit diesem Menüpunkt können Sie das aktuelle Ereignis ändern.
- aktuelles Ereignis löschen: Mit diesem Menüpunkt löschen Sie das aktuelle Ereignis aus Ihrem Dokument. In der Horoskop-Datenbank bleibt es erhalten.

# Die Kontextmenüs im Dialog 'Aspekte und Orben'

Die Planetenleiste links und die Aspektleiste oben sind Besitzer eines Kontextmenüs, das Ihnen hilft, die Orben einzustellen, ohne für jedes Feld eine Zahl eingeben zu müssen:

Wenn Sie eine Planeten- bzw. Aspektschaltfläche mit der rechten Maustaste anklicken, erscheint ein Kontextmenü, das es Ihnen ermöglicht, die Orbiswerte nach unterschiedlichen Kriterien zu kopieren.

- von links/oben übernehmen übernimmt die Werte des vorhergehenden Planeten/Aspekts
- von rechts/unten übernehmen übernimmt die Werte des folgenden Planeten/Aspekts
- nach rechts/unten kopieren kopiert die Werte zum folgenden Planeten/Aspekt

nach links/oben kopieren kopiert die Werte zum vorhergehenden Planeten/Aspekt

Außerdem könne Sie alle Werte eines Planeten wie den ersten Wert setzen, alle Werte auf Null stellen; alle Werte mit einem Minuszeichen versehen (die Winkel tauchen dann lediglich im Aspektarium, nicht in der Grafik auf); alle Werte als positive Werte ausgeben sowie alle Werte invertieren.

Mit 'OK' bestätigen Sie Ihre Änderungen.

# Die Dialoge

# Die Eingabe und AstroLocality Dialoge

### Eingabedaten Dialog

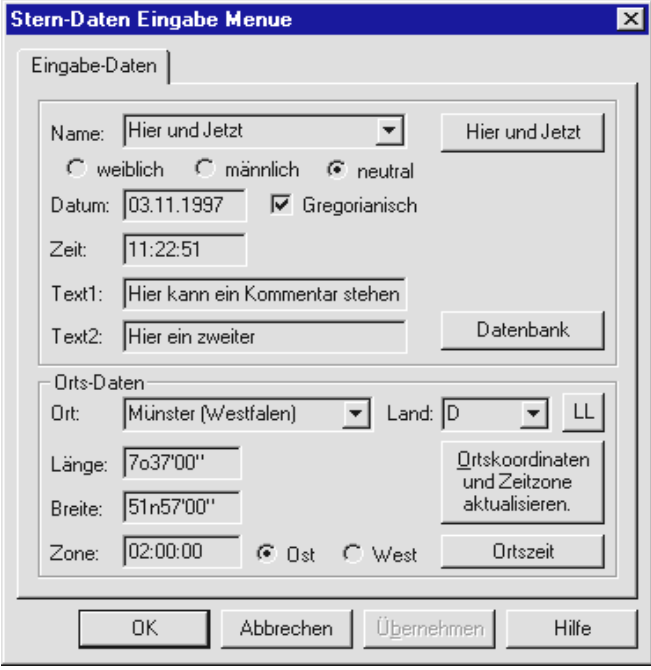

Dieser Dialog erscheint immer, wenn Sie die Daten für ein Horoskop oder ein Ereignis eingeben oder ändern wollen.

Name: Geben Sie den gewünschten Namen ein oder wählen Sie einen vorhanden aus dem Pulldown-Menü (indem Sie den Pfeil anklicken). SternDaten für Windows hält hier die letzten 40 Eingabedaten alphabetisch sortiert vor.

Datum: Geben Sie hier das (Geburts-) Datum ein. Trennen Sie Tag, Monat und Jahr mit einem Komma, der Leertaste oder einem Punkt. Bei einem Datum dieses

Jahrhunderts genügen zwei Ziffern. Das Datum wird automatisch in das Format TagTag.MonatMonat.JahrJahrJahrJahr verwandelt.

- Daten vor Christus müssen in der Form TT.MM.-JJJJ eingegeben werden. Der 24.12. des Jahres 7 vor Christus wird also eingegeben als '24.12.-7'. Die Interpretation der Jahres-Zahl folgt dabei der astronomischen Jahreszählung, welches im Gegensatz zur historischen Jahreszählung das Jahr 0 kennt. Das Datum '24.12.-7' entspricht also dem 24.12.8 vor Chr. nach der historischen Jahreszählung.
- Zeit: Geben Sie die (Geburts-) Zeit ein. Trennen Sie die Stunden, Minuten und Sekunden mit einem Punkt, Doppelpunkt, Komma oder der Leertaste. Die Zeit wird automatisch in das Format StundeStunde:MinuteMinute:SekundeSekunde verwandelt.
- Text 1, Text 2: Hier können Sie Kurzkommentare (z.B. für individuelle Sortierkriterien) eingeben.
- Ort: Geben Sie den Ortsnamen ein oder wählen Sie einen vorhanden Ort aus dem Pulldown-Menü (indem Sie den Pfeil anklicken). SternDaten für Windows hält hier die letzten 40 Ortsnamen alphabetisch sortiert vor. Achtung: durch diese Auswahl wird die Zeitdifferenz zu Greenwich nicht aktualisiert!
- Land: Geben Sie die Länderkennung ein. Die Länderkennung wird automatisch mit der Länderkennung des Rechnerstandortes vorbesetzt. Falls Sie die Länderken-

nung nicht kennen, betätigen Sie den Schaltknopf *LL*. In dem AL-Länder-Liste Dialog können Sie erst den Kontinent und in diesem dann direkt das Land wählen, und die Kennung wird automatisch eingesetzt.

Ortskoordinaten und Zeitzone aktualisieren: Alle größeren Orte der Welt (wenn installiert) stehen mit ihren geographischen Koordinaten und Zeitdifferenzen zur GMT zur Verfügung. Über diese Schaltfläche aktivieren Sie diese Funktion und gelangen in das Menü 'Astro-Locality'. Die geographischen Längen- und Breitenangaben sowie die Zeitdifferenzen zu Greenwich werden automatisch übernommen. Über Klicken auf 'OK' (bei korrektem Ergebnis) oder 'Abbrechen' gelangen Sie wieder zum SternDaten Eingabe Menü.

Geographischen Positionen und Zeitzone manuell eingeben:

- Länge: Geben Sie den Längengrad des Ortes folgendermaßen ein: Längengrad, 'o' für östliche Länge, 'w' für westliche Länge, Minuten und Sekunden: z.B. 7o37 00 (optional können Sie eine westliche Länge auch durch ein vorgestelltes Minuszeichen eingeben: z.B. -0 10 00. Beachten Sie, dass Sie die Gradzahl, die Minuten und die Sekunden jeweils durch einen Punkt, Doppelpunkt, Komma oder Leerzeichen trennen!)
- Breite: Geben Sie die Breitenangaben des Ortes an (südliche Breitenangaben werden durch ein 's' nach der Gradangabe bzw. durch ein vorgestelltes Minuszeichen gekennzeichnet).
- Zeitzone: Geben Sie hier die Zeitzone in demselben Format wie die Zeit ein. Wählen Sie mit dem Schaltknopf Ost oder West, ob die Zeitzone östlich oder westlich von Greenwich, also addiert oder subtrahiert wird.

#### Beachten Sie

Über das Schaltfeld *Hier und Jetzt* erhalten Sie das Horoskop des derzeitigen Moments. Der Zeitpunkt wird auf Basis Ihrer PC-Uhr ausgewählt, der Ort auf Grund der Einstellung, die Sie unter *Rechner Standort* im Dialog Programm Parameter eingestellt haben.

Die Optionen weiblich, männlich oder neutral wählen Sie durch Anklicken.

Über die Schaltfläche Datenbank rufen Sie ein Horoskop aus der Datenbank von SternDaten für Windows auf.

Wenn Sie Berechnungen für Horoskope vor der Umstellung vom julianischen auf den gregorianischen Kalender erstellen möchten, deaktivieren Sie die Schaltfläche Gregorianisch durch anklicken.

Über die Schaltfläche Ortszeit wird die genaue Ortszeit für eine geographische Position berechnet (nur für Berechnungen, deren Angaben auf Ortszeit und nicht auf Zeitzonen wie MEZ = Mitteleuropäische Zeit, OEZ = Osteuropäische Zeit etc. basieren!).

Durch Betätigen der Schaltfläche 'OK' bestätigen Sie Ihre Eingaben.

Das Horoskop wird graphisch dargestellt.

siehe auch: "Ein neues Horoskop eingeben" auf Seite 13.

#### Eingabe Personar Dialog

Dieser Dialog erscheint, wenn Sie ein Personar berechnen lassen wollen oder ein bereits berechnetes Personar ändern wollen.

Beachten Sie, dass Sie bei der Neueingabe eines Personars mehrere Planeten auswählen können, während Sie beim Ändern eines Personars nur einen Personar-Planeten wählen können.

### Eingabe Solar - Lunar Zusatzangaben Dialog

Dieser Dialog erscheint, wenn Sie ein Solar oder Lunar berechnen lassen wollen oder ein bereits berechnetes Solar oder Lunar ändern wollen.

Für ein Solar geben Sie das Solarjahr an und die Anzahl Solare (max. 10), die berechnet werden sollen. SternDaten berechnet Ihnen das Solar, das in diesem Jahr beginnt. Für eine Geburt im Dezember und ein Solarjahr 1997 wird ein Solar berechnet, welches im Dezember 97 beginnt.

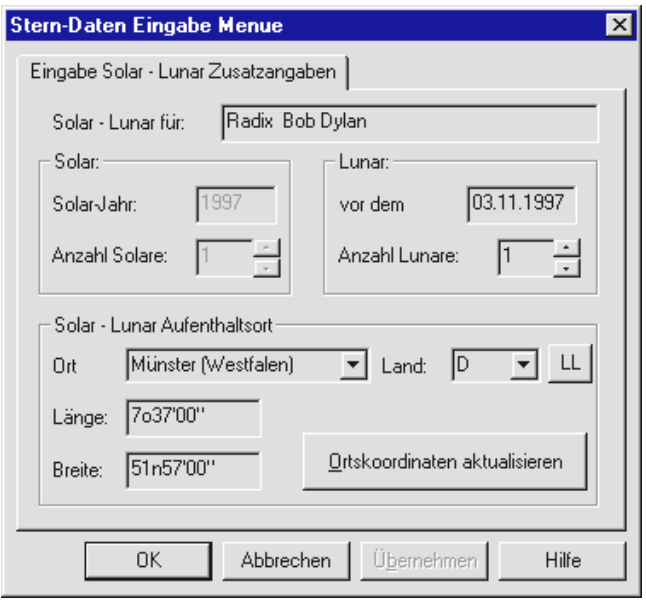

Für ein Lunar geben Sie Lunar-Datum an und die Anzahl Lunare (max. 12), die berechnet werden sollen. SternDaten berechnet Ihnen das erste Lunar, welches vor diesem Datum liegt, so dass die Gültigkeit des Lunars das eingegebene Datum abdeckt.

Haben Sie unter Anzahl Solare oder Anzahl Lunare eine Zahl größer als 1 eingegeben, so werden die nächst folgenden Solare und Lunare ebenfalls berechnet.

Für Solar und Lunar müssen Sie noch einen Ort eingeben, auf den das Solar bzw. Lunar berechnet

werden soll. Dabei steht Ihnen auch die AstroLocality zur Verfügung, um die Ortskoordinaten zu ermitteln.

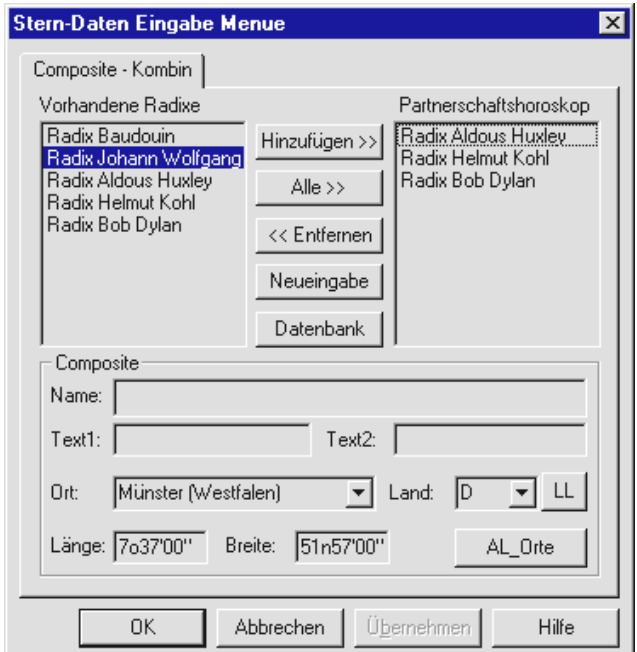

## Eingabe Composite - Kombin Dialog

Wenn Sie unter dem Menüpunkt *Mehr -> Weiteres für 1. (bzw. 2.) Horoskop* Composite oder Kombin wählen, erscheint dieser Dialog.

Jetzt tauchen im linken Fenster unter vorhandene Radixe sämtliche in Ihrem aktuellen Dokument vorhandenen Radixe auf und Sie können eine Auswahl, beispielsweise für ein Gruppencomposite vornehmen.

Mit Hinzufügen bestimmen Sie, dass ein links markiertes Radix mit in die Partnerschaftsberechnung aufgenommen werden soll.

Mit Alle bestimmen Sie, dass alle vorhandene Radixe mit in die Partnerschaftsberechnung aufgenommen werden sollen.

Mit Entfernen bestimmen Sie, dass ein rechts markiertes Horoskop wieder aus der Partnerschaftsberechnung herausgenommen werden soll.

Mit Neueingabe können Sie an dieser Stelle ein neues Horoskop eingeben.

Mit Datenbank können Sie an dieser Stelle ein Radix aus der Datenbank holen.

Sie können der Partnerschaftsberechnung einen eigenen Namen geben und Textanmerkungen einfügen. Wenn Sie das Name-Feld leer lassen, so bildet das Programm aus den Namen der ersten beiden Radixe einen kombinierten Namen.

Wenn Sie unter dem Menüpunkt *Mehr -> Composite aus 1 und 2* bzw*. Kombin aus 1 und 2* gewählt haben, erscheint auch dieser Dialog. Sie können der Berechnung einen Namen geben und Textanmerkungen einfügen, sowie beim Composite den Ort bestimmen, auf den sich die Berechnung beziehen soll.

## Listen-Übersichten Dialog

Wenn Sie in der Menüleiste den Befehl *Listen* oder in der *Auswahlleiste* den Schaltknopf für die Liste betätigen, erscheint der Eingabedialog für Listen.

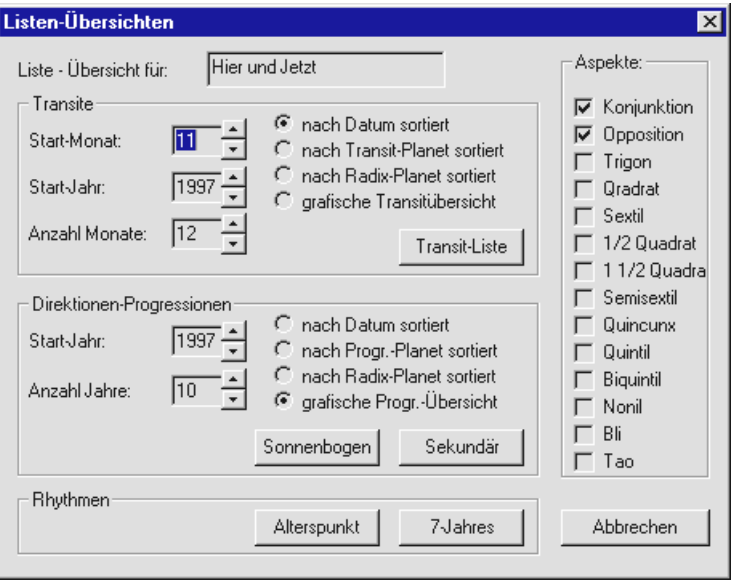

SternDaten für Windows geht davon aus, dass Sie eine Liste für das 1. Horoskop erstellen wollen und zeigt Ihnen in dem Feld *Liste-Übersicht für:* den Namen des 1. Horoskops. Wollen Sie für ein anderes Horoskop eine Liste berechnen, so betätigen Sie *Abbrechen*, und wählen Sie in der Auswahlleiste unter 1. Horoskop zuerst das Horoskop, für welches Sie eine Liste berechnen lassen wollen.

Für die Transitliste können Sie Startmonat und -jahr auswählen, sowie die Anzahl der ausgewerteten Monate.

Für Direktionen und Progressionen können Sie das Startjahr angeben, sowie die Anzahl der zu berechnenden Jahre.

Alterspunkt und 7-Jahres-Rhythmus werden immer für einen ganzen Zyklus (72 bzw. 84 Jahre) berechnet und benötigen keine weiteren Zusatzangaben.

Bei den Transit-, Sonnenbogen und Sekundärlisten können Sie wählen, ob die Auslösungen nach dem Datum, nach dem Auslösungsplaneten oder nach dem

Radixplaneten sortiert werden. Diese Auslösungen können wahlweise auch als grafische Auslösungsübersicht dargestellt werden. Dort sind sie immer auf einer Zeitskala angeordnet.

In dem Feld *Aspekte* bestimmen Sie die Aspekte durch Anklicken, die berücksichtigt werden sollen.

Durch Klicken auf eine der 5 Schaltflächen *Transit-Liste, Sonnenbogen, Sekundär, Alterspunkt* oder *7-Jahres* setzen Sie die Berechnung der entsprechenden Auslösungsliste in Gang, und es öffnet sich das Listenfenster mit der von Ihnen gewünschten Liste.

## Ereignissteuerung Dialog

Die Ereignissteuerung ist die zentrale Schaltstelle in SternDaten für Windows, um Prognose-Horoskope berechnen zu lassen. Das Dialogfenster *Ereignissteuerung* öffnet sich, wenn Sie unter dem Menüpunkt *Ereignis* einen der vier Befehle wählen. Ist noch kein Ereignis in Ihrem Dokument gespeichert, müssen Sie erst eins eingeben oder aus der Datenbank holen.

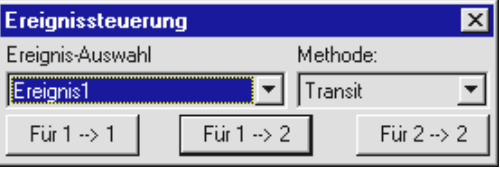

Die Ereignissteuerung ist Besitzer eines Kontextmenüs. Klicken Sie mit der rechten Maustaste auf einen beliebigen Punkt innerhalb des Dialogfensters der Ereignissteuerung. Es erscheint ein Pop-up-Fenster, über das Sie

ein *Neues Ereignis eingeben*, ein zuvor gespeichertes *Neues Ereignis aus Datenbank laden, das aktuelle Ereignis ändern* oder *das aktuelle Ereignis löschen* können.

Über das linke aufklappbare Fenster wählen Sie, mit welchem Ereignis Sie eine Berechnung erstellen wollen. Über das rechte aufklappbare Fenster wählen Sie, welche Prognosemethode Sie benutzen wollen.

Wenn Sie beides nach Ihren Wünschen eingestellt haben, können Sie die eigentliche Berechnung in Gang setzen, indem Sie einen der drei Schaltknöpfe betätigen.

- Für 1 -> 1: Dieser Schaltknopf berechnet das Prognosehoroskop auf das Horoskop in Fenster 1 und stellt es als 1. Horoskop allein auf dem Bildschirm dar.
- Für 1 -> 2: Dieser Schaltknopf berechnet das Prognosehoroskop auf das Horoskop in Fenster 1 und stellt es als 2. Horoskop gemeinsam mit dem 1. Horoskop auf dem Bildschirm dar.
- Für 2 -> 2: Dieser Schaltknopf berechnet das Prognosehoroskop auf das Horoskop in Fenster 2 und stellt es als 2. Horoskop gemeinsam mit dem 1. Horoskop auf dem Bildschirm dar.

In der Auswahlleiste wird durch ein vorgestelltes 'E' (= Ereignis) gekennzeichnet, das es sich um ein Ereignishoroskop handelt. Ein 'E - Solar 1996 Herbert Muster' sagt, dass das dargestellte Prognosehoroskop auf das Solar 1996 von Herbert Muster berechnet worden ist.

Beachten Sie, dass SternDaten Ihnen alle Berechnungen zur Verfügung stellt, die berechenbar sind. So können Sie z.B. Personare, Solare und Lunare nicht nur auf Radix-Horoskope berechnen lassen, sondern auf Composite und Kombin; und Sonnenbogen-Direktionen oder Sekundär Progressionen auch auf Personare, Solare, Lunare und Kombine.

## AL-Länder-Liste Dialog

Immer wenn Sie einen Ort und ein Land eingeben müssen, so erscheint rechts neben dem Land ein Schaltknopf *LL*. Dieser führt Sie in die AstroLocality Länderliste.

Betätigen Sie diesen Schaltknopf, wenn Sie das Kürzel für das Land nicht wissen. Es erscheint eine Weltübersicht bestehend aus den fünf Kontinenten sowie Australien und Ozeanien. Klicken Sie auf das Pluszeichen links neben dem Kontinent Namen oder Doppelklicken Sie auf den Namen selbst. Es öffnet sich eine Liste mit allen in diesem Bereich vorhandenen Ländern.

Wählen Sie ein Land aus und klicken Sie OK oder doppelklicken Sie auf ein Land. Das Fenster schließt sich und das Kürzel wird automatisch in das Eingabefeld des Landes übernommen.

## AL-Ort auswählen Dialog

Immer wenn Sie einen Ort und ein Land eingeben müssen, so befindet sich dort auch ein Schaltknopf *Ortskoordinaten aktualisieren* oder einfach nur *Ortskoordinaten*, Dieser führt Sie in den Dialog AstroLocality Ort auswählen.

In diesem Dialog können Sie nur einen Ort auswählen oder nicht. Beachten Sie, dass der Dialog von dem aufrufenden Dialog gesteuert wird. In dem aufrufenden Dialog müssen Sie bereits den Ortsnamen oder den Anfang des Ortsnamens sowie das Land eingegeben haben. Ist der Dialog die SternDaten Eingabe Maske für Geburtshoroskope oder Ereignisse, so müssen Sie auch ein Datum eingegeben haben, damit der Schaltknopf freigegeben wird. Da in diesem Fall in einem Zug auch die Zeitzone aktualisiert wird, sollten Datum und Zeit bereits korrekt eingegeben sein.

Der Dialog AL-Ort auswählen zeigt Ihnen nur Orte, die mit Ihren Eingaben übereinstimmen, davon allerdings nicht mehr als 80. Wenn Sie in dem Ortsfeld 'B' und im Land 'D' eingegeben haben, so erscheinen die alphabetisch ersten 80 Orte in Deutschland, die mit 'B' beginnen. Wenn Sie 'Berlin' eingeben, so erscheinen 69 Orte die mit 'Berlin' beginnen, die meisten davon Stadtteile von Berlin. Wenn Sie 'Düsse' eingeben, so erscheint nur 'Düsseldorf'. Dies ist der einzige Ort in Deutschland, der mit 'Düsse' beginnt.

Haben Sie sich in der Schreibweise vertan, oder wissen Sie nicht genau, wie der Ort geschrieben wird, so müssen Sie den Dialog verlassen, im Eingabefeld des aufrufenden Dialogs eine andere Schreibweise eingeben und dann *Ortskoordinaten* erneut aufrufen.

# Die Korrektur Dialoge

## Korrektur Methoden Dialog

In diesem Dialog können Sie die zu verwendenden Korrekturmethoden auswählen. Klicken Sie alle Methoden an, mit denen Sie arbeiten wollen. Methoden, die nicht angekreuzt sind, werden in der Korrektur auch nicht gerechnet.

Außerdem können Sie in Stunden, Minuten und Sekunden die maximale Änderung der Geburtszeit für einen Aspekt eingeben. Aspekte, die zu einer größeren Abweichung der Geburtszeit führen, werden automatisch nicht verwendet.

## Korrektur Orben Dialog

Für Geburtszeitkorrekturen können Sie eine eigenständige Orbistabelle erstellen. Es steht Ihnen für jede Korrektur Methode ein eigenes Orbis-Blatt zur Verfügung.

Wählen Sie zunächst über die Reiter oben die Methode, für die Sie die Orben verändern wollen. Klicken Sie mit der linken Maustaste in die einzelnen Felder und verändern Sie die Orbis-Werte. Bewegen Sie sich mit der Tab-Taste von Feld zu Feld.

Des weiteren können Sie jeden einzelnen Planeten zur Verwendung für die Korrektur ein- bzw. ausschalten.

Wenn Sie eine Planeten- bzw. Aspektschaltfläche mit der rechten Maustaste anklicken, erscheint ein Kontextmenü, das es Ihnen ermöglicht, die Orbiswerte nach unterschiedlichen Kriterien zu kopieren.

von links/oben übernehmen übernimmt die Werte des vorhergehenden Planeten/Aspekts

von rechts/unten übernehmen übernimmt die Werte des folgenden Planeten/Aspekts

nach rechts/unten kopieren kopiert die Werte zum folgenden Planeten/Aspekt

nach links/oben kopieren kopiert die Werte zum vorhergehenden Planeten/Aspekt

Außerdem könne Sie alle Werte eines Planeten wie den ersten Wert setzen, alle Werte auf Null stellen; alle Werte mit einem Minuszeichen; alle Werte als positive Werte ausgeben sowie alle Werte invertieren (aus '+' wird '-', aus '-' wird '+').

## Die Bearbeiten Dialoge

## Konstellation suchen Dialog

Diese Funktion bietet die Möglichkeit, den Zeitpunkt für exakte Konstellationen zwischen einem Horoskop und den Transiten, Direktionen, Progressionen etc. zu ermitteln.

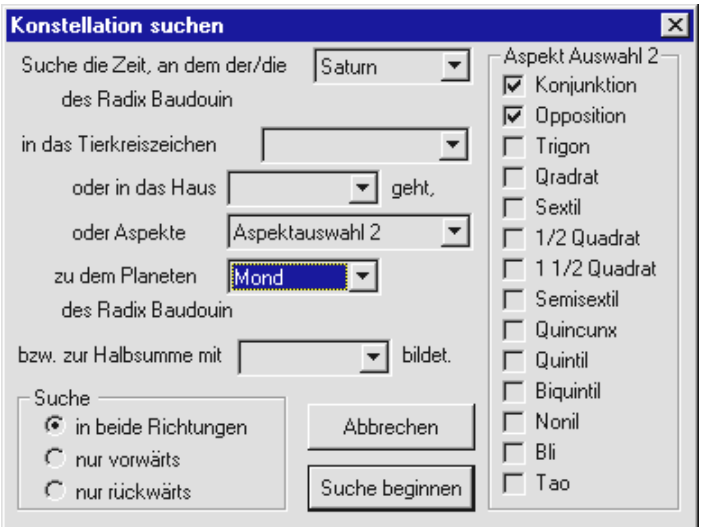

Menügesteuert haben Sie verschiedene Möglichkeiten, die gesuchte Konstellation zu definieren:

- 1. Planeteneintritt in ein Tierkreiszeichen des 1. Horoskops
- 2. Planeteneintritt in ein Haus des 1. Horoskops
- 3. wann ein Planet bestimmte Aspekte zu einem Planeten des 1. Horoskops bildet.

Die Aspekte können Sie manuell durch Anklicken auswählen. Es besteht die Option, bestimmte Aspekte anzuklicken und als Standardpaket in der Aspektauswahl (maximal drei Pakete) zu speichern. Wählen Sie zuerst die Aspektauswahl 1, 2 oder 3, und stellen Sie dann die gewünschten Aspekte für diese Aspektauswahl durch Anklicken ein. Ihre Auswahl wird gespeichert.

4. wann ein Planet Aspekte zu einer Halbsumme im 1. Horoskop bildet.

Sie können die Suchrichtung definieren: in beide Richtungen, nur vorwärts oder nur rückwärts.

Mit Betätigen der Schaltfläche Suche beginnen wird die Suche gestartet. Der nachfolgend erscheinende Suchen Ergebnis Dialog informiert Sie über das Ergebnis.

Sie können jetzt eine neue Suche starten, das Suchen beenden oder das Suchergebnis speichern. Wenn Sie das Ergebnis als neues Horoskop speichern, so erhält es eine zusätzliche Kennung 'Sxx' hinter dem Namen, damit Sie es von dem Original Horoskop unterscheiden können. 'xx' ist dabei eine fortlaufende Nummer.

## Suchen Ergebnis Dialog

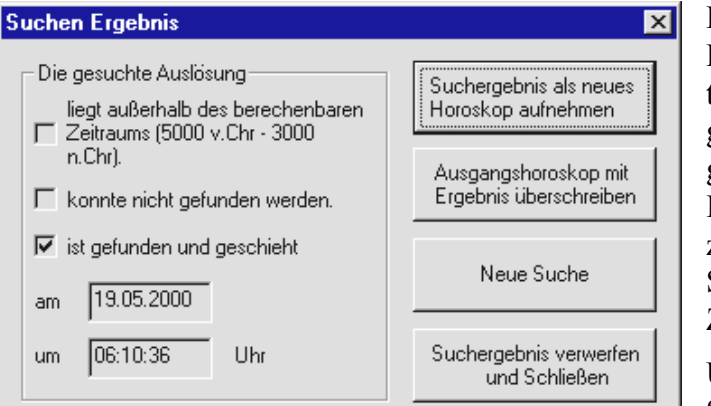

Dieses Fenster zeigt Ihnen Datum und Uhrzeit der gesuchten Konstellation. Wenn die gesuchte Konstellation nicht gefunden werden konnte, wird Ihnen in einem Fenster angezeigt, ob sie außerhalb des von SternDaten berechenbaren Zeitpunkts stattgefunden hat.

Über eine Schaltfläche können Sie Ihr Suchergebnis als neues

Horoskop speichern, das Ausgangshoroskop mit dem Ergebnis überschreiben, eine neue Suche beginnen oder das Suchergebnis verwerfen und diesen Dialog schließen.

## Verschieben um Dialog

Der Menüpunkt unter *Bearbeiten -> Horoskop verschieben* öffnet den Dialog *Verschieben um:* Hier können Sie die Zeit des gewählten Horoskops um Minuten, Stunden und/oder Tage vorwärts oder rückwärts verschieben. Falls das 1. und 2. Horoskop verschieden ist, wählen Sie erst, welches der beiden Horoskope Sie verschieben wollen. Stellen Sie die Minuten, Stunden und/oder Tage ein, um die Sie die Zeit verschieben wollen. Die Schaltflächen Vorwärts und Rückwärts lösen das Kommando aus.

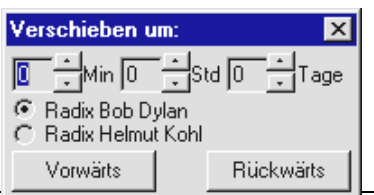

Ist das Horoskop, bei welchem Sie die Zeit verschieben wollen, kein Ereignishoroskop, so arbeitet Verschieben direkt auf die Horoskop-Daten. Nachdem Sie Verschieben geschlossen haben, können Sie über

Bearbeiten -> Rückgängig den alten Zustand wiederherstellen.

Ist das Horoskop, bei dem Sie die Zeit verschieben wollen, ein Ereignishoroskop, so arbeitet Verschieben auf eine Kopie der Ereignisdaten. Die Ereignisdaten bleiben unverändert. Nachdem Sie Verschieben geschlossen haben, können Sie über Bearbeiten -> Rückgängig den alten Zustand wiederherstellen. Sie erhalten ebenfalls eine neue Berechnung mit den Original Daten, wenn Sie in der Ereignissteuerung mit Für 1 -> 2 oder einem anderen Kommando eine Neuberechnung wählen.

# Drucken, Datenbank und sonstige Dialoge

# Grafikdruck Dialog

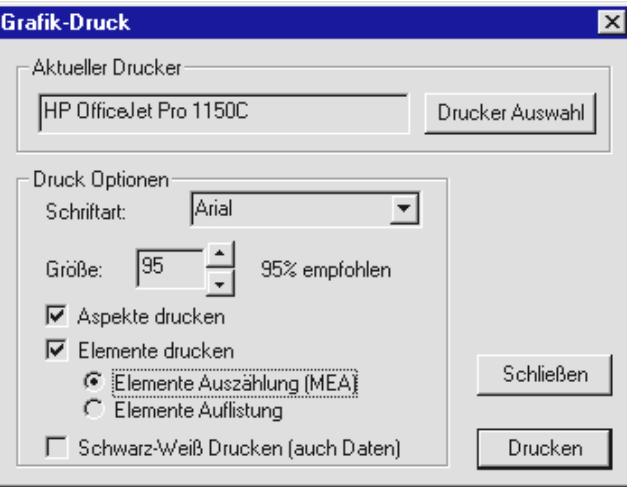

Wenn Sie den Befehl Drucken gewählt haben oder den Schaltknopf für Drucken in der Auswahlleiste betätigt haben und ein Grafikfenster war das aktive Fenster, so erscheint der Grafikdruck Dialog.

Der Grafikdruck in SternDaten für Windows folgt zwei unterschiedlichen Konzepten.

Wenn Sie Ihren Drucker auf hochformatigen Druck eingestellt haben, so erhalten Sie einen gestal-

teten Ausdruck. Nur dann werden die Auswahlmöglichkeiten Aspekte und Elemente wirksam, die Sie hier vornehmen können.

- Aspekte drucken: Mit diesem Schaltknopf stellen Sie ein, ob das Aspektarium unter der Zeichnung gedruckt werden soll.
- Elemente drucken: Mit diesem Schaltknopf stellen Sie ein, ob die Elementenverteilung auf Ihrem Ausdruck mit gedruckt werden soll. Wählen Sie zwischen der
- Elemente Auszählung, bei der nach den Werten, die Sie unter Element-Wert im Dialog Planeten Parameter den Planeten zugewiesen haben diese in den Tierkreiszeichen und Häusern aufsummiert werden, und der
- Elemente Auflistung, bei der die Planeten in den Elementen mit ihrem Symbol aufgelistet werden.

Wenn Sie Ihren Drucker auf querformatigen Druck eingestellt haben, so folgt das Drucken dem Konzept: Es wird gedruckt, was Sie in dem Fenster sehen. Die Einstellungen Aspekte drucken und Elemente drucken werden ignoriert. Statt dessen wird gedruckt, was Sie für das Grafikfenster eingestellt haben.

In beiden Fällen können Sie unter

Größe: die Größe der Grafik einstellen. 100% nutzt den ganzen Druckbereich des Druckers und führt im allgemeinen nicht zu zufriedenstellenden Ergebnissen, da bis an den Rand gedruckt wird.

Schwarz-Weiß Drucken ist ein Schalter, den Sie eingeschaltet haben sollten, wenn Sie nicht über einen Farbdrucker verfügen. Da Windows die Farben in Graustufen verwandelt, führt dies auf z.B. Laserdruckern zu unbefriedigenden Ergebnissen.

Beachten Sie, dass Ihre Änderungen auch dann übernommen werden, wenn Sie den Schaltknopf Schließen wählen.

## Datendruck Dialog

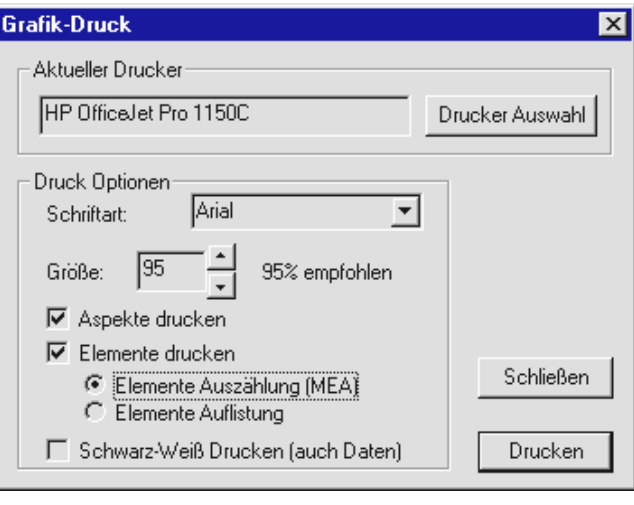

Wenn Sie den Befehl Drucken gewählt haben oder den Schaltknopf für Drucken in der Auswahlleiste betätigt haben und ein Datenfenster oder ein Listenfenster war das aktive Fenster, so erscheint der Datendruck Dialog.

Datendruck ist bei SternDaten für Windows für hochformatige Ausdrucke konzipiert. Prinzipiell können Sie auch im Querformat drucken, dies führt bei Seiten mit vielen Informationen zu unbefrie-

digenden Resultaten, da die errechnete Schriftgröße sich nach dem Platz richtet, der in der Höhe zur Verfügung steht.

- Seitenränder: Stellen Sie hier den Seitenrand für oben, unten, links und rechts in Zentimeter ein.
- Schriftart: Geben Sie hier die Schriftart ein. Sie können Arial oder Times direkt wählen. Prinzipiell können Sie hier jede Schriftart eingeben, die auf Ihrem Computer installiert ist, bei dickeren Schriften kann dann allerdings das Format gesprengt werden, so dass nicht alle Informationen im sichtbaren Bereich liegen.
- Anzahl Zeilen (50 80): Über dieses Eingabefeld steuern Sie die Schriftgröße, da das Programm die Schriftgröße nach den gewünschten Zeilen berechnet. Eine Einstellung von 60 Zeilen führt im allgemeinen zu einem zufriedenstellenden Ergebnis.

Ausdruck auf xx Seiten informiert Sie darüber, wieviel Seiten Ihr Ausdruck mit den aktuellen Einstellungen beträgt.

Schwarz-Weiß Drucken ist ein Schalter, den Sie eingeschaltet haben sollten, wenn Sie nicht über einen Farbdrucker verfügen. Da Windows die Farben in Graustufen verwandelt, führt dies auf z.B. Laserdruckern zu unbefriedigenden Ergebnissen.

Beachten Sie, dass die Änderungen, die Sie hier vollziehen, sowohl im Datendruck wie auch im Listendruck wirksam werden.

Nur wenn das aktive Fenster ein *Datenfenster* war, wenn Sie Drucken gewählt haben, sind die folgenden Einstellungen sichtbar. Mit diesen Einstellungen können Sie wählen, was auf Ihrer Druckseite gedruckt werden soll.

Planeten: Hiermit wählen Sie, ob die Planetenpositionen gedruckt werden sollen.

Elemente: Hiermit wählen Sie, ob die Elemente gedruckt werden sollen.

- Elemente 2: Hiermit wählen Sie, ob die Elemente des 2. Horoskops gedruckt werden sollen. Diese Einstellung steht nur zur Verfügung, wenn das 2. Horoskop ein anderes ist als das 1. Horoskop.
- Spannungsherrscher: Hiermit wählen Sie, ob der Spannungsherrscher gedruckt werden soll.
- Spannungsherrscher 2: Hiermit wählen Sie, ob der Spannungsherrscher des 2. Horoskops gedruckt werden soll. Diese Einstellung steht nur zur Verfügung, wenn das 2. Horoskop ein anderes ist als das 1. Horoskop.
- Aspekte: Hiermit wählen Sie, ob das Aspektarium gedruckt werden soll.
- Halbsummen: Hiermit wählen Sie, ob die Halbsummen gedruckt werden sollen.
- Halbsummen Baum: Hiermit wählen Sie, ob der Halbsummen Baum gedruckt werden soll.

Beachten Sie, dass Ihre Änderungen auch dann übernommen werden, wenn Sie den Schaltknopf Schließen wählen.

### SternDaten für Windows Datenbank Dialog

In der SternDaten Datenbank werden alle Radix-Horoskope, Personare, Solare, Lunare, Composite, Kombine gespeichert, wenn Sie über einen Menüpunkt des Menüs *Mehr* eingegeben wurden. Nicht gespeichert werden alle abgeleitete Horoskope (z.B. Sonnenbogen, Transits) und Solare und Lunare, die über die *Ereignissteuerung* gewählt wurden. Die Ereignisdaten werden allerdings in der Datenbank unter dem Horoskop-Typ *Ereignis* festgehalten.

- Im Fenster *Such-Name* können Sie einen Namen eingeben, um die Suche bei großem Datenbestand zu beschleunigen. Der gefundene Name wird markiert.
- In dem Fenster *Horoskop-Typ* wählen Sie, welche Art Horoskop Sie aufrufen möchten (z.B. Radix, Personar etc.). Die vorhandenen Horoskope werden aufgelistet.

Neben den Eingabedaten und ggf. Kommentartexten werden die Positionen von Sonne, Mond, AC und MC angezeigt (bewegen Sie die horizontale Laufleiste nach rechts). Da bei Ereignisdaten nur die Daten selbst gespeichert werden, stehen hier keine Positionen zur Verfügung. Die Felder sind leer.

Sie können die Horoskope nach Namen (alphabetisch), Datum (chronologisch), Zeit (aufsteigend), Ort (alphabetisch), oder - wenn es keine Ereignisdaten sind - nach Sonne-, Mond-, AC- oder MC-Stand sortieren. Klicken Sie dazu auf die jeweilige Schaltfläche (z.B. Name, Sonne etc.). Standard

Über die Schaltfläche *Auswahl Aus* öffnen Sie den Datenbank Auswahl Dialog. Hier bieten sich Ihnen verschiedene Möglichkeiten, nach Horoskopen mit bestimmten Konstellationen bzw. Textkriterien zu suchen. Wenn Sie den Dialog Datenbank Auswahl mit OK beenden, werden nur die Horoskope in der Datenbank angezeigt, die Ihren Auswahlkriterien entsprechen, und die Schaltfläche *Auswahl Aus* verändert sich zu *Auswahl Ein*. Wenn Sie jetzt auf *Auswahl Ein* klicken, wird die Auswahl deaktiviert, und die Schaltfläche verändert sich wieder zu *Auswahl Aus.*

Über die Schaltfläche *Löschen* löschen Sie den markierten Datensatz.

Über die Schaltfläche *Abbrechen* verlassen Sie die Datenbank.

Über die Schaltfläche *OK* bestätigen Sie Ihre Auswahl.

### Datenbank Auswahl Dialog

Über die Schaltfläche *Auswahl Aus* öffnen Sie den Datenbank Auswahl Dialog. Hier bieten sich Ihnen verschiedene Möglichkeiten, nach Horoskopen mit bestimmten Konstellationen bzw. Textkriterien zu suchen.

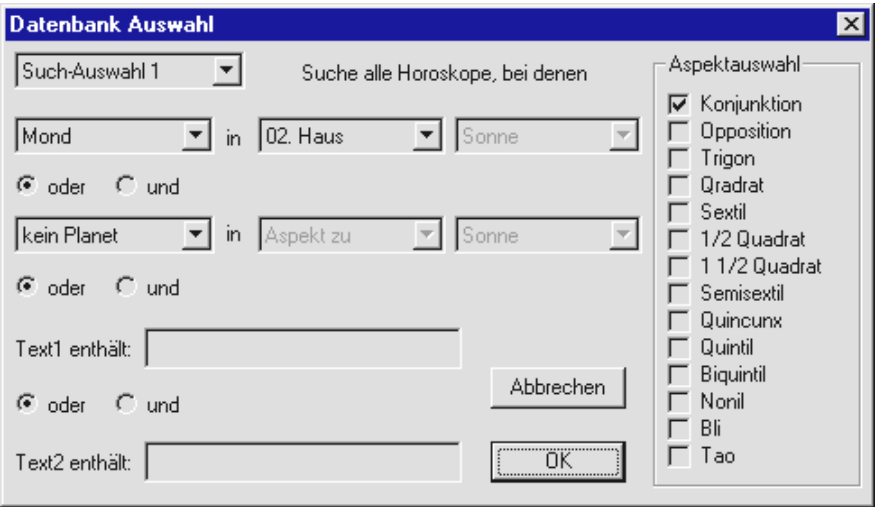

Über das Fenster *Such-Auswahl* haben Sie die Möglichkeit, bis zu 10 Such-Auswahlkombinationen zu speichern. Wählen Sie eine entsprechende Such-Auswahl-Nummer, und stellen Sie Ihre Auswahlkritereien ein.

Erscheint in dem linken der drei Dialogfelder 'kein Planet', so ist keine Auswahl eingestellt. Wählen Sie durch Klicken auf das Feld zunächst einen Planeten, der eine Bedingung erfüllen soll. Erst dann haben Sie Zugang zu den weiteren Feldern.

In dem mittleren Feld wählen Sie, ob der zuerst gewählte Planet einen oder mehrere Aspekte zu einem anderen Planeten bilden soll oder sich in einem bestimmten Tierkreiszeichen oder Haus befinden soll. Nur wenn Sie 'Aspekt zu' eingestellt haben, haben Sie Zugang zu dem rechten Feld.

Wenn Sie einen oder mehrere Aspekt suchen lassen wollen, so stellen Sie in dem rechten Feld den Planeten ein, mit dem der zuerst gewählte Planet Aspekte bilden soll. Wählen Sie unter Aspektauswahl durch Anklicken, welche Aspekte berücksichtigt werden sollen.

Jetzt können Sie noch für einen weiteren Planeten Kriterien oder für denselben Planeten andere Suchkriterien einstellen. Entscheiden Sie sich über die Felder *und oder*, ob in den Horoskopen beide Suchkriterien erfüllt sein müssen, oder ob eines genügt.

Weiterhin haben Sie alternativ oder zusätzlich die Möglichkeit, nach Textkriterien in den beiden Textfeldern *Text1* und/oder *Text2* suchen zu lassen. Entscheiden Sie auch hier über die Felder *und oder*, ob in den Horoskopen alle Suchkriterien erfüllt sein müssen, oder ob eines genügt.

Wenn Sie den Dialog Datenbank Auswahl mit OK beenden, werden nur die Horoskope in der Datenbank angezeigt, die Ihren Auswahlkriterien entsprechen, und die Schaltfläche *Auswahl Aus* verändert sich zu *Auswahl Ein*. Ihre Auswahlkombination wird unter der angegebenen Nummer gespeichert. Die Auswahlnummer kann später jederzeit wieder mit einer anderen Kombination überschrieben werden.

### Neues Dokument Dialog

Unter dem Menüpunkt *Datei -> Neu* erstellen Sie ein neues Dokument. Es erscheint der Dialog Neues Dokument. Wählen Sie über Anklicken einer Schaltfläche, ob Sie ein *neues Horoskop eingeben*, ein *Horoskop aus der Datenbank laden* oder die *Operation 'neues Dokument' abbrechen* wollen.

Mit SternDaten für Windows können Sie immer nur ein Dokument geöffnet halten. Wenn Sie sich dafür entscheiden, ein neues Dokument anzulegen, so wird Ihr aktuelles Dokument geschlossen. Abhängig von der Schalterstellung *Dateien automatisch ohne Abfrage speichern* unter *Optionen -> Allgemeine Einstellungen -> Programm Parameter* wird das aktuelle Dokument automatisch gespeichert, oder Sie werden erst gefragt, ob Sie das Dokument speichern wollen.

### Aus Datenbank Version 3 lesen Dialog

Wenn Sie schon mit SternDaten Version 3 gearbeitet haben, importieren Sie hier Ihre Datenbank aus SternDaten Version 3 (DOS) und konvertieren sie in das SternDaten für Windows Format.

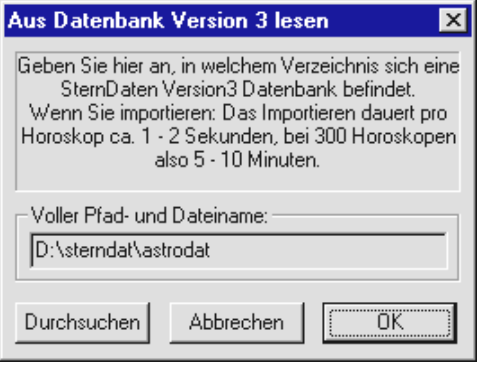

Das Dialogfenster Aus Datenbank Version 3 lesen wird geöffnet. In das Feld Voller Pfad und Dateiname können Sie Pfad und Dateinamen über die Tastatur eingeben. Die empfohlene Vorgehensweise besteht im Anklicken der Schaltfläche *Durchsuchen*. Jetzt können Sie sich mit der Maus in das richtige Verzeichnis klicken und die Datenbank auswählen.

Mit 'OK' bestätigen Sie Ihre Eingaben; 'Ab-

brechen' beendet diesen Dialog, ohne dass die Datenbank importiert wird.

Wenn Sie die Datenbank importieren, so öffnet sich der Operation Abbrechen Dialog, der Ihnen einerseits den Namen des Horoskops anzeigt, welches gerade importiert wird, und Ihnen andererseits das Abbrechen ermöglicht.

## Operation Abbrechen Dialog

Wenn Sie die Datenbank von SternDaten Version 3 für DOS in die Datenbank von SternDaten für Windows konvertieren, so erscheint ein Fenster, welches Ihnen den Namen des Horoskops anzeigt, welches gerade importiert wird, den Fortschritt der Konvertierung anzeigt und welches Ihnen ermöglicht, die Umwandlung abzubrechen.

Klicken Sie auf Abbrechen, wenn Sie die Konvertierung nicht zu Ende führen wollen. Beachten Sie, dass Sie die Konvertierung nicht an der abgebrochenen Stelle wieder aufnehmen können, sondern dass Sie nur die ganze Umwandlung von vorne beginnen können.

# Astrologische Methoden

#### Radix

Geburtsbild: Neben dem Namen werden für die Berechnung der Planetenstände das Geburtsdatum und die genaue Geburtszeit (in Deutschland neuerdings im Familienstammbuch angegeben, ansonsten beim Standesamt/Geburtenregister des Geburtsorts registriert), sowie die Zeitverschiebung zur Greenwichzeit (GMT) benötigt. Für die Berechnung des Aszendenten, MC's und der Häuser muß der Geburtsort mit seinen geographischen Koordinaten angegeben werden (siehe auch 'Astro-Locality' mit Zeitzonenautomatik).

Alle Radix-Horoskope werden grundsätzlich in der Datenbank gespeichert.

siehe auch: "Ein neues Horoskop eingeben" auf Seite 13.

siehe auch: "Ändern 1. Horoskop: Ändert die Daten des 1. Horoskops" auf Seite 18.

#### **Personar**

Personare sind eine neue Technik, die von Peter Orban und Ingrid Zinnel entwickelt wurden. Der Moment, an dem die transitierende Sonne zum ersten Mal nach der Geburt einen anderen Geburtsplaneten überschreitet, ergibt das Personar dieses Planeten. Für jeden Planeten gibt es daher ein Personar. Diese Technik ist auch auf den Mondknoten, AC und MC anwendbar.

Die Zusatzangabe für ein Personar ist daher nur das Gestirn, für welches das Personar erstellt werden soll. Dafür erscheint bei SternDaten die vertikale Liste aller Gestirne einschließlich AC und MC. Wählen Sie durch Anklicken das Gestirn, für welches Sie ein Personar erstellen lassen wollen.

Das Personar wird unmittelbar berechnet und erscheint als eigenständiges Horoskop. Sie können auf Personare Direktionen und Progressionen berechnen lassen.

Alle Personare werden grundsätzlich in der Datenbank gespeichert.

siehe auch: "Ein abgeleitetes Horoskop berechnen" auf Seite 13.

#### Solar

Jahreshoroskop (Transitsonne in exakter Konjunktion mit der Radixsonne) Beim Solar werden Sie nach dem Solarjahr und dem Aufenthaltsort gefragt. Solarjahr ist bei SernDaten das Jahr, in dem das Solar beginnt. Wenn Sie für eine Geburt am 25.12. z.B. als Solarjahr 1997 eingeben, wird das Solar berechnet, welches am 25.12.1997 beginnt (oder einen Tag vorher oder einen Tag später). Das Solarjahr lautet 1997, obwohl das Solar überwiegend für 1998 gültig ist.

Wenn Sie ein Solar aus der Ereignissteuerung berechnen lassen, so wird das erste Solar berechnet, welches vor dem Datum des aktuellen Ereignisses liegt, welches also für dieses Datum gültig ist.

Alle Solare werden grundsätzlich in der Datenbank gespeichert, wenn Sie nicht über die Ereignissteuerung berechnet worden sind

siehe auch: "Ein abgeleitetes Horoskop berechnen" auf Seite 13.

### Lunar

Monatshoroskop (Transitmond in exakter Konjunktion mit dem Radixmond). Beim Lunar werden Sie nach einem Datum und dem Aufenthaltsort gefragt. Beachten Sie, dass das erste Lunar berechnet wird, welches vor dem von Ihnen eingegebenen Datum liegt.

Wenn Sie ein Lunar aus der Ereignissteuerung berechnen lassen, so wird das erste Lunar berechnet, welches vor dem Datum des aktuellen Ereignisses liegt, welches also für dieses Datum gültig ist.

Alle Lunare werden grundsätzlich in der Datenbank gespeichert, wenn Sie nicht über die Ereignissteuerung berechnet worden sind

siehe auch: "Ein abgeleitetes Horoskop berechnen" auf Seite 13.

## Composite

Beziehungsbild (Gemeinsames Bild zweier oder mehrerer Horoskope). Beachten Sie, dass die Anzahl der Composite-Partner auf 25 begrenzt ist. Als Zusatzangabe wird von SternDaten der Composite-Ort gefragt. Im allgemeinen ist dies der Ort, an dem die Beziehung gelebt wird.

Sie können für ein Composite einen Namen vergeben. Wenn Sie dieses Feld leer lassen, so bildet SternDaten einen Namen aus den Namen von zwei Radix-Horoskopen.

Nach Abschluß Ihrer Eingaben wird das Composite dargestellt. Sie können zum einen Radix, zum anderen Radix, zum Composite sowie zu allen möglichen Kombinationen von Synastrie-Darstellungen umschalten.

Alle Composite werden grundsätzlich in der Datenbank gespeichert, wenn Sie nicht über die Menüpunkte *Composite aus 1 und 2* berechnet worden sind

siehe auch: "Ein abgeleitetes Horoskop berechnen" auf Seite 13.

## Kombin

Beziehungsbild (Gemeinsames Bild zweier oder mehrerer Horoskope). Ein Kombin wird auf den Mittelpunkt der Geburtszeiten und der Geburtsorte berechnet. Beachten Sie, dass die Anzahl der Composite-Partner auf 25 begrenzt ist. Ein Kombin erfordert keine Zusatzangaben.

Sie können für ein Kombin einen Namen vergeben. Wenn Sie dieses Feld leer lassen, so bildet SternDaten einen Namen aus den Namen von zwei Radix-Horoskopen.

Nach Abschluß Ihrer Eingaben wird das Kombin dargestellt. Sie können zum einen Radix, zum anderen Radix, zum Kombin sowie zu allen möglichen Kombinationen von Synastrie-Darstellungen umschalten.

Alle Kombine werden grundsätzlich in der Datenbank gespeichert, wenn Sie nicht über die Menüpunkte *Kombin aus 1 und 2* berechnet worden sind

siehe auch: "Ein abgeleitetes Horoskop berechnen" auf Seite 13.

## Transit-Horoskop

Transite werden bei SternDaten über die *Ereignissteuerung* berechnet. Geben Sie zunächst ein Ereignis ein oder aktivieren Sie die Ereignissteuerung, falls Sie schon das gewünschte Ereignis eingegeben haben. Wählen Sie dort unter *Methode* die Auswahl *Transit* und anschließend über die Schaltknöpfe *Für x -> x*, für welches der beiden aktuellen Horoskope die Transite berechnet werden sollen und ob es als 1. Horoskop allein oder als 2. Horoskop gemeinsam mit dem 1. Horoskop erscheinen soll.

Mit diesem Befehl berechnen Sie ein vollständiges Transit-Horoskop incl. aller Planeten und Häuser.

Unter dem Reiter *Rad-Transit* im Dialog Aspekte und Orben können Sie festlegen, mit welchen Orben Sie arbeiten wollen.

Beachten Sie, dass ein Transit-Horoskop im Grunde dasselbe wie ein *Radix* ist, dass bei einem Synastrie-Vergleich zu einem Transit-Horoskop aber andere *Orben* Verwendung finden.

## Transit langsam

Transit langsam werden bei SternDaten über die Ereignissteuerung berechnet. Geben Sie zunächst ein Ereignis ein oder aktivieren Sie die Ereignissteuerung, falls Sie schon das gewünschte Ereignis eingegeben haben. Wählen Sie dort unter *Methode* die Auswahl *Transit langsam* und anschließend über die Schaltknöpfe *Für x -> x*, für welches der beiden aktuellen Horoskope die Transite berechnet werden sollen und ob es als 1. Horoskop allein oder als 2. Horoskop gemeinsam mit dem 1. Horoskop erscheinen soll.

Transit langsam ist ein Horoskop, welches als Horoskop der langsam laufenden Planeten gedacht ist, bei dem Sie aber unter Planeten Parameter die Planeten einstellen können, mit denen Sie arbeiten wollen. Die hier eingestellten Planeten werden auch für die *Transit-Auslösungslisten* verwendet. Ein Transit langsam wird immer ohne Häuser berechnet.

Unter dem Reiter *Rad-Transit* im Dialog Aspekte und Orben können Sie festlegen, mit welchen Orben Sie arbeiten wollen.

## Sonnenbogen Direktionen

Sonnenbogen-Horoskope werden bei SternDaten über die Ereignissteuerung berechnet. Geben Sie zunächst ein Ereignis ein oder aktivieren Sie die Ereignissteuerung, falls Sie schon das gewünschte Ereignis eingegeben haben. Wählen Sie dort unter *Methode* die Auswahl *Sonnenbogen* und anschließend über die Schaltknöpfe *Für x -> x*, für welches der beiden aktuellen Horoskope das Sonnenbogen-Horoskop berechnet werden soll und ob es als 1. Horoskop allein oder als 2. Horoskop gemeinsam mit dem 1. Horoskop erscheinen soll.

Das Sonnenbogen-Horoskop ist ein symbolisch vorgeschobenes Horoskop, welches mit dem Sonnenbogen nach dem Schlüssel 1 Tag = 1 Jahr vorgeschoben wird. Für den 30. Geburtstag wird das Sonnenbogen-Horoskop berechnet, indem alle Planeten mit dem Bogen vorgeschoben werden, den die Sonne von der Geburt bis 30 Tage nach der Geburt zurückgelegt hat.

Drei unterschiedliche Sonnenbogen finden in der heutigen Astrologie Verwendung:

- Der Naibod-Bogen ist der mittlere Sonnenbogen, den die Sonne durchschnittlich pro Tag zurücklegt.
- Beim 1 Grad Bogen wird ein Sonnenbogen von 1 Grad zugrunde gelegt.
- Der individuelle Bogen ist der Bogen, den die Sonne tatsächlich in dem entsprechenden Zeitraum zurückgelegt hat.

Unter *Sonnenbogen* im Dialog Astrologie Parameter können Sie den Bogen einstellen, mit dem Sie arbeiten wollen.

Sonnenbogenberechnungen stehen auch als *Sonnenbogen-Auslösungslisten* zur Verfügung.

Unter dem Reiter *Rad-Sonnenbogen* im Dialog Aspekte und Orbenkönnen Sie einstellen, mit welchen Orben Sie arbeiten wollen.

### Sekundär Progressionen

Sekundäre Horoskope werden bei SternDaten über die Ereignissteuerung berechnet. Geben Sie zunächst ein Ereignis ein oder aktivieren Sie die Ereignissteuerung, falls Sie schon das gewünschte Ereignis eingegeben haben. Wählen Sie dort unter *Methode* die Auswahl *Sekundär* und anschließend über die Schaltknöpfe *Für x -> x*, für welches der beiden aktuellen Horoskope das Sekundärhoroskop berechnet werden soll und ob es als 1. Horoskop allein oder als 2. Horoskop gemeinsam mit dem 1. Horoskop erscheinen soll.

Das sekundäre Horoskop ist ein symbolisches Horoskop, welches nach dem Schlüssel 1 Tag = 1 Jahr erstellt wird. Um das sekundäre Horoskop für den 30. Geburtstag zu erstellen, berechnet man die Planetenstände für genau 30 Tage nach der Geburt. Der AC und das MC werden mit dem Sternzeitvorschub berechnet. Von Lebensjahr zu Lebensjahr rücken AC und MC genau um den Sternzeitvorschub eines Tages vor. Für Zwischenzeiten wird interpoliert.

Es ist verbreitet, beim sekundären Horoskop nur mit den Planeten Sonne bis Jupiter zu arbeiten, andere erachten nur den Mond als wichtig. Bei SternDaten können Sie unter Planeten Parameter die sekundären Planeten auswählen, mit denen Sie arbeiten wollen. Die Einstellung hier wird auch für *Sekundäre-Auslösungslisten* verwendet.

Die Zusatzangaben für das sekundäre Horoskop sind das Ereignisdatum und die Zeit. Alle von Ihnen eingeschalteten Planeten werden sekundär vorgeschoben.

Unter dem Reiter *Rad-Sekundär* im Dialog Aspekte und Orbenkönnen Sie einstellen, mit welchen Orben Sie arbeiten wollen.

#### Primär dirigierte Achsen

Primär dirigierte Achsen werden bei SternDaten über die *Ereignissteuerung* berechnet. Geben Sie zunächst ein Ereignis ein oder aktivieren Sie die *Ereignissteuerung*, falls Sie schon das gewünschte Ereignis eingegeben haben. Wählen Sie dort unter *Methode* die Auswahl *P-A direkt* oder *P-A konvers* und anschließend über die Schaltknöpfe *Für x -> x*, für welches der beiden aktuellen Horoskope die Primär dirigierte Achsen berechnet werden sollen und ob es als 1. Horoskop allein oder als 2. Horoskop gemeinsam mit dem 1. Horoskop erscheinen soll.

Primär dirigierte Achsen direkt ist eine Progressionsmethode, bei der der Aszendent und das MC symbolisch nach dem Schlüssel 1 Tag = 1 Jahr vorgeschoben werden. Dabei gehen der Aszendent und das MC von Geburtstag zu Geburtstag jeweils einmal um den ganzen Tierkreis plus dem Sternzeit-Vorschub, der an einem Tag geschieht (welcher einem Lebensjahr entspricht). Immer am Geburtstag eines Menschen sind die primären Achsen identisch mit den sekundären Achsen (AC, MC sekundär progressiv).

Die primären Achsen sind in SternDaten in ihrer direkten Form, also vorwärts und konvers, also rückwärts integriert.

Unter dem Reiter *Rad-Primar Achsen* im Dialog Aspekte und Orbenkönnen Sie einstellen, mit welchen Orben Sie arbeiten wollen.

## **Alterspunkt**

Der Alterspunkt oder 6-Jahres-Rhythmus oder Felderwanderungsprogression ist der symbolisch vorgeschobene Aszendent, der in 6 Jahren genau ein Feld durchläuft. Nach 72 Jahren hat er einmal den gesamten Tierkreis umrundet. Zwischen den Häuserwechseln wird die verstrichene Zeit auf die Häusergröße umgerechnet. Am 9. Geburtstag z.B. befindet sich der vorgeschobene Aszendent genau in der Mitte des zweiten Hauses. Es wird dabei eine kontinuierliche Bewegung des Aszendenten gedacht, zu jedem Datum kann man exakt eine Position errechnen. Der symbolisch vorgeschobene Aszendent bildet dabei Aspekte zu den Gestirnen des Geburtshoroskops.

Alterspunkt-Progressionen werden z.Z. von der API-Schule von Bruno und Luise Huber verwendet. Beachten Sie bitte, dass nach dieser Schule die Häuser nach Koch GOH berechnet werden sollten.

Es wird ein zweites Horoskop berechnet, welches nur aus dem Alterspunkt besteht. In der Grafik erscheint das Geburtshoroskop und im Außenkreis der Alterspunkt. Die Aspekte (falls vorhanden) sind die Aspekte zwischen dem Alterspunkt und dem Geburtshoroskop.

Unter dem Reiter *Rad-Rhythmen* im Dialog Aspekte und Orben können Sie festlegen, mit welchen Orben Sie arbeiten wollen.

Alterspunktberechnungen stehen auch als *Alterspunkt-Auslösungslisten* zur Verfügung.

## 7-Jahres-Rhythmus

Der 7-Jahres-Rhythmus ist der symbolisch rückwärts geschobene Aszendent, der in 7 Jahren genau ein Feld durchläuft. Nach 84 Jahren hat er einmal den gesamten Tierkreis umrundet. Zwischen den Häuserwechseln wird die verstrichene Zeit auf die Häusergröße umgerechnet. Genau in der zeitlichen Mitte zwischen dem 10. und 11. Geburtstag z.B. befindet sich der rückwärts geschobene Aszendent genau in der Mitte des elften Hauses. Es wird dabei eine kontinuierliche Bewegung des Aszendenten gedacht, zu jedem Datum kann man exakt eine Position errechnen. Der symbolisch rückwärts geschobene Aszendent bildet dabei Aspekte zu den Gestirnen des Geburtshoroskops.

Es wird ein zweites Horoskop berechnet, welches nur aus dem errechneten 7-Jahres-Punkt besteht. In der Grafik erscheint das Geburtshoroskop und im Außenkreis der 7- Jahres-Punkt. Die Aspekte (falls vorhanden) sind die Aspekte zwischen dem 7-Jahres-Rhythmus und dem Geburtshoroskop.

Unter dem Reiter *Rad-Rhythmen* im Dialog Aspekte und Orben können Sie festlegen, mit welchen Orben Sie arbeiten wollen.

7-Jahres-Rhythmus Berechnungen stehen auch als *7-Jahres-Rhythmus-Auslösungslisten* zur Verfügung.

## Multiple I

Multiple Direktionen werden bei SternDaten über die Ereignissteuerung berechnet. Geben Sie zunächst ein Ereignis ein oder aktivieren Sie die Ereignissteuerung, falls Sie schon das gewünschte Ereignis eingegeben haben. Wählen Sie dort unter *Methode* die *Multiple I* und anschließend über die Schaltknöpfe *Für x -> x*, für welches der beiden aktuellen Horoskope das Multiple berechnet werden soll, und ob es als 1. Horoskop allein oder als 2. Horoskop gemeinsam mit dem 1. Horoskop erscheinen soll.

Multiple Direktionen sind eine Progressions-Methoden, bei denen der Planet entsprechend der Gradzahl in dem Tierkreiszeichen, in dem er im Geburtshoroskop steht, vorgeschoben wird. Ein Planet, der auf 4 Grad eines Tierkreiszeichens steht, legt bei der Progression Multiple I pro Jahr eben diese 4 Grad zurück. Ein Planet, der auf 21 Grad eines Tierkreiszeichens steht, legt beim Multiple I 21 Grad pro Jahr zurück. Einen ausführlichen Artikel über Multiple Direktionen finden Sie in dem Meridian Heft Nr. 5.93.

Die Multiplen Direktionen haben keine eigene Orb-Datei, es wird die Orb-Datei für primär dirigierte Achsen benutzt.

## Elemente Auszählung

Sowohl im Grafikfenster (zu erreichen mit der rechten Maustaste im unteren Bereich links) wie auch im Datenfenster kann die Elemente Auszählung oder Elemente Verteilung eines Horoskops dargestellt werden. Jeder Planet wird mit seinen Punkten in den Elementen, in Kardinal, Fix, Labil und in den Jahreszeiten gezählt. Die Punkte, mit denen jeder Planet gezählt wird, können Sie in Planeten Parameter unter *Element-Werte* einstellen.

Zwei Feldern zugerechnet zeigt die Planeten, deren Punkte auf zwei Felder verteilt werden. Verantwortlich dafür ist der Wert unter *Hausvorlauf*, den Sie für jeden Planeten im Dialog Planeten-Parametereinstellen können. Ein Wert von '3' bedeutet, dass ein Planet, der 3 Grad oder weniger am Ende eines Hauses vor der Häuserspitze des nächsten Hauses steht, zur Hälfte bereits dem nächsten Haus zugerechnet wird.

Die Element-Werte sollten daher immer gerade Zahlen sein (2, 4, 6 usw.), da das Programm die Elementenverteilung in Ganzzahl-Arithmetik rechnet und andernfalls die Ergebnisse verfälscht werden.

Beachten Sie, dass bei Horoskopen, in denen keine Häuser berechnet werden, eine Auszählung in den Häusern nicht möglich ist.

## Elemente Auflistung

Im Grafikfenster können Sie sich als Zusatzinformation die Verteilung in den Elementen auflisten lassen. Hier wird für jedes Element, für Kardinal, Fix, Labil und für die Jahreszeiten die darin enthaltenen Planeten mit ihrem Symbol gezeichnet.

Diese Option steht auch für die gedruckte Zeichnung zur Verfügung.

## Spannungsherrscher

Der Spannungsherrscher ist das Ergebnis einer Auszählung, die von Meier-Parm entwickelt wurde. Der Planet mit den meisten Punkten ist der sogenannte Spannungsherrscher. Beachten Sie, dass bei Horoskop-Typen, die nur aus AC oder AC und MC bestehen, der Spannungsherrscher nicht errechnet werden kann.

Weiterhin erscheinen auf diesem Bildschirm die Kleinplaneten Ceres, Juno und Pallas, der Taeger-spezifsche Erde/Mond Punkt (Er/Mo), das galaktische Zentrum, der Apex (Flugrichtung des Sonnensystems), der Glückspunkt (Gradzahl von Mond plus Gradzahl des AS minus Gradzahl des Saturns im 360-Grad Kreis) und der Substanzpunkt (wenn die Sonne in den Häusern 1 - 6 steht: Gradzahl des AS plus Gradzahl des Saturn plus Gradzahl des Mars; wenn die Sonne in den Häusern 7 - 12 steht: Gradzahl des AS minus Gradzahl des Saturn plus Gradzahl des Mars im 360- Grad-Kreis).

Beachten Sie, dass Sie bei der Seitengestaltung die kleinen Planeten als vom Spannungsherrscher unabhängigen Punkt wählen können, während beim Datenbildschirm diese beiden unter dem Menüpunkt Spannungsherrscher auf einem Bildschirm ausgegeben werden.

Beachten Sie, dass die kleinen Planeten nicht angezeigt werden, wenn sie nicht berechnet worden sind. Dies ist bei den meisten Prognose-Horoskopen der Fall (Ausnahme: Transit-Horoskop).

## Halbsummen

Für die Halbsummen als Matrix ist im Datenfenster eine eigene Ausgabe programmiert. Wählen Sie unter Ansicht den Menüpunkt *Halbsummen*. Dieser Menüpunkt ist auch in einem Kontextmenü im Grafikfenster und im Datenfenster erreichbar.

Darüber hinaus sind sowohl im Grafikfenster wie auch im Datenfenster Ansichten des Halbsummenbaums erreichbar.

Abhängig von der Einstellung unter *Ansicht* werden die Halbsummen bzw. der Halbsummenbaum in einem Horoskop oder zwischen zwei Horoskopen dargestellt .

Auf dem Datenbildschirm erscheinen die Halbsummen als Matrix. Die Positionen sind auf ganze Grade gerundet.

Auf dem Grafikbildschirm erscheint der Halbsummenbaum der einzelnen Planeten.

Wenn zwei Horoskope auf dem Bildschirm sind, so zeigt der Halbsummenzeiger immer auf die Planeten des Horoskops innen und die Halbsummen des Horoskops außen. Wenn Sie z.B. ein Sekundärhoroskop berechnen und haben das Radix innen und Sekundär außen, dann zeigt der Halbsummenzeiger, ob ein Radix-Planet auf einer Halbsumme von zwei oder mehreren Sekundärplaneten liegt. Wenn Sie wissen wollen, ob ein Sekundärplanet auf der Halbsumme von zwei Radix-Planeten liegt, so müssen Sie mit *Ansicht* und dann *1. und 2. umgekehrt* zunächst das Sekundärhoroskop nach innen legen.

# Anhang A – Die Geburtszeit-Korrektur

# **Einleitung**

Eine möglichst genaue Geburtszeit ist ein wesentliches Element der weiterführenden Horoskop-Interpretation. Wenn bei einem Geburtshoroskop eine auf eine Viertelstunde ungenaue Geburtszeit noch in vielen Fällen zu keinen nennenswerten Fehlinterpretationen führen mag, so wird der Spielraum geringer, sobald man prognostische Methoden anwendet. Eine um eine Viertelstunde ungenaue Geburtszeit kann das Exaktwerden eines Neptun- oder Pluto-Transit über eine Achse (AC oder MC) um viele Monate verschieben.

Geburtszeitkorrektur geht davon aus, dass eine exakte Geburtszeit sich an Hand von Lebensereignissen bestätigen läßt. Jedes bedeutsame Ereignis sollte sich in dazu passenden Transiten und/oder Progressionen widerspiegeln. Umgekehrt benutzt man Lebensereignisse, um bei einer ungenauen Geburtszeit oder einer Geburtszeit, die in Zweifel gezogen wird, zu einem eindeutigen, möglichst minutengenauen Ergebnis zu kommen. Hierbei verschiebt man die Geburtszeit solange, bis für mehrere Lebensereignisse die Auslösungen möglichst exakt sind.

SternDaten für Windows stellt Ihnen eine komfortable Routine zur Geburtszeitkorrektur zur Verfügung. Sie können bis zu 24 Ereignisse eingeben, für die alle die von Ihnen gewählten Korrekturmethoden mit Ihren Aspekten zum Geburtshoroskop automatisch berechnet werden, sowie für jeden Aspekt die daraus resultierende Abweichung der Geburtszeit. Jede astrologische Methode und jeder einzelne Aspekt ist einbzw. ausschaltbar. Die neue Geburtszeit ist dann das arithmetische Mittel aller von Ihnen gewählten Aspekte und Methoden. Auf Wunsch wird das Horoskop mit der geänderten Geburtszeit in dem aktuellen Arbeitsbereich und in der Horoskop-Datenbank abgelegt.

Geburtszeitkorrektur, wie sie in SternDaten für Windows realisiert ist, ersetzt nicht die Vorkorrektur, die vorgenommen werden sollte, wenn die Geburtszeit gänzlich unbekannt ist. Wir empfehlen Ihnen das Buch von Christoph Schubert-Weller: Die astrologische Geburtszeitkorrektur, um sich in dieses Thema einzuarbeiten.

## Die Vorbereitungen zur Geburtszeitkorrektur

Wählen Sie zunächst das Radix aus, dessen Geburtszeit Sie korrigieren wollen. Betätigen Sie den Menüpunkt *Horoskop korrigieren* unter *Bearbeiten*, um in den Dialog zum Korrigieren der Geburtszeit zu kommen. Alternativ steht der Menüpunkt *Horoskop korrigieren* unter dem Kontext-Menü zur Verfügung, welches Sie mit der rechten Maustaste im oberen, linken Drittel des Bildschirms erreichen können.

Wir empfehlen Ihnen, zunächst die *Korrektur Parameter* nach Ihren astrologischen Vorstellungen einzurichten. Benutzen Sie die Schaltfläche *Korrektur Parameter.*

Stellen Sie in den *Korrektur Parametern* zunächst ein, mit welchen astrologischen Methoden Sie eine Geburtszeitkorrektur durchführen wollen. Folgende Methoden stehen zur Auswahl:

Sonnenbogen Direktionen Sekundäre Progressionen Primäre-Achsen direkt Primäre-Achsen konvers Transit-Horoskop Transite langsam Alterspunkt (6 Jahresrhythmus) 7-Jahres-Rhythmus Multiple I

Schalten Sie eine Methode durch Anklicken ein oder aus. Sie können beliebig viele auch alle - Methoden einschalten. Auch die an dieser Stelle nicht angekreuzten Methoden erscheinen im Korrektur Dialog. Nur die eingeschalteten Methoden werden beim Berechnen der Korrektur automatisch berechnet.

Der weitere Einstellungsparameter unter Korrekturparameter, nämlich:

Max. Änderung der Geburtszeit für einen Aspekt: - Angabe in Std:Min:Sek

dient zur Vorselektion. Wenn Sie hier z.B. 01:30:00 eingeben, so werden alle Aspekte, die zu einer Zeitabweichung von einer Stunde und dreißig Minuten oder mehr führen, automatisch verworfen und nicht für die Geburtszeitkorrektur verwendet. Wenn Sie hier den Wert 0 (Null) - der als 00:00:00 erscheint - eingeben, so wird keine Vorselektion getroffen, die abhängig von der Zeitabweichung ist. Alle gefundenen Aspekte werden für die Korrektur verwendet. Beachten Sie, dass bei manchen Methoden die zeitliche Abweichung für einen Aspekt viele Tage betragen kann, so dass wir empfehlen, diesen Parameter nicht auf 00:00:00 zu setzen.

Unter *Korrektur Orben* stellen Sie für jede Methode die Orben ein, die nur für die Geburtszeitkorrektur Verwendung finden und unabhängig von den Standard-Orben unter *Aspekte und Orben* sind. Beachten Sie, das die Geburtszeitkorrektur auf existierenden Aspekten beruht. Nur die Aspekte, die von einem progressiven oder Transit-Horoskop zum Geburtshoroskop existieren, also innerhalb des hier eingestellten Orbis liegen, werden zur Korrektur herangezogen.

Darüber hinaus können Sie für jede Methode jeden einzelnen progressiven oder transitierenden Planeten zur Verwendung für die Geburtszeitkorrektur ein- oder ausschalten. Sie schalten einen Planeten zur Verwendung für die Geburtszeitkorrektur durch Anklicken ein oder aus. Unabhängig von den eingestellten Orben werden nur die Planeten für die Korrektur verwendet, die Sie hier einschalten.

# Die Durchführung der Geburtszeitkorrektur

Wenn Sie die Geburtszeitkorrektur anwählen, und Sie haben für das Radix-Horoskop schon einmal eine Korrektur durchgeführt, werden alle für dieses Horoskop bisher eingegeben Ereignisdaten unmittelbar geladen. In der Horoskop Datenbank sind die Ereignisdaten mit dem Geburtshoroskop verknüpft, so dass das Programm sich , erinnert'.

Wenn Sie noch keine Ereignisdaten mit dem Radix verknüpft haben, oder wenn Sie noch weitere Ereignisdaten eingeben wollen, so haben Sie verschiedene Möglichkeiten:

Mit dem Dropdown-Feld *Ereignis aus Arbeitsbereich* können Sie ein Ereignis aus dem aktuellen Arbeitsbereich zur Verwendung für die Korrektur aktivieren. Dies geht nur, wenn in dem aktuellen Arbeitsbereich bereits Ereignisdaten existieren. Andernfalls ist dieses Feld leer.

Mit dem Schaltknopf *Ereignis eingeben* können Sie ein neues Ereignis zur Verwendung für die Korrektur eingeben. Es erscheint der Standard Eingabedialog, in dem Sie die Daten eingeben können. Die Ereignisdaten werden automatisch in der Horoskop-Datenbank abgelegt.

Mit dem Schaltknopf *Ereignis aus Datenbank* können Sie ein in der Datenbank existierendes Ereignis zur Verwendung für die Korrektur dieses Horoskops bereitstellen.

Mit dem Schaltknopf *Ereignis entfernen* können Sie ein bereits für die Korrektur dieses Horoskops vorhandenes Ereignis aus dem Fenster löschen. Das Ereignis muß dafür markiert sein. Sie markieren ein Ereignis, indem Sie es anklicken.

Wenn Sie jetzt den Schaltknopf *Alles Rechnen wählen*, so wird die Abweichung der Geburtszeit für alle eingeschalteten Ereignisse und Methoden berechnet.

Der Schaltknopf *Rechnen* berechnet nur für das ausgewählte (markierte) Ereignis oder die ausgewählte Methode die Abweichung der Geburtszeit.

## Die Nachbearbeitung der Geburtszeitkorrektur

Mit dem +-Zeichen vor jedem Ereignis können Sie alle Methoden sichtbar werden lassen. Mit dem +-Zeichen vor jeder Methode können Sie alle gefundenen Aspekte sichtbar werden lassen.

Hinter jedem gefundenen Aspekt erscheint zunächst die aktuelle Abweichung in Grad-Minuten, dahinter erscheint die Änderung der Geburtszeit, die notwendig wäre, um zu einem genauen Aspekt zu kommen.

Alle Aspekte, die zu einer größeren Zeitabweichung führen als dem Wert, der unter *Max. Änderung der Geburtszeit für einen Aspekt* eingestellt wurde, werden automatisch nicht verwendet und ausgeschaltet.

Unter bestimmten Umständen erscheint in der letzten Spalte hinter einem Aspekt eine gestrichelte Linie. In diesem Fall ist es nicht möglich, durch eine Verschiebung der Geburtszeit zu einer exakten Auslösung zu kommen.

Hinter jeder Methode finden Sie das arithmetische Mittel der Geburtszeitänderung aller eingeschalteten Aspekte.

Hinter jedem Ereignis finden Sie das arithmetische Mittel der Geburtszeitänderung aller eingeschalteten Methoden.

Unten im Dialogfenster finden Sie die *Mittlere Abweichung:* dies ist das arithmetische Mittel der Geburtszeitänderung aller eingeschalteten Ereignisse.

An dieser Stelle müssen Sie leisten, was der Computer nicht kann, nämlich die Auswahl der zu dem Ereignis passenden Aspekte.
Sie können jetzt jeden einzelnen Aspekt zur Verwendung für die Korrektur ein- oder ausschalten. Markieren Sie einen Aspekt durch Anklicken und schalten Sie ihn mit dem Schaltknopf *Verwenden Ein-Aus* ein oder aus. Ihre Entscheidung für oder gegen einen Aspekt an dieser Stelle ist allerdings nicht endgültig, Sie können später alle Einstellungen nachbearbeiten.

Wenn Sie einen Aspekt jetzt ein- oder ausschalten, so ändern sich unmittelbar alle nachgeschalteten Zeitangaben bei der zu dem Aspekt gehörenden Methode, dem Ereignis sowie die Gesamtabweichung unter *Mittlere Abweichung*.

Beachten Sie bitte, dass zur Zeit aus programminternen Gründen nicht mehr als 24 Aspekte pro Korrekturmethode von der Geburtszeitkorrektur verwertet werden können. Wenn Sie den Eindruck haben, dass nicht alle Aspekte erscheinen, sollten Sie die Orben der betreffenden Methode verkleinern, damit alle gefundenen Aspekte verarbeitet werden können.

Wenn Sie die Korrektur eines Horoskops abschließen wollen, stehen Ihnen die beiden folgenden Menüpunkte zur Verfügung. Bei beiden bleiben die Ereignisse, die Sie mit dem zu korrigierenden Radix verknüpft haben, mit diesem verbunden und stehen wieder zur Verfügung, wenn Sie mit demselben Radix eine erneute Korrektur durchführen wollen. Ihre Arbeit allerdings, nämlich das Bearbeiten der Aspekte und entsprechendes Ein- und Ausschalten geht verloren.

*Ergebnis als neues Horoskop aufnehmen:* Das um die mittlere Abweichung korrigierte Horoskop wird in Ihrem Dokument gespeichert. Damit Sie es von dem Original Horoskop unterscheiden können, erhält es eine zusätzliche Kennung 'Kxx' hinter dem Namen. 'xx' ist dabei eine fortlaufende Nummer, so dass Sie mehrere, unterschiedliche Korrekturen für ein Radix durchführen und auch später noch unterscheiden können.

*Ergebnis verwerfen und Schließen:* Sie verlassen das Korrekturmenü ohne das Ergebnis zu speichern.

## Beispiel für eine Geburtszeitkorrektur

An folgendem Beispiel soll eine Geburtszeitkorrektur durchgeführt werden. Die Daten der weiblichen Person sind: 12.5.47, 9:35 Uhr doppelte Sommerzeit mit den geographischen Koordinaten 06e53 und 51n25. Die Geburtszeit soll überprüft werden.

Drei Ereignisdaten stehen zur Verfügung. Für das erste Ereignis 'wp Kinderlähmung'

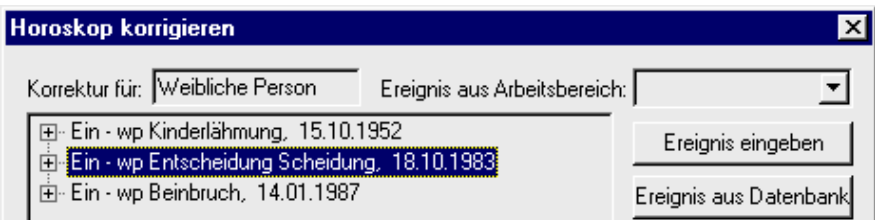

(wp = weibliche Person) gibt es keine Zeitangabe und es wurde 12:00 Uhr eingegeben. Das zweite Ereignis 'wp Entscheidung Scheidung' ist ebenfalls ohne Zeitangabe und wurde mit 00:00 Uhr eingegeben. Das dritte Ereignis 'wp Beinbruch' hat die Zeit 12:30 Uhr und die Ortskoordinaten 08o02 und 52n12. Dies ist also das einzige der drei Ereignisse, bei dem auch die Achsen für die Korrektur verwendet werden können.

Nach Eingabe der Ereignisdaten entsteht folgendes Bild:

Alle Methoden sind in Korrektur Parameter eingeschaltet, der Wert für 'Max. Änderung der Geburtszeit für einen Aspekt' steht auf 02:00:00. Wenn Sie jetzt den Schaltknopf *Alles Rechnen* betätigen, so werden alle Ereignishoroskope berechnet und das Bild verändert sich zu folgendem:

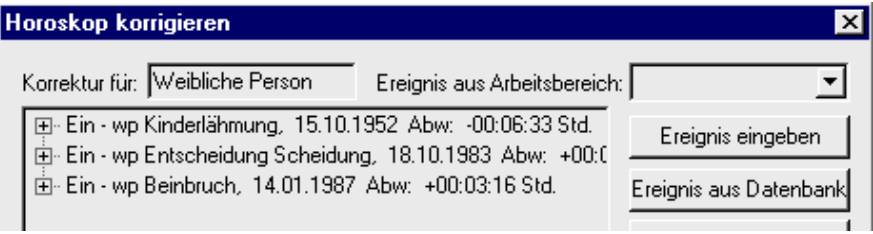

Für alle drei Ereignisse wurden alle Transit- bzw. Prognose-Horoskope berechnet und die Abweichung ermittelt.

Öffnen Sie jetzt durch Klicken auf das +-Zeichen die Liste für die Methoden für das erste Ereignis. Öffnen Sie anschließend durch Klicken auf das +-Zeichen vor 'Ein – Sonnenbogen' die Liste der Aspekte. Es erscheint folgendes Bild:

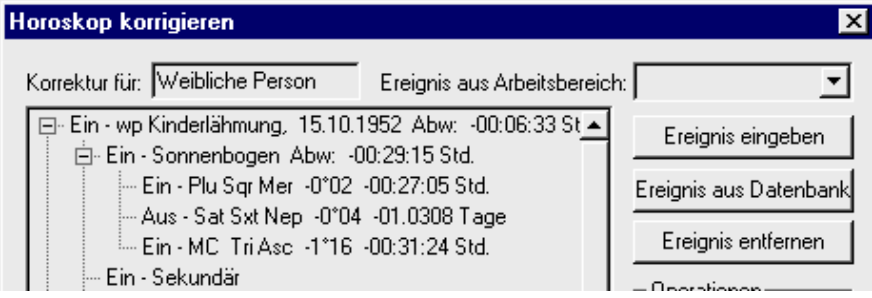

Der Aspekt 'Sat Sxt Nep' wurde vom Programm automatisch ausgeschaltet, da die Zeitabweichung von 1.0308 Tagen, zu der er führt, die vorgegebene Grenze von 02:00:00 Stunden überschreitet. Bei dem Aspekt 'MC Tri Asc' kann man darüber nachdenken, ob dieser Aspekt passend zu dem Ereignis einer 'Kinderlähmung' ist. Wir entscheiden uns hier, ihn auszuschalten. Klicken Sie dafür erst auf den Aspekt und anschließend auf den Schaltknopf *Verwenden Ein-Aus*.

Die Methode Sekundär ergibt für dieses Ereignis keine Auslösung, so dass vor der Methode kein +-Zeichen erscheint.

Wenn Sie auf das +-Zeichen vor P-A direkt klicken, sehen Sie, dass diese Methode einen Aspekt ergibt, nämlich 'MC Con Plu'. Wir lasen diesen eingeschaltet.

Die Methode Primäre Achsen konvers ergibt auch keine Auslösung.

Die Methode Transite ergibt 2 Aspekte, nämlich 'Mer Tri Asc' und 'Mar Sxt MC'. Man könnte jetzt darüber diskutieren, ob diese Transite passend zu dem Ereignis '- Kinderlähmung' sind, und diese beiden Aspekte je nach Ergebnis ein- oder ausschalten; wir lassen sie in diesem Beispiel erst einmal eingeschaltet und gehen weiter.

Die Methode Transit langsam ergibt 4 Aspekte, von denen 3 bereits ausgeschaltet sind, da sie zu Zeitabweichungen von 13 Stunden und mehr führen. Einzig der Aspekt 'Mar Sxt MC' ist eingeschaltet und wir lassen ihn eingeschaltet.

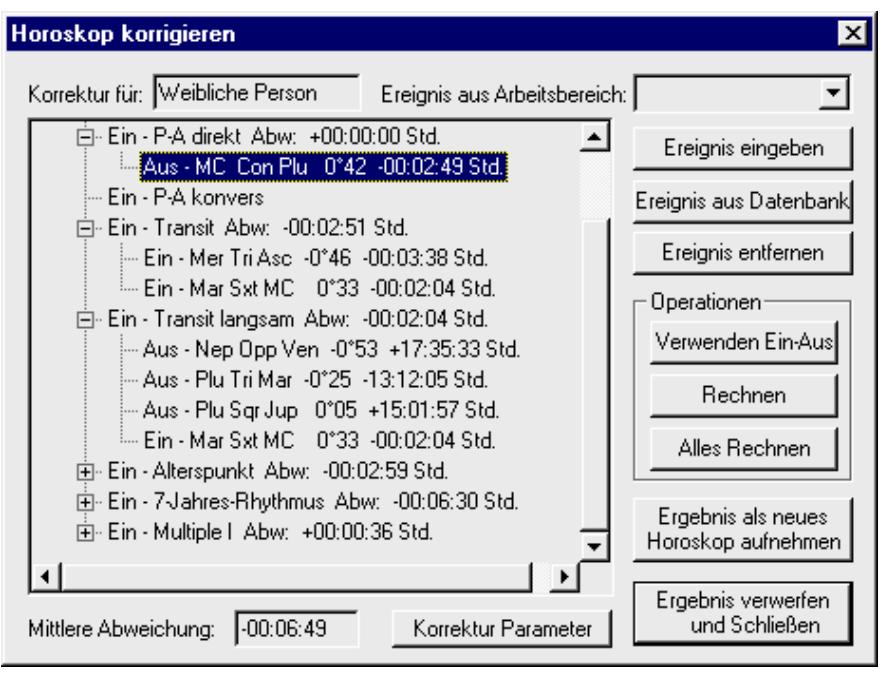

Die Methode Alterspunkt ergibt die beiden Aspekte 'Sxt Son' und 'Sqr Ven', die beide eingeschaltet sind und bleiben.

Die Methode 7-Jahres-Rhythmus ergibt drei Aspekte, nämlich 'Sxt Sat', 'Con Mkn' und 'Sqr MC', die alle drei eingeschaltet sind und die wir eingeschaltet lassen.

Die Methode Multiple I schalten wir aus.

Durch die Ausschaltungen, die vorgenommen wurden, verändert sich die Gesamtabweichung des Ereignisses 'Kinderlähmung' von anfangs –6:33 Minuten zu jetzt –8:44 Minuten.

Wir bearbeiten jetzt das Ereignis 'Entscheidung Scheidung', bei dem für jede Methode ebenfalls alle Aspekte betrachtet und nach Sinnigkeit ein- bzw. ausgeschaltet werden. Anschließend vollziehen wir dieselbe Prozedur für das letzte Ereignis 'Beinruch'.

Jetzt können wir das Fenster 'Horoskop korrigieren' mit der Schaltfläche *Ergebnis als neues Horoskop aufnehmen* verlassen. Das Horoskop mit der geänderten Geburtszeit steht im Arbeitsbereich zur Verfügung und ist auch in der Datenbank gespeichert.

Weiterführende Literatur:

Christoph Schubert-Weller: Die astrologische Geburtszeitkorrektur,

Verlag Hugendubel

## Index

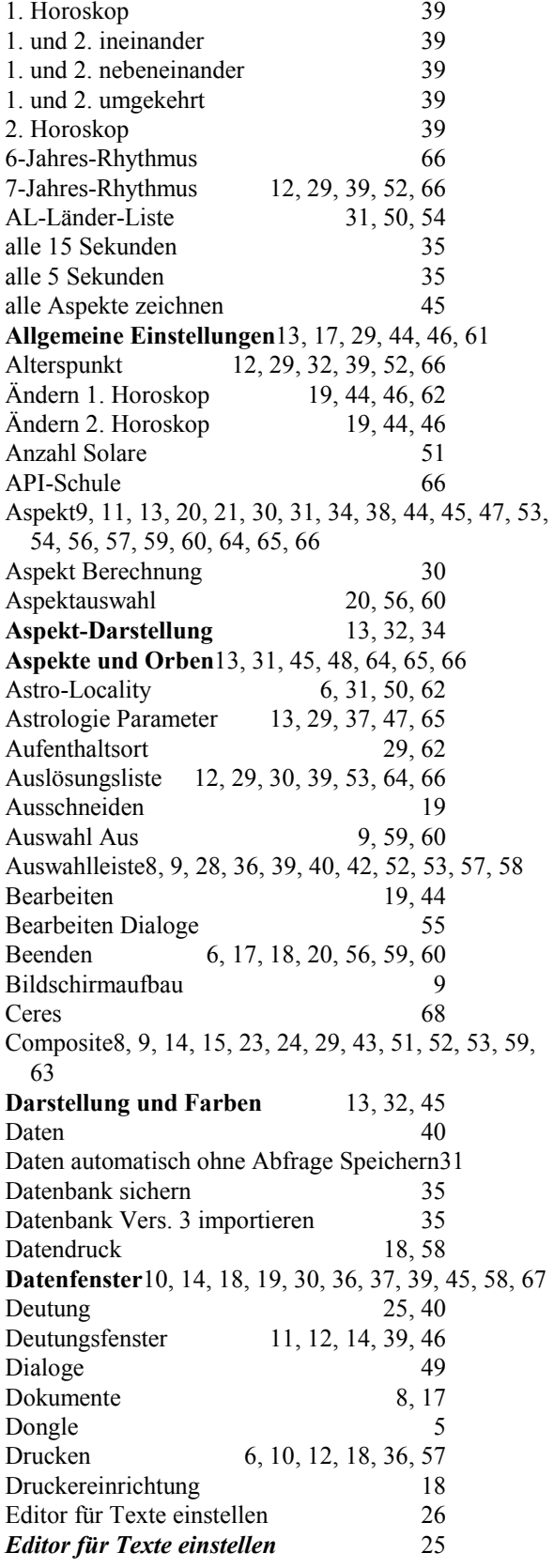

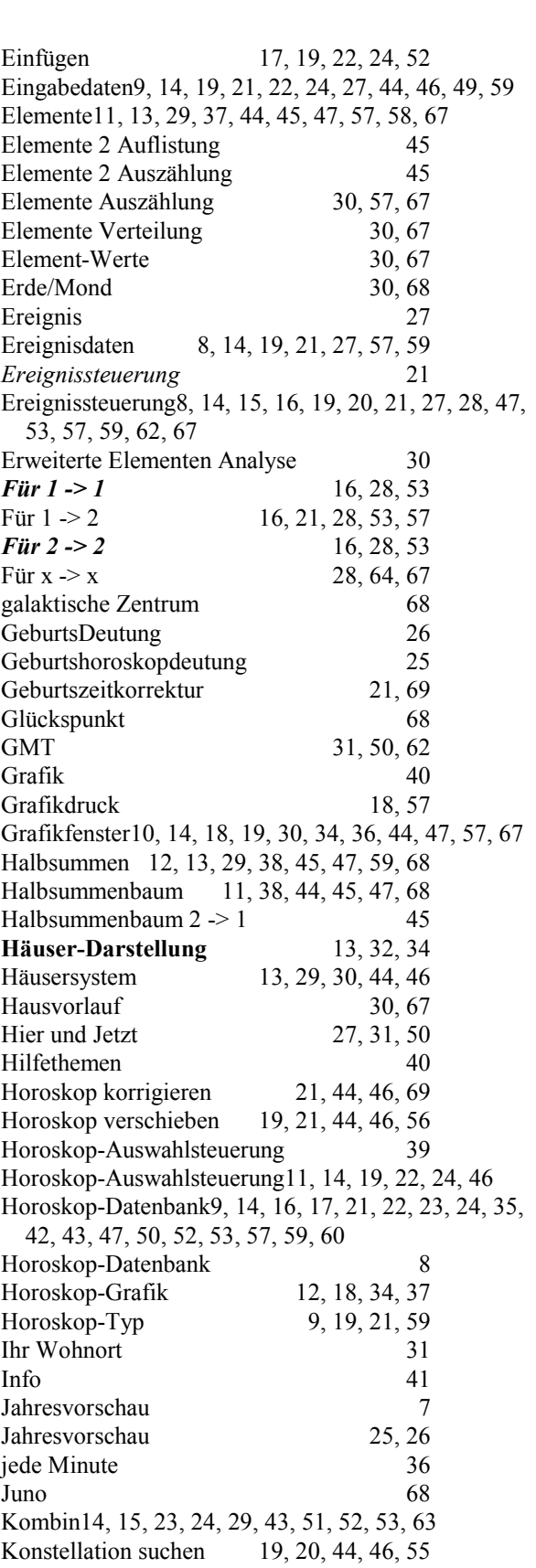

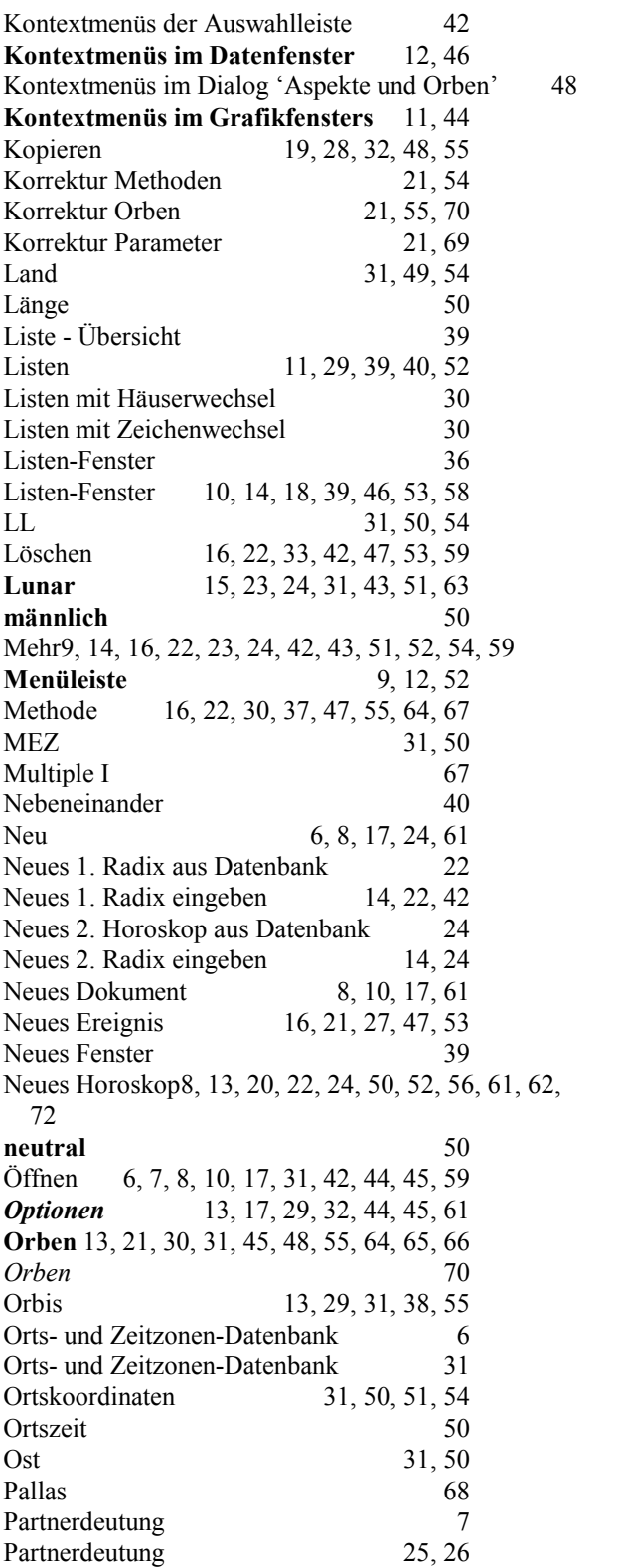

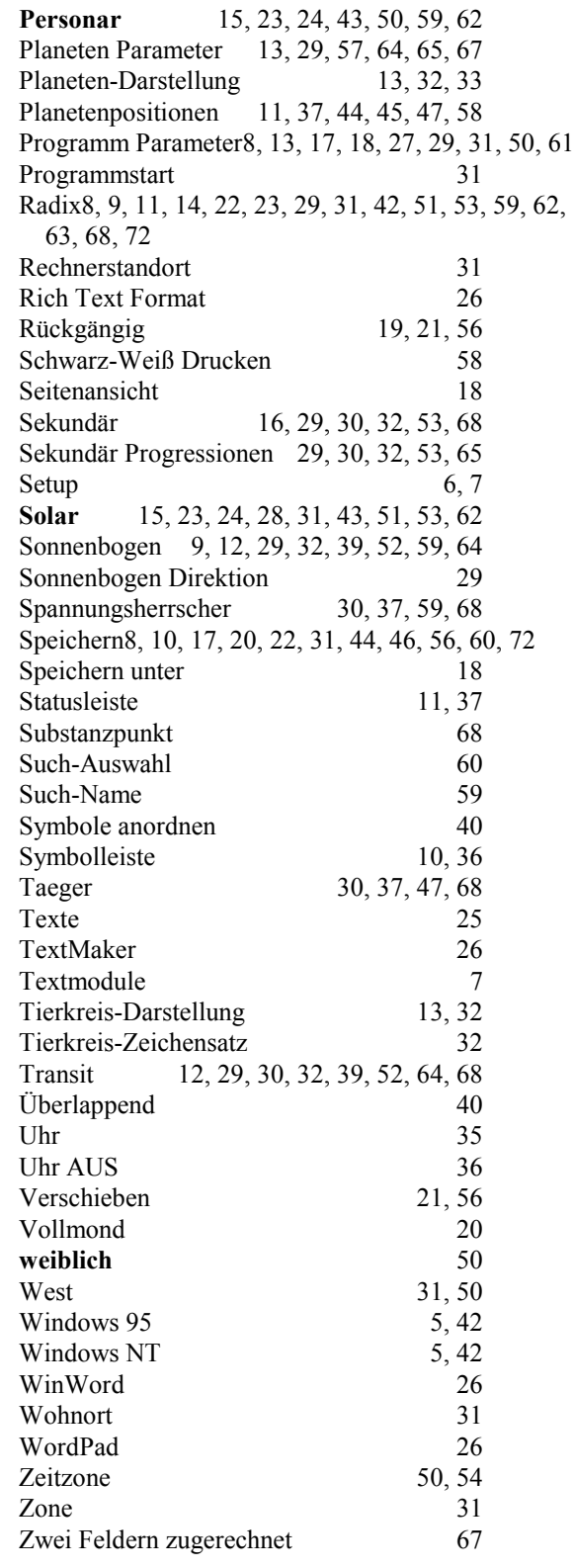